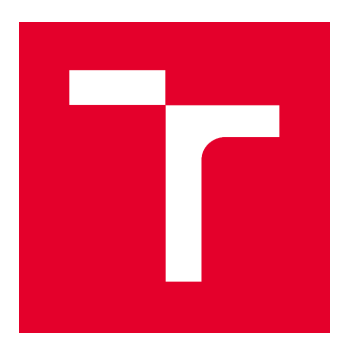

# VYSOKÉ UČENÍ TECHNICKÉ V BRNĚ

BRNO UNIVERSITY OF TECHNOLOGY

# FAKULTA STAVEBNÍ

FACULTY OF CIVIL ENGINEERING

# ÚSTAV GEODÉZIE

INSTITUTE OF GEODESY

# MODEL RODINNÉHO DOMU V PROGRAMU REVIT

THE MODEL OF A FAMILY HOUSE IN REVIT

DIPLOMOVÁ PRÁCE DIPLOMA THESIS

AUTOR PRÁCE AUTHOR

Bc. Štěpán Soukup

VEDOUCÍ PRÁCE **SUPERVISOR** 

Ing. ALENA BERKOVÁ

BRNO 2020

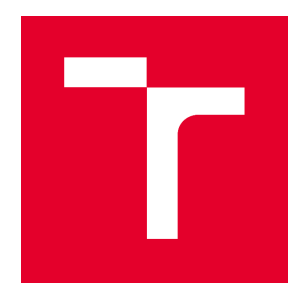

# VYSOKÉ UČENÍ TECHNICKÉ V BRNĚ FAKULTA STAVEBNÍ

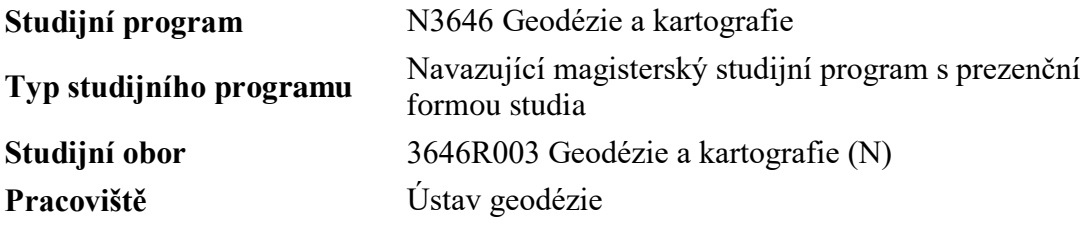

# ZADÁNÍ DIPLOMOVÉ PRÁCE

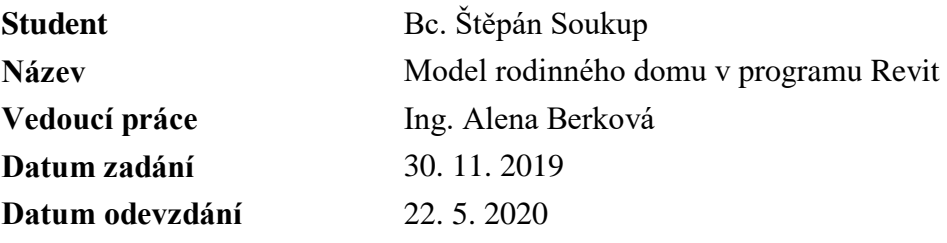

V Brně dne 30. 11. 2019

doc. Ing. Radovan Machotka, Ph.D. Vedoucí ústavu

prof. Ing. Miroslav Bajer, CSc. Děkan Fakulty stavební VUT

#### PODKLADY A LITERATURA

Štroner, M., Pospíšil, J., Koska, B., Křemen, T., Urban, R., Smítka, V., Třasák, P.: 3D skenovací systémy, Praha 2013 SCENE 5.5 - USER MANUAL [online]. 2015, ©FARO Technologies Inc. [cit. 2017-09-04]. Dostupné z: http://www2.faro.com/downloads/files/scene/ Novotná, H.: Základy BIM - Revit Architecture, Seznámení s programem, Brno 2014, ISBN 978-80-214-5023-3 Novotná, H.: Základy BIM - Revit Architecture, pokročilé kapitoly, Brno 2015,

ZÁSADY PRO VYPRACOVÁNÍ

ISBN 978-80-214-5199-5

S využitím vhodných soudobých metod pořízení dat v katastrálním území Blansko zaměřte samostatně stojící dvoupatrovou, částečně podsklepenou budovu stojící na pozemku p.č. St. 941 včetně pozemků p.č. 766/74 a p.č. 766/75. Ze získaných dat zhotovte model budovy v programu Revit (program používaný pro BIM) a z hotového modelu pořiďte 2D stavební dokumentaci.

#### STRUKTURA DIPLOMOVÉ PRÁCE

VŠKP vypracujte a rozčleňte podle dále uvedené struktury:

1. Textová část závěrečné práce zpracovaná podle platné Směrnice VUT "Úprava, odevzdávání a zveřejňování závěrečných prací" a platné Směrnice děkana "Úprava, odevzdávání a zveřejňování závěrečných prací na FAST VUT" (povinná součást závěrečné práce).

2. Přílohy textové části závěrečné práce zpracované podle platné Směrnice VUT "Úprava, odevzdávání, a zveřejňování závěrečných prací" a platné Směrnice děkana "Úprava, odevzdávání a zveřejňování závěrečných prací na FAST VUT" (nepovinná součást závěrečné práce v případě, že přílohy nejsou součástí textové části závěrečné práce, ale textovou část doplňují).

> Ing. Alena Berková Vedoucí diplomové práce

#### ABSTRAKT

Diplomová práce se zabývá zpracováním a sběrem prostorových dat pro tvorbu funkčního 3D informačního modelu, tzv. BIM (Building information modeling), který je ve stavebnictví stále více využíván všemi účastníky ve výstavbě, od architektů, po jednotlivé profese pracující například na technickém vybavení budov, a pomalu implementován do právních předpisů a závazků mnohých zemí včetně Česka.

Práce je rozdělena na dvě části, z nichž první je věnována obecně informačnímu modelování budov a druhá část práce mapuje činnosti, které stojí za sběrem kvalitních a potřebných dat pro tvorbu 3D dokumentace v programu Revit, který je určen pro navrhování modelů budov v pozemním stavitelství.

Praktická část práce geodeta je zde rozdělena do dvou částí, a to na část, která se zabývá sběrem měřických dat v terénu s využitím totální stanice, technologie GNSS a laserového skenování. Ve druhé části jsou uvedeny jednotlivé postupy, které vedly ke tvorbě samotného modelu budovy.

Výstupem této práce je především ukázka dokumentace v podobě BIM objektu ve vybrané podrobnosti. Vedle digitálního 3D modelu, byly vytvořeny ukázky vizualizace interiéru a exteriéru a 2D výkresové výstupy v rozsahu zjednodušené stavební dokumentace.

#### KLÍČOVÁ SLOVA

BIM, Informační model budovy, REVIT, AutoDesk, Trimble RealWorks, laserové skenování, 3D stavební dokumentace, dokumentace skutečného provedení stavby

#### ABSTRACT

This diploma thesis focuses on processing and data collecting for the use of creating functional 3D informating model that we call BIM (Building Information Modelling) which is getting more and more attention throughout building industry and it is used by all of the participants in the industry from designers and architects to those who are dealing with building installations. This process is slowly getting into legislations of many countries including Czechia.

The thesis is divided into two parts where one of them is describing the Building Information Modeling in general and the other part is describing the work which is behind the colleting good data which is needed when making the 3D documentation in Revit software which is wildly used for designing building constructions.

Practical part of the land surveyor´s work is devided here into two parts where one of them is dedicated to collecting data by laser scanning process, GNSS and measuring by total station and levelling machine.

Second part focuses on the description of the data processing in order to make 3D model. The output production data is the BIM 3D model of the family house in selected level of detail and besides that we also have the visualization of both interior and exterior and 2D simplified building documentations.

#### **KEYWORDS**

BIM, Building Information Modeling, REVIT, AutoDesk, Trimble RealWorks, Laser scaning, 3D Building documentation, As-Built documentation

### BIBLIOGRAFICKÁ CITACE

Bc. Štěpán Soukup *Model rodinného domu v programu Revit.* Brno, 2020. 56 s., 14 s. příl. Diplomová práce. Vysoké učení technické v Brně, Fakulta stavební, Ústav geodézie. Vedoucí práce Ing. Alena Berková

### PROHLÁŠENÍ O SHODĚ LISTINNÉ A ELEKTRONICKÉ FORMY ZÁVĚREČNÉ PRÁCE

Prohlašuji, že elektronická forma odevzdané diplomové práce s názvem *Model rodinného domu v programu Revit* je shodná s odevzdanou listinnou formou.

V Brně dne 22. 05. 2020

Bc. Štěpán Soukup autor práce

### PROHLÁŠENÍ O PŮVODNOSTI ZÁVĚREČNÉ PRÁCE

Prohlašuji, že jsem diplomovou práci s názvem *Model rodinného domu v programu Revit* zpracoval samostatně a že jsem uvedl všechny použité informační zdroje.

V Brně dne 22. 05. 2020

Bc. Štěpán Soukup autor práce

# Obsah:

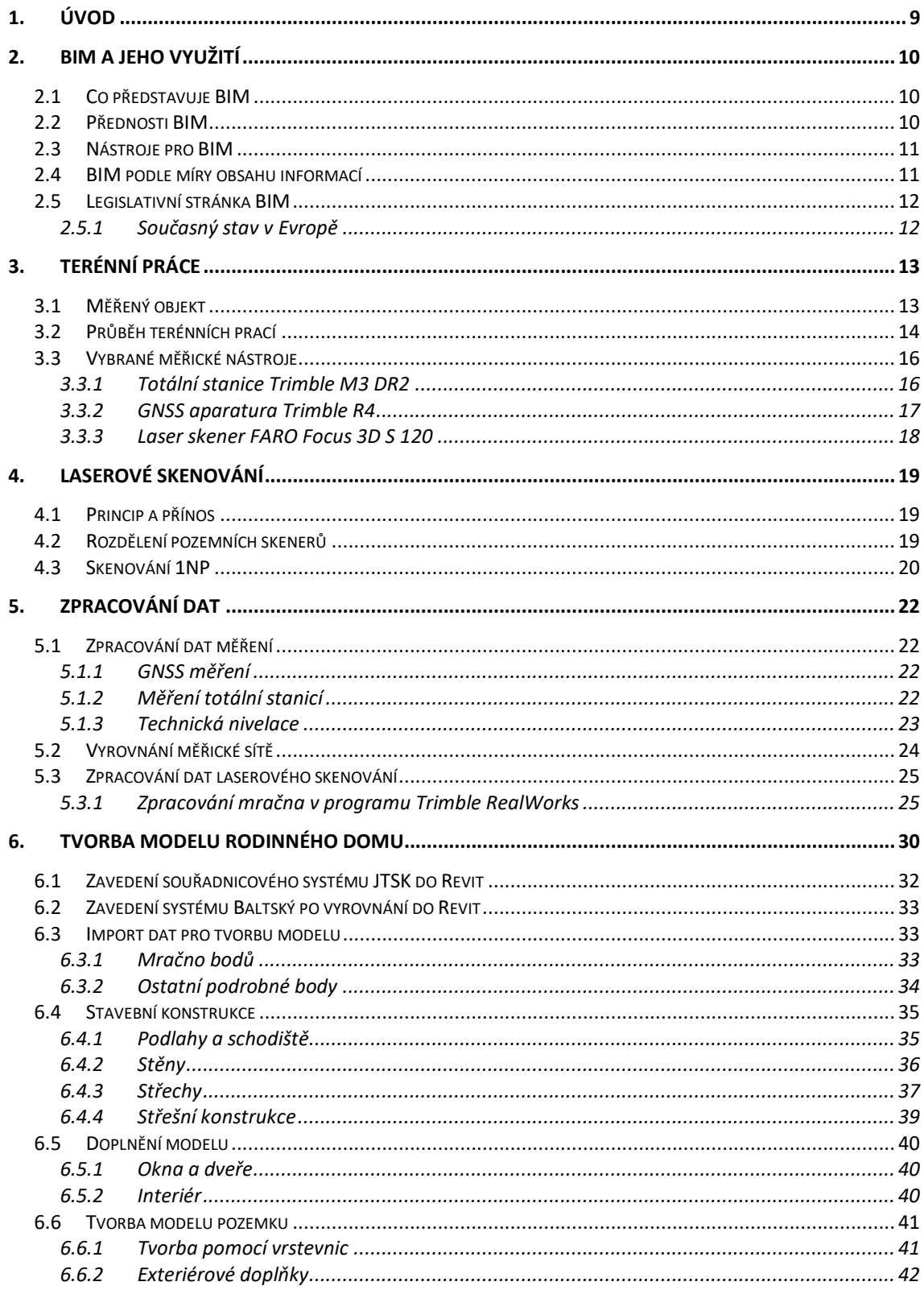

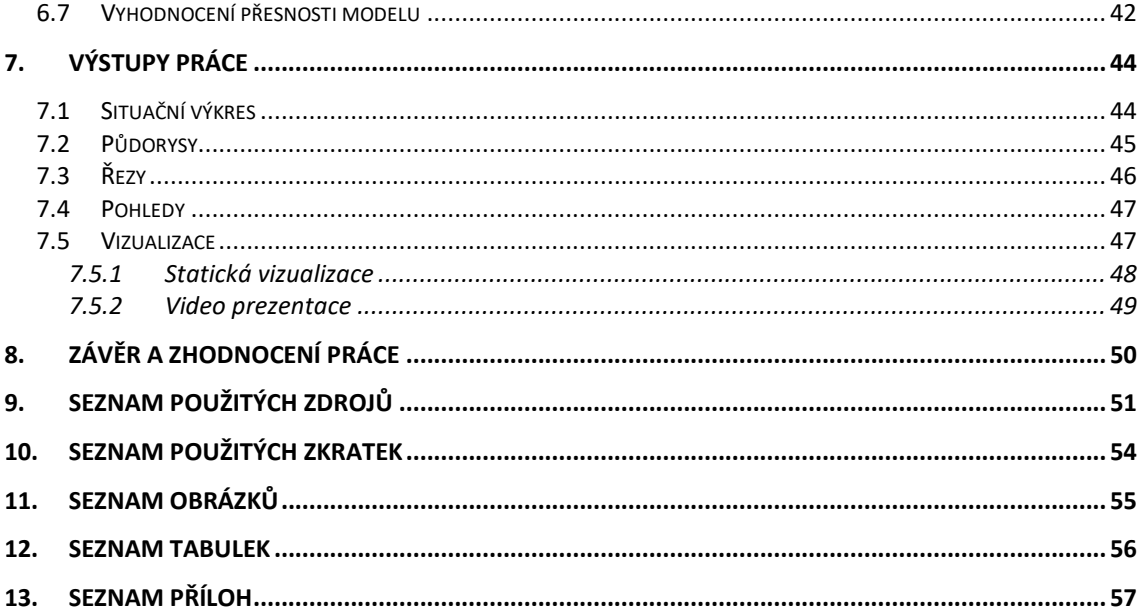

# <span id="page-8-0"></span>**1. Úvod**

Předmětem této práce bylo vytvořit BIM model zadaného rodinného domu v programovém prostředí Revit od firmy Autodesk a to včetně přilehlé zahrady.

Práce má především ukázat poměrně nový trend zpracování modelů stavebních objektů již existujících staveb, vyhodnocením jejich skutečného stavu do podoby 3D informačního modelu, který bude využit jednak ke správě budovy, ale i k případným stavebním úpravám.

Práce v terénu byla založena na geodetickém zaměření daného objektu. Měřením v terénu bylo porovnáno využití dvou metod měření podrobných bodů objektu. Na jedné straně je to běžné měření totální stanicí, tedy cíleným vybíráním podrobných bodů a na straně druhé je to hromadný sběr tisíce bodů za vteřinu pomocí technologie laserového skenování. Měřické práce se uskutečnily ve spolupráci se studentem Vojtěchem Trčkou, který zpracoval diplomovou práci na téma využití kódování pro tvorbu modelu zadaného objektu.

Práce je rozdělena na teoretickou část a na část praktickou. Teoretická část je věnována základním informacím o BIM, jsou zde uvedeny přednosti této nové technologie, využívané nástroje pro tvorbu BIM, legislativní rámec platný v ČR a krátce zmíněn současný stav zavádění technologie BIM v Evropě.

Praktická část se skládá z popisu vlastní práce, která vedla k vytvoření modelu rodinného domu od měřických prací, přes tvorbu modelu, po požadované výstupy ve formě zjednodušené stavební dokumentace.

Výsledkem kancelářské práce je 3D model objektu ve formátu programu Revit a vytvořené vizualizace a pohledy, nejen samotného objektu a jeho částí, ale i jeho přilehlého okolí v rámci vlastnictví, které doplňuje vizuálně, i funkčně okolí objektu.

Vyhotovený model může mít široké využití a může být dále doplňován do těch největších podrobností, počínaje instalacemi až po bytové vybavení. Vyhotovená 2D dokumentace je přímá ukázka využití BIM v praxi, kdy si zadavatel objedná pasportizaci a k tomu bude požadovat vypracování 3D informačního modelu.

Už teď představuje BIM budoucnost a je potřeba se na ní podílet.

### <span id="page-9-0"></span>**2. BIM a jeho využití**

#### <span id="page-9-1"></span>**2.1 Co představuje BIM**

Historie BIM, neboli Building Information Modelling – Informační model budovy, sahá do sedmdesátých let 20. století, kdy se ukazují první náznaky popisu informačního modelu. Pojem BIM, jako takový, se začal používat až v devadesátých letech minulého století, ale náhle přišel útlum a později znovu zavádění tohoto pojmu. [\[5\]](#page-50-1)

BIM má sloužit jako nástroj a způsob jak uchovávat informace o budovách od jejich zrodu, až po jejich odstranění. Koncept BIM neslouží jen jako dokumentace stavby, ale má především sloužit pro správu objektů. Jde o komplexní nástroj, pomocí něhož lze zachovávat veškeré informace o objektu v jedné provázané databázi, na kterou lze dále navazovat a upravovat, dle potřeby správce budovy. [\[6\]](#page-50-2)

#### <span id="page-9-2"></span>**2.2 Přednosti BIM**

BIM výrazně pomáhá producentům stavebních materiálů, konstrukcí a komponentů při prezentaci vlastních výrobků. Velký zájem přichází také od velkých stavebních firem. O BIM se mluví jako o budoucnosti projektování. Přínosy BIM spočívají ve výrazném nárůstu podrobnosti dokumentace stavby, kdy projekt obsahuje polohu, výšky a tvar všech konstrukcí, jejích částí a dalších navazujících komponentů, k nimž je aplikován jejich informační prvek uložený v databázi projektu pro další práce. Projekt je umístěn v prostoru a na takový projekt lze dále navazovat s dalšími blízkými projekty a objekty, pokud byly vytvořeny ve stejném prostorovém umístění. S tím dále souvisí spolupráce napříč jednotlivých profesí, které se podílejí na projektu a s tím také iniciativy k vytvoření standardizovaných formátů, například IFC, který je již dnes normou a standardním formátem, který by měl každý investor vyžadovat ve své poptávce.

BIM je velmi účinný nástroj, co se týče řešení případných konfliktů, které mohou nastat v návaznosti v různých etapách vývoje stavby, kdy spolupracují všichni účastnící výstavby a podílí se na jednom modelu, od architekta po profesní specialisty, tedy je zde redukce počtu situací, které by mohly jinak znamenat změny v projektové dokumentaci a změny v časovém plánu výstavby. S tím dále souvisí samotné zrychlení výstavby, díky lepší koordinaci staveništního procesu a možnosti zdrobnění na úroveň jednotlivých dílců. BIM umožňuje lépe plánovat staveništní provoz a minimalizovat rizika řešení projekčních problémů.

Správa budovy/stavby je rovněž dalším kladným přínosem, jelikož jde o dlouhotrvající činnost. Náklady na provoz budovy výrazně převyšují náklady na pořízení stavby, a proto je důležité uchovávat aktuální data, neboli vést informační model budovy, který bude nápomocný při opravách, rekonstrukcích, nebo servisních úkonech. [\[6\]\[7\]](#page-50-2)

BIM není jen nástroj pro architekty, nebo jen pouhý vylepšený CAD nástroj. Hlavním aspektem BIM je jeho informační schopnost, která je navázána na databázovou strukturu každého prvku stavby a v tom je jeho síla.

#### <span id="page-10-0"></span>**2.3 Nástroje pro BIM**

Programové řešení pro BIM je specifické, z hlediska jeho spektra použití a možností. Jiné nástroje budou vyžadovat architekti, inženýři pozemních staveb, inženýři dopravních staveb, statici, projektanti TZB, nebo investoři. Dle britské organizace NBS – National Building Specification, a její každoroční zprávy, konkrétně 2019, lze konstatovat, že program Revit od firmy Autodesk, převládá u většiny, zhruba 1000, dotazovaných firem, a to u 46% respondentů. 39% dotázaných používá další Autodesk software, jako jsou: AutoCAD, nebo ArchiCAD. Pro 3D navrhování a modelování se v praxi nevyužívá jen jeden software, ale je jich potřeba celá škála pro jednotlivé profese, posuzování, koordinace, a jiné, tudíž zde můžeme mluvit o balíčcích, které software firmy poskytují. Na první místo v současnosti řadíme firmu Autodesk, kde její služby využívá 70% dotázaných, dále 15% uživatelů se přiklání k firmě Graphisoft, 4% Bentley, 4% Nemetschek, 1% Trimble a další. [\[8\]\[10\]](#page-50-3)

#### <span id="page-10-1"></span>**2.4 BIM podle míry obsahu informací**

Takzvaný LOD, neboli Level Of Detail, nebo Level Of Development, česky úroveň informací, případně úroveň rozvoje, je jeden ze sledovaných parametrů BIM projektu. Mnoho lidí znamená mnoho názorů. Lze říci, že v současné době není 100% celosvětově stanoveno, co jednotlivé zkratky typu LOD znamenají. Většinou zde máme trend na straně USA a na straně Velké Británie. Na internetu lze dohledat různé definice jednotlivých stupňů LOD.

LOD lze popsat jako doporučení, které odborníkům ve stavební praxi umožňuje přesně specifikovat a jasně naformulovat danou spolehlivost informačního modelu stavby v různých fázích návrhu. LOD představuje měřítko množství informací, přičemž ale neudává přesnost grafického zpracování daného BIM elementu.

Grafický vzhled je jen jedna část informace o daném elementu a obvykle je považována za nejméně důležitou. Dodavatel daného BIM elementu nepotřebuje přesně vědět, jak daný objekt vypadá, nebo kde přesně bude v informačním modelu osazen, ale potřebuje vědět název výrobce a číslo modelu, popřípadě je také nutné znát konkrétní rozměry objektu pro případnou koordinaci s ostatními objekty kolem něj.

Konkrétní projekty budou mít vždy různou míru rozpracovanosti a tedy různé označení LOD pro části projektu, podle typu projektu a míry důležitosti jednotlivých elementů projektu. [\[11\]\[12\]](#page-50-4)

 LOD 100 – představuje jakýsi koncepční vzhled, a jakékoliv odvozené informace musí být brány jako přibližné. Může jít o studii.

- LOD 200 vyskytují se zde základní informace o elementu a grafické znázornění je více podrobné a přibývá lepší tvar a geometrie elementu. Představuje rozpracovaný návrh.
- LOD300 představuje závazné umístění elementů, obsahuje informace a dále přibývá grafických detailů. Představuje finální návrh.
- LOD400 představuje fázi realizace. Obsahuje technická data výrobců. Podrobné TZB.
- LOD500 velmi podrobný model se všemi dostupnými informacemi a realizovanými konstrukcemi, využívaný například při správě. [\[11\]\[12\]](#page-50-4)[\[13\]](#page-51-0)

Kromě LOD, zde existují dále pojmy jako LOMD, který vychází ze zvyklostí ve Velké Británii. Označení LOMD – Level Of Model Definiton, se skládá z LOD a LOI – Level Of Information. Tedy dělí detaily zvlášť na grafické a negrafické atributy. [\[11\]](#page-50-4)

#### <span id="page-11-0"></span>**2.5 Legislativní stránka BIM**

V roce 2017 schválila vláda České republiky svým usnesením č. 682 materiál Koncepce zavádění metody BIM v České republice. Tento dokument byl vypracován Ministerstvem průmyslu a obchodu a Odbornou radou pro BIM a státním fondem dopravní infrastruktury. Koncepce nastiňuje stav zavádění BIM v Evropě a v českém prostředí, uvádí klíčová témata BIM, která je nutno řešit. Obsahuje plán postupného zavádění BIM v ČR v letech 2018 – 2027 včetně opatření, aby mohla být tato metoda efektivně využívána. Od roku 2022 stanovuje povinnost použití BIM pro nadlimitní veřejné zakázky na stavební práce financované z veřejných rozpočtů, včetně zhotovení jejich přípravné projektové dokumentace. Tímto dává ČR najevo signál, že má zájem o BIM ve stavební praxi. [\[17\]](#page-51-1)

#### <span id="page-11-1"></span>**2.5.1 Současný stav v Evropě**

Přístupy v celé Evropě se liší podle toho, v jakém stupni vývoje je lokální stavební trh. Liší se podle toho, zdali zavádí BIM pro úroveň veřejných zakázek, nebo pro celé stavebnictví. Například Norsko i Dánsko zavádí BIM pro veřejné zakázky už od roku 2010 jak pro pozemní stavby, tak infrastrukturu. Velká Británie se nachází v poslední fázi ověřovacích pilotních projektů, Německo stanovuje povinnost BIM od roku 2020 pro veřejné zakázky. Některé země se snaží o propojení BIM a GIS, například Nizozemí. [\[18\]](#page-51-2)

U evropských zemí je snaha kombinovat místní lokální podmínky a nové přístupy, zároveň je však zřejmá snaha vzájemné komunikace a sdílení zkušeností. Proto na evropské úrovni vznikla EU BIM Task Group, která bude vytvářet doporučení na základě informací shromážděných z jednotlivých zemí. Konkrétní systém zavedení BIM však musí řešit každá země sama. ČR má v této skupině své zástupce. [\[18\]](#page-51-2)

## <span id="page-12-0"></span>**3. Terénní práce**

#### <span id="page-12-1"></span>**3.1 Měřený objekt**

Předmětem zpracování 3D modelu domu pro tuto diplomovou práci je rodinný dům na parcele číslo st. 941, který se nachází v Jihomoravském kraji, asi 25 km severně od města Brna, ve městě Blansko a stejnojmenném katastrálním území, na styku ulic Havlíčkova a Erbenova. Dům byl vystavěn v roce 1932, pro pana Ing. Antonína Berku. Náklady na tento dům činily asi 70 000 Kčs.

Dům je čelní stranou situován severně, do ulice Havlíčkova a jeho hlavní obytné části jsou situovány jižně a západně. U domu se nachází prostorná zahrada na parcelách č. 766/74 a 766/75 o celkové výměře 910 m<sup>2</sup> (údaj dle KN), která je převážně používána pro pěstování okrasné zeleně, ovoce a zeleniny a využita jako relaxační zóna.

V roce 2000 objekt prošel rekonstrukcí, kdy byla vyměněná střešní krytina, okna v celé budově a kompletně rekonstruován byt v 2NP, později došlo k výměně vnějších dveří, vrat, úpravě střechy a oplocení.

Dům je rozdělen na dvě bytové jednotky nacházející se v 1NP a 2NP, dále se v domě nachází suterén a neobydlené podkroví. V suterénu se nachází dvě místnosti a garáž. Jedna místnost je využívaná jako prádelna a skladovací místnost, druhá místnost slouží jako dílna a sklad nářadí.

První nadzemní podlaží je v roce 2020 neobydlené, avšak počítá se zde v budoucnu s rekonstrukcí. Nachází se zde celkem 3 přibližně stejně velké místnosti nespecifikovaného využití, dále koupelna, spižírna, samostatné WC a vstupní hala s přístupem do suterénu a druhého nadzemního podlaží.

Druhé podlaží je již obydleno a nachází se zde kuchyň, koupelna, ložnice, obývací pokoj, spižírna, samostatné WC a hala s přístupem do 1NP, lodžie a podkroví, které není využito k žádnému zvláštnímu účelu.

<span id="page-12-2"></span>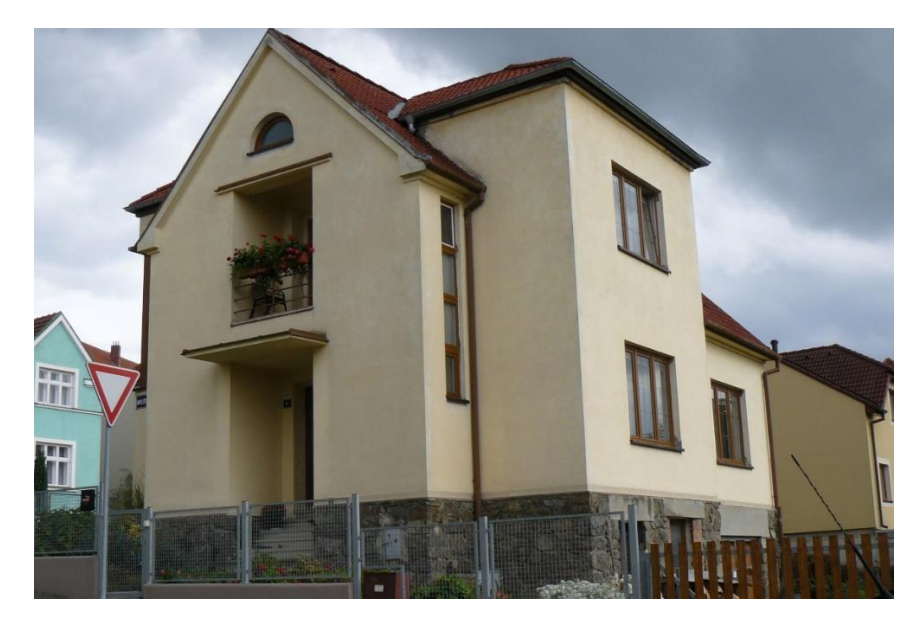

Obr. 1 Pohled na dům od severozápadu z ulice Havlíčkova

#### <span id="page-13-0"></span>**3.2 Průběh terénních prací**

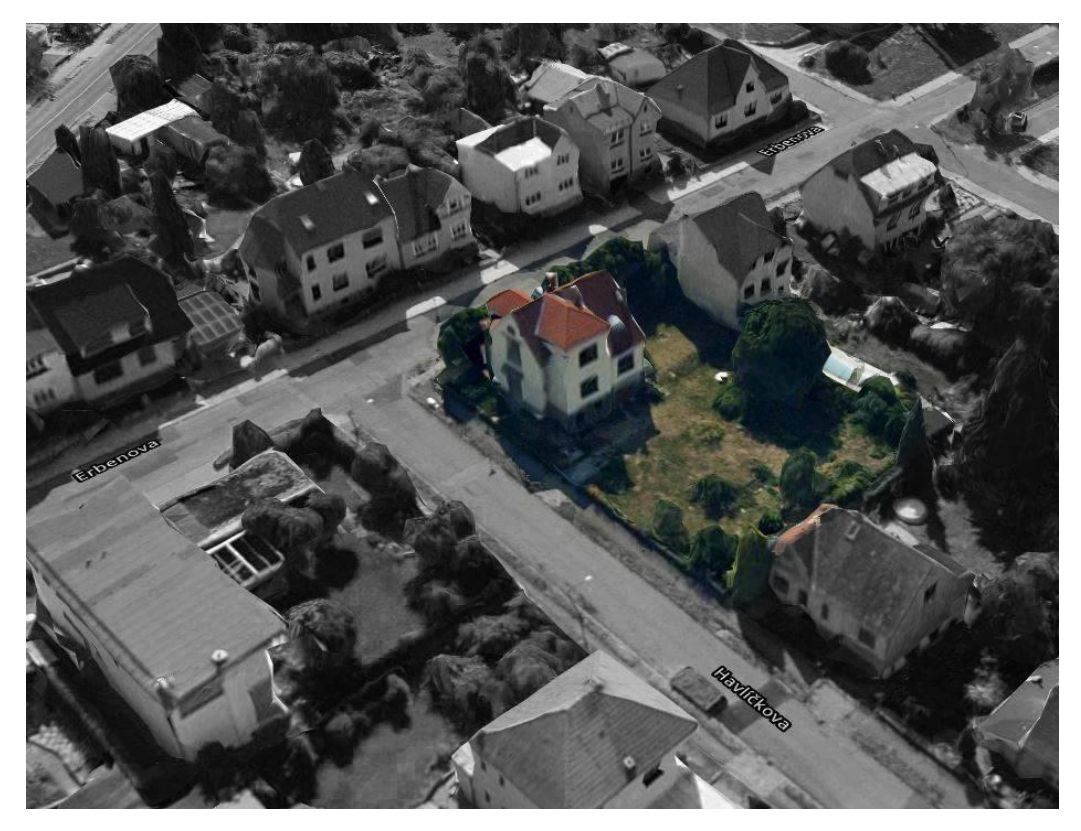

Obr. 2 Objekt v zástavbě [\[24\]](#page-51-3)

<span id="page-13-1"></span>Práce v terénu proběhly přerušovaně od 4. 10. do 5. 11. 2019 a zabraly celkově asi 62 hodin. Práce zahrnovaly jednak rekognoskace terénu a domu, budování měřické sítě, včetně technické nivelace, laserové skenování a budování sítě vlícovacích bodů v 1NP a terestrické měření exteriéru a interiéru budovy kromě 1NP.

Zde se nabídlo porovnání klasického měření totální stanicí a modernějšího laserového skenování. Dá se říci, že klasické měření je dnes neefektivní, co se týče jeho využití při tvorbě 3D dokumentace skutečného provedení stavby. Samozřejmě je potřeba vždy zvážit konkrétní situaci a požadavky na zpracování a výstup a vybrat vhodnou metodu. Pokud budeme požadovat zvýšenou přesnost, například při měření ocelové konstrukce, přikloníme se k totální stanici.

Zpětně hodnotím měření totální stanicí, při tomto konkrétním zpracování, jako velmi neekonomické a neefektivní. Odhaduji, že použití pouze laserového skenování by zabralo maximálně 2 dny (24 hodin) se všemi potřebnými měřickými úkony, a tedy snížení časové náročnosti o více než polovinu času. Je ale potřeba zmínit, že práce probíhaly pomalejším tempem z důvodu podílení se na diplomové práci kolegy, který zpracovával téma týkající se 3D kódové kresby a jejího využití. Máme tedy přímé porovnání využití dvou měřických metod a dvou způsobů vyhodnocení dat.

Měření bylo nejdříve zahájeno rozvržením měřických stanovisek, které byly podle potřeby v průběhu měření doplňovány. Práce započaly měřením exteriéru budovy a přilehlé zahrady. Polohopis a výškopis kolem budovy lze považovat za zaměřený dle standardní používané třídy přesnosti 3 (dle ČSN 01 3410), tedy se střední souřadnicovou chybou 0,14 m a střední výškovou chybou 0,12 m.

Exteriér budovy byl měřen tak, aby byla splněna střední souřadnicová chyba zhruba 25 mm dle metodiky VÚGTK [\[4\].](#page-50-5) Tuto metodiku lze dodržet pouze u pravoúhlých a pravidelných konstrukcí. Je poměrně obtížné cílit na nejednoznačné body, například na střeše a jejím okolí.

Po zaměření exteriéru a zahrady následovalo postupné měření jednotlivých podlaží budovy. Nejprve byl zaměřen suterén, poté následovalo laserové skenování v 1NP, dále zaměření 2NP a doměření půdního prostoru.

Při měření totální stanicí bylo využíváno bezhranolového odrazu, ale ne tam, kde bylo možné přiložit minihranol. Při měření bylo využito dostupných funkcí v totální stanici, jako je například vertikální odsazení bodu nebo zaměření pomocí kolmice, a to u nedostupných bodů.

Měřická síť v interiéru byla zaměřena vždy tak, aby z jejich bodů byla přímá viditelnost na body vnější sítě, v nejhorším případě jako dvojnásobný rajon. Celá takto vytvořená síť byla vyrovnána v programu Groma v. 12.2. Protokol vyrovnání lze nalézt v příloze práce č. [4.3.](#page-56-1)

Měřické body v interiéru byly stabilizovány nalepením čtverců 2 x 2 cm s vyznačenými ryskami pro centraci přístroje nad bodem viz [Obr.](#page-14-0) 3. Při měření v půdním prostoru byla stabilizace zajištěna pomocí malého důlku v kleštině.

Stabilizace v nezpevněném terénu byla zajištěna zhruba 20 cm dlouhými roxory o průměru 6 mm. Ty byly umístěny tak, aby nevyčnívaly nad terén a nikoho neohrozily. Pro zpevněný terén, konkrétně zámkovou dlažbu v okolí domu, byly jako stabilizace vybrány nastřelovací hřeby o délce 5 cm.

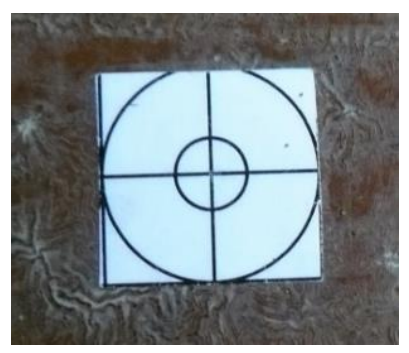

Obr. 3 Stabilizace bodu v interiéru

<span id="page-14-1"></span><span id="page-14-0"></span>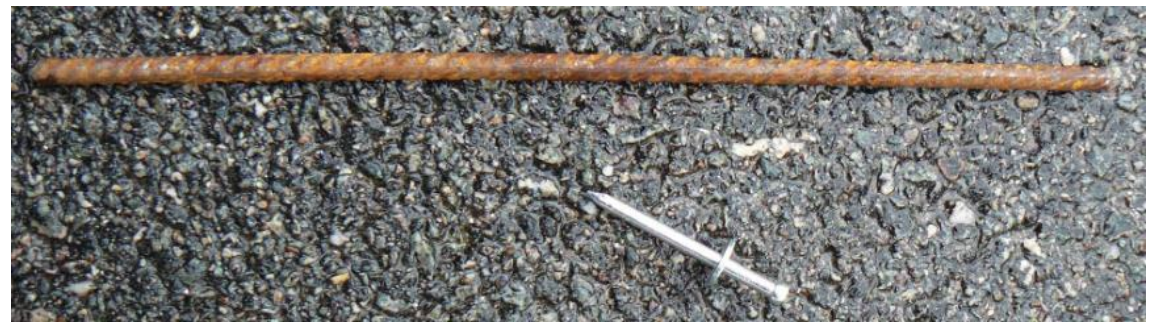

Obr. 4 Stabilizace bodu v exteriéru

#### <span id="page-15-0"></span>**3.3 Vybrané měřické nástroje**

#### <span id="page-15-1"></span>**3.3.1 Totální stanice Trimble M3 DR2**

Pro terestrické měření byla zvolena totální stanice Trimble M3 DR2 (v. č.: D036512) s příslušenstvím, které zahrnuje dřevěný stativ Nedo, výtyčku s hranolem Seco a soupravu 3 hranolů a 3 stativů.

Jedná se o mechanickou, kompaktní, lehkou totální stanici se snadno ovladatelným polním software Trimble Access v operačním systému Microsoft Windows Embedded CE 6.0. Totální stanice disponuje technologií Bluetooth, která byla využita při stahování měřených dat, což může být praktické, pokud zrovna není možnost připojení přes USB nebo připojení flash disku. [\[2\]](#page-50-6)

<span id="page-15-2"></span>Propojení totální stanice s počítači se systémem Windows probíhá v prostředí Windows mobile device center, které umožní přístup k souborům v paměti totální stanice přes rozhraní USB.

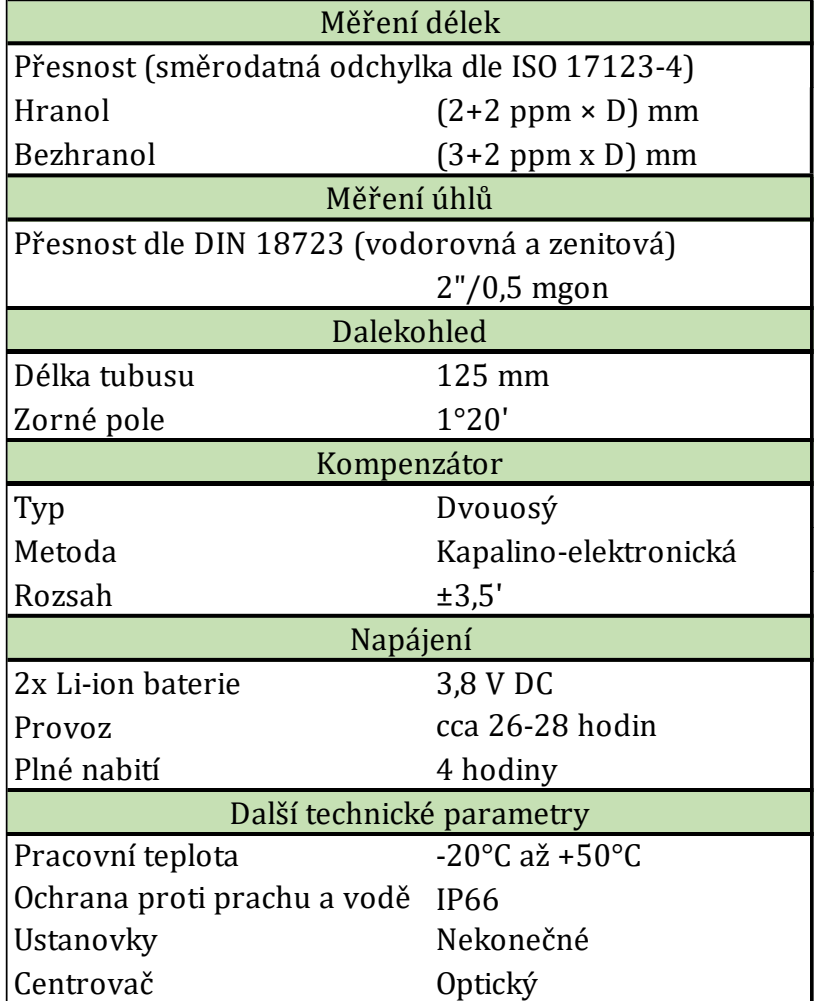

Tab. 1 Vybrané technické parametry Trimble M3 DR2 [\[2\]](#page-50-6)

#### <span id="page-16-0"></span>**3.3.2 GNSS aparatura Trimble R4**

<span id="page-16-1"></span>Přijímač GNSS Trimble R4 včetně příslušenství (Výrobní číslo: 5345446904), byl využit k zaměření přibližných souřadnic bodů vnější sítě. Změřené výšky Bpv byly nahrazeny výškami z technické nivelace. GNSS aparatura disponuje kontrolérem Trimble Slate, který rovněž používá operační systém Windows a polní software Trimble Access jako použitá totální stanice.

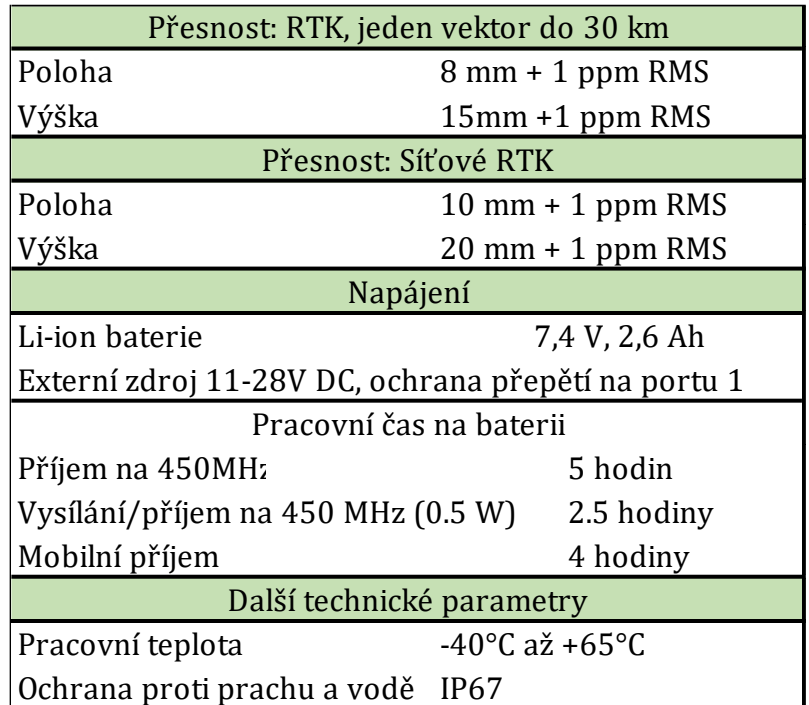

Tab. 2 Vybrané technické parametry Trimble R4 [\[1\]](#page-50-7)

#### <span id="page-17-0"></span>**3.3.3 Laser skener FARO Focus 3D S 120**

Jelikož zadání práce stanovilo využít soudobé dostupné metody měření, bylo rozhodnuto vyzkoušet i laser skener v 1NP. Díky Ústavu geodézie a Centru AdMaS, jsou dostupné laser skenery značky FARO, konkrétně byl využit přístroj s výrobním označením LLS061303451. Přístroj se vyznačuje především svou kompaktností a skladnými rozměry. Dnes je k dostání v několika variantách, většinou podle dosahu měření délek, rychlosti měření a vybavení.

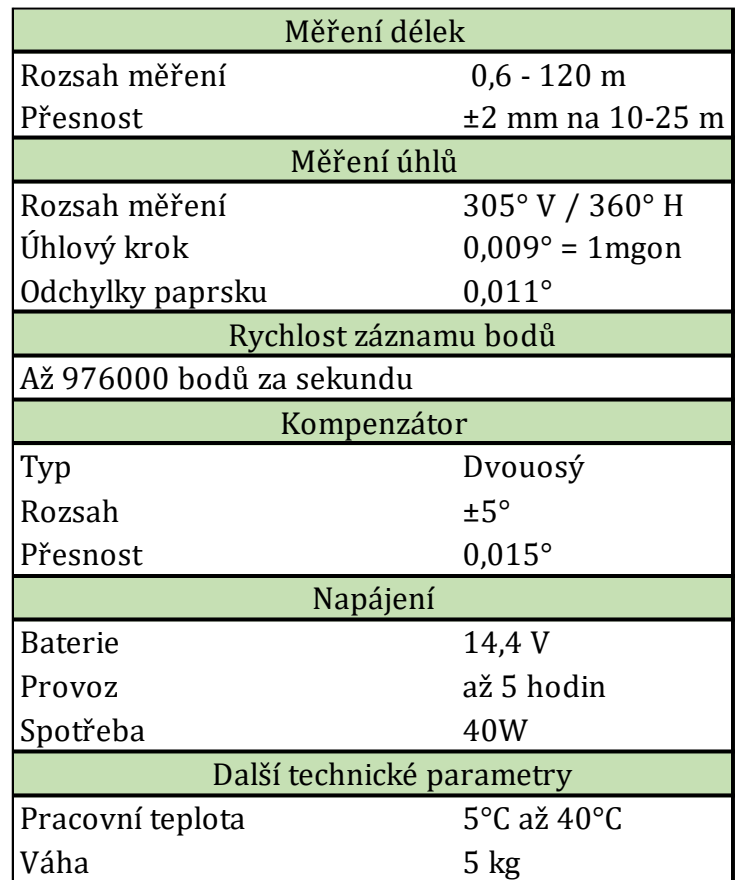

<span id="page-17-1"></span>Tab. 3 Vybrané technické parametry Faro Focus 3[D \[16\]](#page-51-4)

# <span id="page-18-0"></span>**4. Laserové skenování**

#### <span id="page-18-1"></span>**4.1 Princip a přínos**

Pozemní laserové skenování je dnes velmi oblíbený způsob, jak během několika málo minut sesbírat bezkontaktně velké množství dat pro další zpracování, a to v přesnosti závislé na kvalitě vlícování, spojení jednotlivých mračen bodů z jednotlivých postavení skeneru, přesnosti měření délek dálkoměru skeneru a kvalitě odrazu paprsku.

Laser skenery dokáží díky své rychlosti měřit statisíce bodů za sekundu. Vše záleží na požadované hustotě bodů.

Vždy se plánuje krok jednotlivých bodů na určitou vzdálenost, podle toho jakou si představujeme přesnost a hustotu pro další práci s mračnem. Při plánování je potřeba zvážit odrazivost paprsků, viditelnosti z jednotlivých postavení a případnou hustotu bodů v určité vzdálenosti, pokud se budeme pohybovat po dlouhých chodbách nebo otevřenějších plochách.

Pozemní laser skenery pracují na principu měření délek za současného otáčení se kolem svislé osy, kdy zároveň kolem horizontální osy rotuje odrazné zrcátko, nebo hranol, který rozmítá v úhlových krocích paprsky do prostoru, a ty jsou odrazem detekovány v přístroji a je vyhodnocena jejich míra odrazu a posléze je i díky kameře vyhodnocen panoramatický obraz, který se podílí na obarvení mračna bodů. Takto získaná data jsou vztažena k postavení přístroje a bývají doplněna o další měření, jako je měření výšky barometrem, měření polohy pomocí GNSS a měření náklonů přístroje.

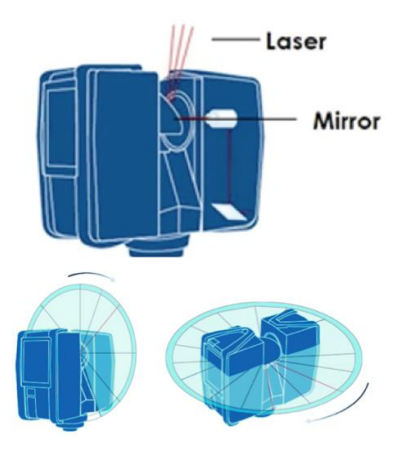

Obr. 5 Princip laser skenu [\[15\]](#page-51-5)

#### <span id="page-18-3"></span><span id="page-18-2"></span>**4.2 Rozdělení pozemních skenerů**

Pozemní skenery lze rozdělit do několika kategorií, v závislosti na jejich výkonu, přesnosti a vhodnosti využití. V dnešní době je drtivá většina skenerů využívaných v geodézii panoramatických, založených na principu fázového měření délek.

Na trhu lze najít ruční skenery (GeoSLAM, Artec Leo, Leica …) automatické skenovací totální stanice (Trimble, Leica, Topcon, …) a klasické samostatné skenery (Leica, Faro, Riegel, Trimble). Ruční skenery nedisponují takovou přesností jako klasické skenery, ale mají jiné výhody, jako může být například rychlost zaměření objektu přímo za chůze a kontrola spojeného mračna v reálném čase přímo v aplikaci mobilního zařízení. Jejich využití je u BIM na posouzení konkrétních požadavků na přesnost, mohly by se jevit jako dostatečné avšak pouze v interiérech vzhledem k jejich výkonu a dosahu měření. Jejich přesnost v absolutní poloze je v řádu desítek milimetrů.

#### <span id="page-19-0"></span>**4.3 Skenování 1NP**

Laserové skenování jednoho podlaží obytného domu trvalo zhruba 1,5 hodiny. Celkem bylo vytvořeno 12 stanovisek, rozmístěných tak, aby se dosáhlo dostatečných překrytí jednotlivých mračen bodů, pro rychlé a bezproblémové zpracování. Při dostatečném překrytí mračen zvládne výpočetní software svými algoritmy transformovat shluky bodů na plochy, nebo tzv. mračno na mračno a vše se děje automaticky bez manuálního vybírání navazovacích bodů, nebo označování navazovacích koulí, které byly při měření rozmístěny, kdyby automatické vyhodnocení náhodou selhalo. Navazovací/vlícovací koule bude potřeba využít, pokud bychom měřili například v exteriéru, kde není příliš mnoho jasně daných ploch nebo navazovacích bodů. Klíčem k úspěchu a rychlému vyhodnocení mračen bude vždy dobrý překryt mračen a dostatečný počet vlícovacích bodů pro transformaci, tedy nejlépe nadbytečný počet měření.

<span id="page-19-1"></span>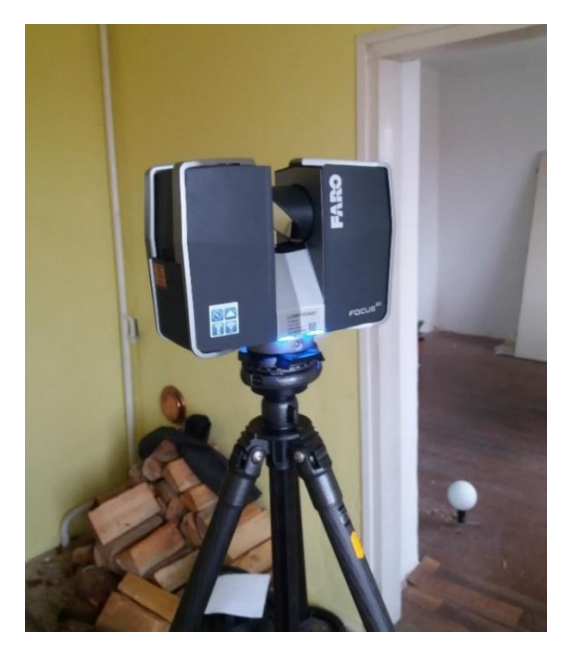

Obr. 6 FARO Focus 3D při měření [\[23\]](#page-51-6) Obr. 7 Umístění vlícovacích bodů

<span id="page-19-2"></span>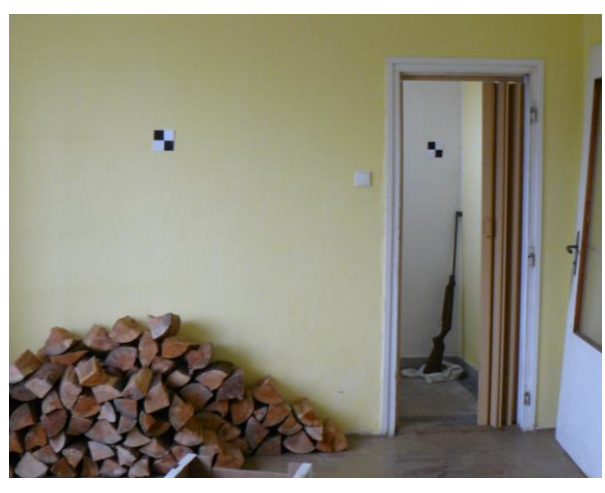

Skener byl postaven na lehkém interiérovém stativu. Skenování jednoho stanoviska zabralo celkově asi 5 minut. Nastavení bylo následující. Na začátku je potřeba zvolit měřický profil, a to zdali měříme venku nebo vevnitř, nebo máme svůj vlastní profil z dřívějších použití. Kvalita měření byla nastavena na hodnotu 3 a představuje počet pulzů, tedy počet měření jedné délky. Tento parametr vybíráme na základě zkušeností s odrazivostí různých materiálů a prostředím při měření. Zhoršené podmínky by mohlo představovat prašné, rozlehlé prostředí s nízko odrazovými materiály, například s dřevem. Při nesprávném nastavení by mohlo dojít k většímu šumu v datech. Tento parametr je také závislý na volbě rozlišení. Rozlišení bylo nastaveno na hodnotu 1/10 a představuje úhlový krok. Pro účely vyhotovení stavební dokumentace a BIM postačuje hustota 5 – 10 mm, v závislosti na požadovaných detailech. [\[21\]](#page-51-7)

Celkový čas měření a spotřeba energie je závislá na parametrech rozlišení a kvalitě měření. Přístroj přímo uvádí přibližnou dobu měření, počet bodů a rozestup bodů v milimetrech ve vzdálenosti 10 m. Počet bodů se dá vždy zredukovat ve výpočetních softwarech. Po skončení skenování přístroj automaticky zaznamená panoramatický obraz, který je pak využit k dobarvení mračna. Záznam je primárně v černobílém režimu a čidla kamery jsou velmi citlivá, dokáže tedy snímat obraz i v poměrně tmavých místnostech. V přístroji lze nastavit odkud má kamera přebrat hodnotu expozice snímku. [\[21\]](#page-51-7)

### <span id="page-21-0"></span>**5. Zpracování dat**

#### <span id="page-21-1"></span>**5.1 Zpracování dat měření**

#### <span id="page-21-2"></span>**5.1.1 GNSS měření**

Stanoviska vnější sítě byla určena pomocí technologie GNSS, metodou RTK, neboli real time kinematics. Jedná se o metodu měření polohy a výšky bodů pomocí dvoufrekvenční GNSS aparatury (rover), která přijímá a zpracovává tento typ korekce. Zapotřebí je mobilní internetové připojení. Korekce polohy jsou přijímány přes síťový protokol NTRIP z referenční stanice (base). [\[14\]](#page-51-8)

Tato technologie určení bodu byla zvolena z hlediska ekonomické nenáročnosti a sloužila pro přibližné určení souřadnic bodů měřické sítě. Běžně se udává, že přesnost přibližných souřadnic by měla být do 10 cm, což zvolená metoda splňuje.

Celkem bylo zaměřeno 13 bodů vnější sítě.

Po měření v terénu byl exportován kompletní protokol s měřením, kde jsou k dispozici zprůměrované hodnoty souřadnic a další údaje o určení bodu, například čas, hodnoty PDOP, počet satelitů, atd. Protokol se nachází v příloze č. [4.4.](#page-56-2)

#### <span id="page-21-3"></span>**5.1.2 Měření totální stanicí**

Naměřená data bylo potřeba v terénu nejprve exportovat do požadovaného formátu a následně překopírovat mezi úložištěm přístroje a diskem PC. Jednalo se o soubor s příponou asc. Jedná se o formát zápisníku MAPA2, který byl poté zpracován v software Groma v. 12.2. Zápisník je přílohou č. [4.6.](#page-56-3)

Totální stanice disponuje softwarem Trimble Acces, který nabízí velké množství formátů souborů, do kterých lze exportovat měřená data. V první řadě je na výběr mezi fixními formáty souborů a uživatelsky definovanými soubory. Mezi fixní formáty patří například csv (*txt*), ESRI shapefiles, nebo DXF soubory, anebo například soubory formátu Trimble, které lze zpracovat v Trimble Business Centre. Uživatelsky definované soubory jsou specifické tím, že mohou být upravovány z předepsané podoby do téměř jakéhokoliv předpisu, který vyžaduje zpracovatel nebo objednatel, nebo mohou být využity jako šablona pro nový exportní formát. Mezi uživatelsky definované soubory patří právě dokumentace pro katastr nemovitostí, MAPA2 (*zap*), protokoly vytyčení a měření s dosaženými odchylkami nebo seznamy souřadnic a další. [\[20\]](#page-51-9)

Podrobné body změřené tímto přístrojem byly zpracovány v programu Groma 12.2. Více o jejich využití v kapitole [6.3.2.](#page-33-0) Zpracování je přílohou č. [4.5.](#page-56-4)

Celkový počet podrobných bodů, měřených totální stanicí, byl 1664. Při měření byly použity dvě metody kódování pro následné automatické vykreslení. První způsob kódování byl pro software Mgeo, což je nadstavba systému Microstation a druhý způsob kódování byl zpracován v software QGIS. Tyto dva způsoby kódování se určitým způsobem od sebe liší. V diplomové práci kolegy Vojtěcha Trčky, byly následně porovnány jejich výhody a nevýhody.

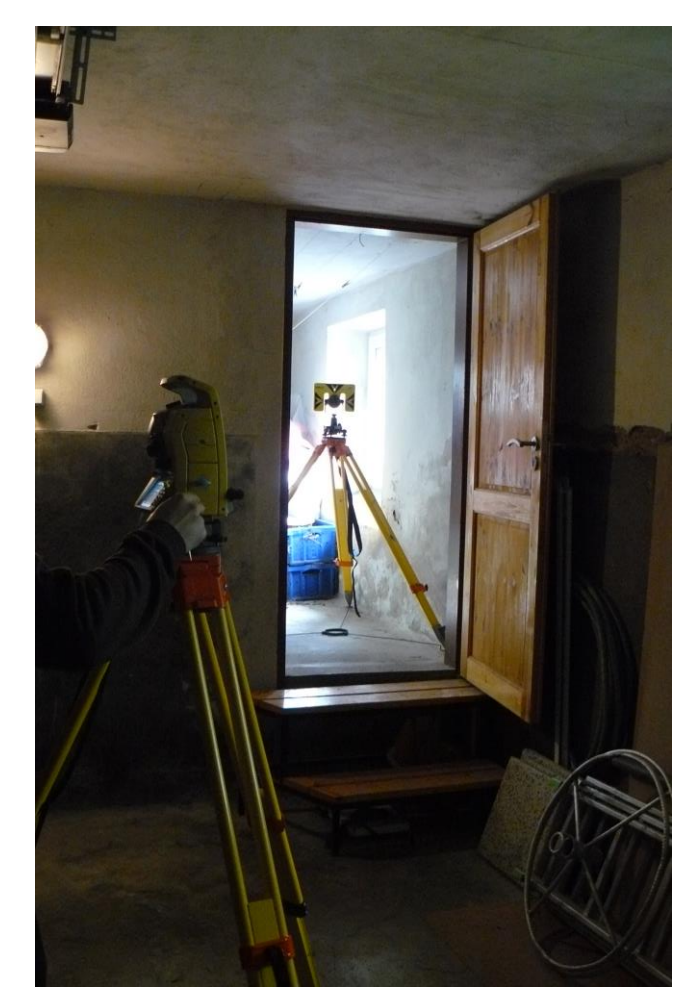

Obr. 8 Měření totální stanicí v suterénu

#### <span id="page-22-1"></span><span id="page-22-0"></span>**5.1.3 Technická nivelace**

Technická nivelace byla využita pro navázání měření do závazného výškového systému Bpv, jelikož se jedná o přesnější a spolehlivější určení výšek než je tomu při družicové metodě. Výšky GNSS mohou mít odchylky i více než 5cm.

Při rekognoskaci terénu bylo zjištěno několik nivelačních značek, které nebylo možno využít z důvodu jejich nedostupnosti, jelikož byly skryty ve fasádě.

Před měřením byla zkontrolována funkčnost kompenzátoru přístroje, záměrná přímka nebyla kontrolována z důvodu dodržení zásady stejně dlouhých záměr.

Před zahájením samotného nivelačního pořadu byla ověřena totožnost a neměnnost výšky výchozího nivelačního bodu s označením JM-002-18 a to tak, že bylo porovnáno nivelované převýšení s převýšením vypočteným z geodetických údajů o bodu dle přílohy č. 4.8, vyhlášky č. 31/1995 Sb. Druhým zmiňovaným bodem byl bod s označením JM-002-17. Mezní odchylka byla stanovena dle zmiňovaného předpisu na 4 mm a byla kontrolním měřením dodržena. Kontrolní nivelační pořad měl délku přibližně 220 m.

Po ověření výchozího bodu byl změřen nivelační pořad, který vycházel z bodu č. JM-002-18 a na stejném bodě byl ukončen. Celková délka pořadu činila přibližně 580 m a uzávěr byl vypočten na 3 mm. Mezní odchylka, dle zmiňovaného dokumentu, je 15 mm. Nivelační zápisník lze nalézt v příloze č. [4.8.](#page-56-5) 

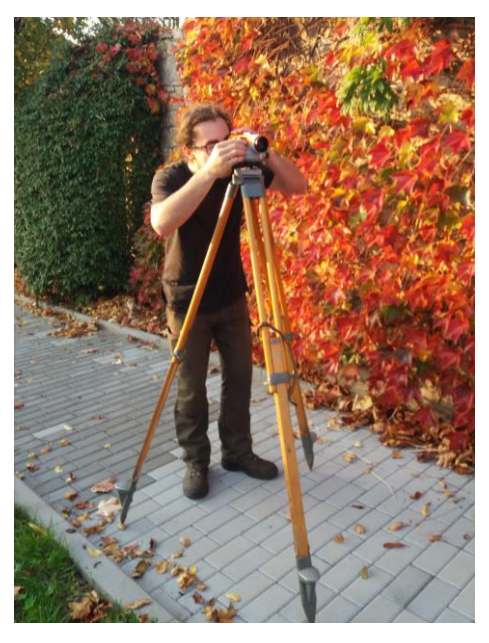

Obr. 9 Nivelační měření

#### <span id="page-23-1"></span><span id="page-23-0"></span>**5.2 Vyrovnání měřické sítě**

Měřická síť byla vyrovnána jako volná v programu Groma v. 12.2. Přibližné souřadnice všech bodů byly v prvním kroku určeny přibližným výpočtem polární metodou, s využitím souřadnic vnější sítě z výsledků měření GNSS. V druhém kroku byly přepsány absolutní výšky bodů vnější sítě z výsledků GNSS měření na výsledky obdržené z výpočtu technické nivelace, které jsou mnohem spolehlivější z hlediska absolutní přesnosti a návaznosti do referenčního výškového systému Bpv. Polohová návaznost byla ověřena orientací na zhušťovací bod č. 934252110.

U vyrovnání sítě bylo potřeba zvážit vstupní přesnost. Nelze předpokládat vysokou přesnost měření v síti v interiéru na velmi krátkou vzdálenost. V interiéru lze akceptovat chyby ve směru na délku 10 m i více než 100<sup>cc</sup>, jelikož tato chyba způsobí příčnou odchylku zanedbatelných 1,6 mm. Nejednoznačnost realizace podrobných bodů se pohybuje i hůře než 5 mm.

Průměrná střední chyba vyrovnaných délek je 2,2 mm, vyrovnaných směrů je 14cc a střední souřadnicová chyba je 1,9 mm. Nejméně příznivých hodnot bylo samozřejmě dosaženo na bodech sítě v interiéru, a to až téměř 4 mm. Opravy výšek bodů sítě se pohybovaly v průměru 6 mm. Protokol vyrovnání měřické sítě je součástí přílohy č. [4.3.](#page-56-1)

#### <span id="page-24-0"></span>**5.3 Zpracování dat laserového skenování**

Pro zpracování mračen bodů z laser skeneru Faro, byl vybrán software Trimble RealWorks, jehož licence byla zapůjčena od firmy Geosystems s.r.o.

#### <span id="page-24-1"></span>**5.3.1 Zpracování mračna v programu Trimble RealWorks**

Trimble RealWorks, je software často nabízený jako alternativní řešení ke skenerům Faro, namísto programu Scene, který je vyvíjen originálně po boku skenerů Faro.

Trimble RealWorks software umožňuje uživatelům registrovat, vizualizovat, prozkoumávat a zpracovávat mračna bodů. Poskytuje výkonný software s přesnými nástroji pro geodety a využití v soudním, stavebním a památkovém odvětví a mnoho různých možností pro zpracování geoprostorových dat.

Mezi možnosti tohoto software patří například:

- zpracování a analýza velkého množství dat
- tvorba drátových modelů, potažení texturou
- vytváření vrstevnic, profilů, výpočty kubatur
- porovnávání projektu se skutečným stavem
- zpracování 2D fasád
- modelování objektů
- vytváření video průletu objektem
- snadný export dat do CAD prostředí dle požadavku [\[19\]](#page-51-10)

Jeho velkou výhodou je velmi snadné a intuitivní ovládání, které zvládne i méně zkušený uživatel. Spojení mračen je záležitostí na několik minut, avšak je potřeba postupovat obezřetně.

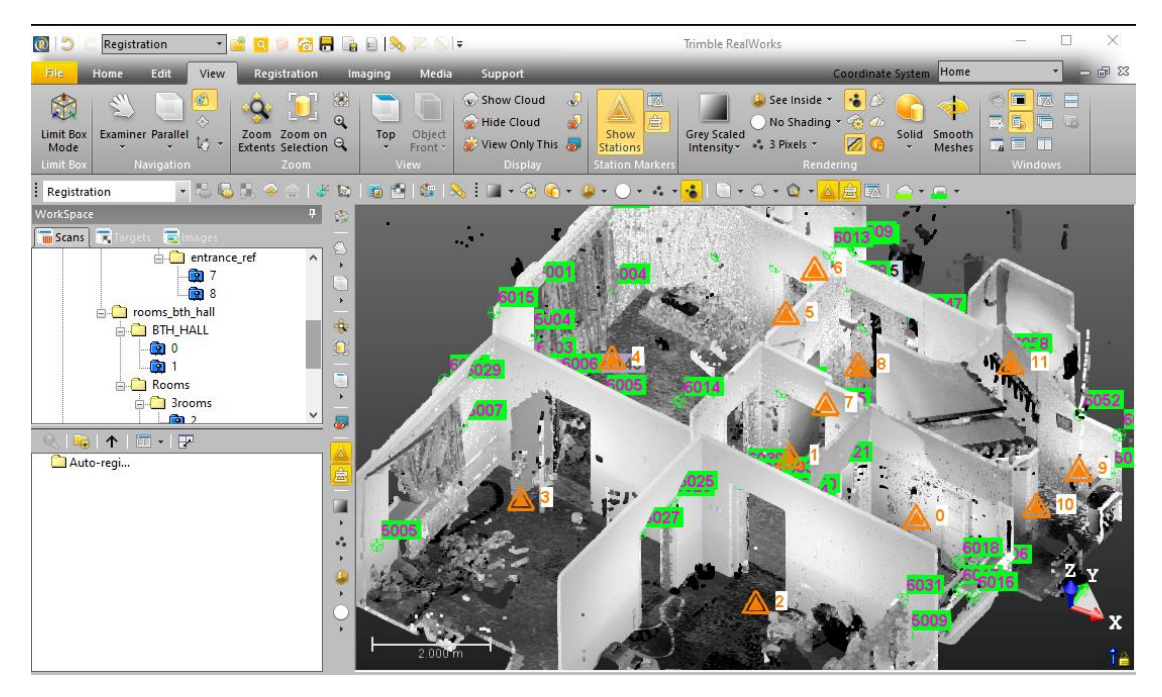

<span id="page-24-2"></span>Obr. 10 Prostředí Trimble Real Works

Import dat probíhá přes nabídku Import – Open FLS files. Tímto program načte data a zobrazí panoramatické fotografie. Poté je třeba prostřednictvím Create Sampled Scans převést data do vnitřního formátu programu. Od této chvíle můžeme s mračnem pracovat ve dvou módech, a to buď Registration nebo OfficeSurvey. Jedno řešení aplikujeme při spojování mračen a georeferencování a druhé použijeme při další práci. Mračno je již obarvené podle reality, a to lze změnit podle požadavku. Můžeme ořezávat, spojovat, ředit data a analyzovat. Trimble RW disponuje například klasifikací objektů z mračen bodů, analyzováním rovinnosti podlah, nebo dokáže například extrahovat hrany.

Jednotlivá mračna 1NP byla rozdělena na několik částí, které byly postupně spojovány automatickým spojováním na plochy (Auto-Register using planes).

Nejdříve byly spojeny skeny č. 0 a 1 jako jedna skupina. Dále byla vytvořena skupina zahrnující skeny č. 2, 3, 4, 5 a k nim posléze připojen sken č. 6. Nakonec byla celá skupina spojena s předchozí skupinou skenů č. 0 a 1.

Další část skenů byla spojena následujícím způsobem, sken č. 7 a 8 byl spojen v jednu skupinu a dále postupně navázán na sken č. 9, poté 10 a nakonec i sken č. 11.

Tento postup zaručil bezproblémové automatické spojení skenů na základě společných ploch. Pokud bychom postupovali od menších místností, nemuselo by dojít k uspokojivému výsledku, jak jsem si mohl ověřit. Při zpracování nebyl důvod k manuálnímu navázání, jelikož spojení proběhlo s kvalitním výsledkem.

<span id="page-25-0"></span>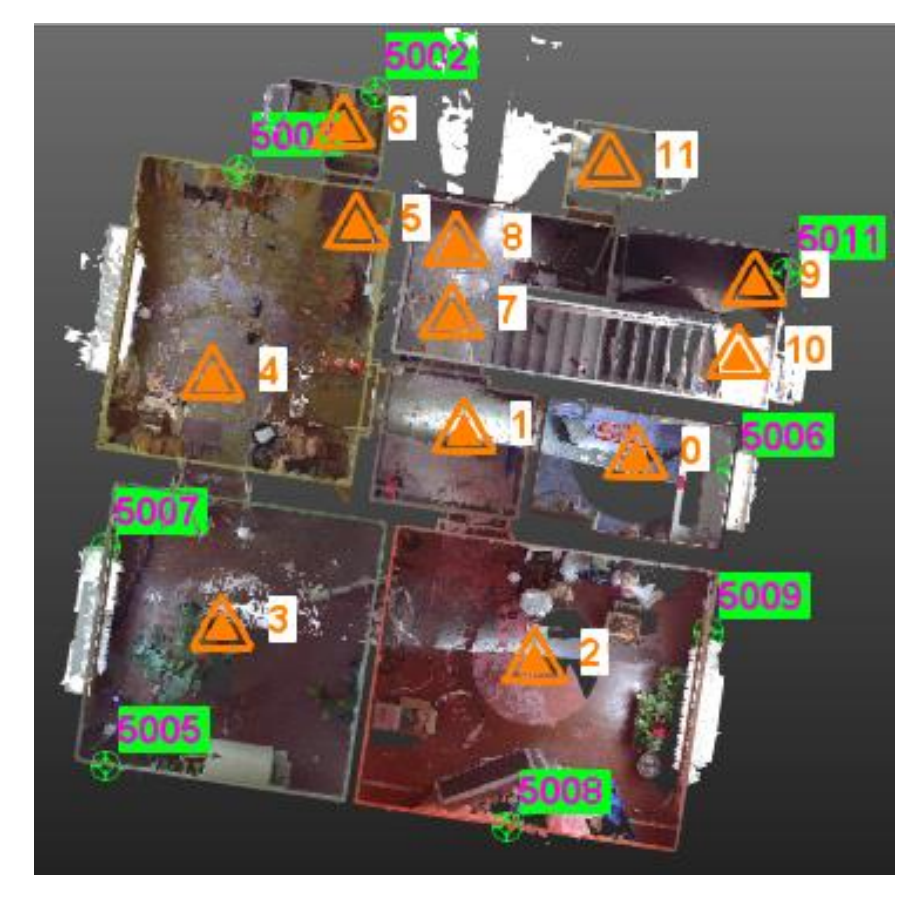

Obr. 11 Jednotlivá postavení laser skeneru a vlícovací body v 1NP

| Označení<br>referenčního<br>skenu | Přípojení k<br>mračnu č. XX | Střední chyba<br>spojení v mm | Shodné<br>body v % | Spolehlivost % |  |
|-----------------------------------|-----------------------------|-------------------------------|--------------------|----------------|--|
| $\mathbf 0$                       | $\mathbf{1}$                | 0,8                           | 34                 | 100            |  |
|                                   | 4                           | 2,6                           | 22                 | 100            |  |
|                                   | 5                           | 0,9                           | 14                 | 100            |  |
| $\overline{1}$                    | $\overline{2}$              | 0,7                           | 30                 | 100            |  |
|                                   | $\overline{\mathbf{r}}$     | 1,4                           | 32                 | 100            |  |
|                                   | 5                           | 0,9                           | 27                 | 100            |  |
|                                   | $\overline{7}$              | 0,7                           | 44                 | 100            |  |
| $\overline{2}$                    | 3                           | 0,9                           | 28                 | 100            |  |
|                                   | 7                           | 1,0                           | 24                 | 100            |  |
|                                   | 8                           | 2,0                           | 11                 | 14             |  |
| 3                                 | 4                           | 0,6                           | 29                 | 100            |  |
|                                   | 5                           | 0,9                           | 23                 | 100            |  |
| $\overline{4}$                    | 5                           | 0,6                           | 75                 | 100            |  |
|                                   | 6                           | 0,7                           | 36                 | 100            |  |
| 5                                 | 6                           | 0,5                           | 41                 | 100            |  |
| $\overline{7}$                    | 8                           | 0,7                           | 47                 | 51             |  |
|                                   | 9                           | 2,5                           | 23                 | 100            |  |
| 8                                 | 9                           | 1,7                           | 44                 | 100            |  |
|                                   | 10                          | 1,7                           | 18                 | 100            |  |
|                                   | 11                          | 4,0                           | 20                 | 11             |  |
|                                   | $\mathbf{1}$                | $1,0$                         | 15                 | 25             |  |
| 9                                 | $\mathbf{1}$                | 2,0                           | 10                 | 100            |  |
|                                   | 10                          | 0,6                           | 42                 | 100            |  |
|                                   | 11                          | 10,5                          | 10                 | $\mathbf{1}$   |  |

<span id="page-26-0"></span>Tab. 4 Dosažené odchylky spojování mračen v Trimble RW

Při měření byly použity plastové navazovací koule o průměru 10 cm. Ty nebylo potřeba ve výsledku využít, jelikož algoritmy programu jsou maximálně schopné vyhodnotit mračna bodů pro spojení s kvalitním postavením skenerů. Pokud by postavení skenerů nebylo dostatečné, co se týče překrytí mračen bodů, museli bychom sáhnout po manuálním navázání, například pomocí navazovacích koulí, plochých terčů nebo dalších vybraných podrobných bodů.

Pro absolutní umístění hotového celistvého mračna do referenčního systému sloužily vlícovací body vhodně rozmístěné po obvodu, ale i vevnitř výsledného mračna. Pro vlícování nebo orientaci mračna bylo vybráno celkem 8 bodů, č. 5002, 5003, 5005-5009, 5011 viz [Obr.](#page-25-0) 11. Body pro vlícování a ověření přesnosti musely být před importem do programu upraveny, a to konkrétně vložením znaménka mínus před souřadnice X a Y se zachováním pořadí os z S-JTSK.

| Vlícovací bod | Střední chyba<br>georeferencování v mm |  |  |
|---------------|----------------------------------------|--|--|
| 5002          | 3,2                                    |  |  |
| 5003          | 4,8                                    |  |  |
| 5005          | 3,3                                    |  |  |
| 5006          | 1,5                                    |  |  |
| 5007          | 1,1                                    |  |  |
| 5008          | 2,2                                    |  |  |
| 5009          | 3,6                                    |  |  |
| 5011          | 3,0                                    |  |  |

<span id="page-27-1"></span>Tab. 5 Přesnost georeferencování mračna bodů

Přesnost georeferencování dosáhla vyhovujícího výsledku, jelikož celková očekávaná přesnost výsledného modelu je 2-3 cm v rozměrech místností.

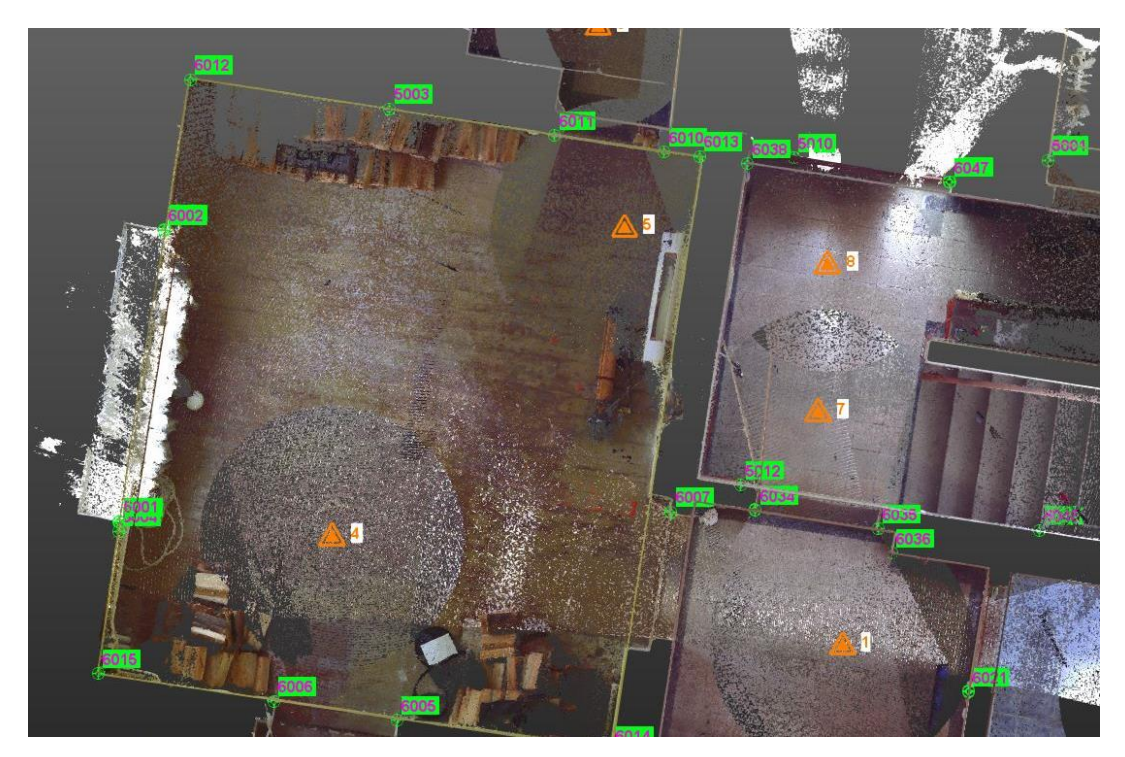

Obr. 12 Vizuální kontrola mračna s kontrolně zaměřenými body

<span id="page-27-0"></span>Pro další posouzení přesnosti výsledného mračna plně dostačuje zobrazení kontrolně nezávisle zaměřených bodů a jejich důkladné prozkoumání, které mračno ve zpracovatelských softwarech umožňuje, viz [Obr.](#page-27-0) 12. Pro číselné zhodnocení je samozřejmě potřeba body v mračnu najít, označit a zhodnotit jejich odchylky. Tady ale opět vstupuje nejednoznačnost bodů ať už při zaměření, tak jeho označení v mračnu. Při podrobném vizuálním přezkoumání lze lehce identifikovat, zdali došlo k větším odchylkám než 10 mm. Plně postačuje porovnání na vlícovacích bodech, jelikož jsou rovnoměrně umístěny v mračnu.

Pro demonstraci ověření přesnosti byl vždy vybrán jeden bod ze skenu pomocí nástroje (Target Analyzer). Celkem bylo tedy vybráno 12 kontrolních bodů. Prostorová polohová odchylka se pohybuje od 2 do 8 mm, což splňuje očekávanou přesnost a odpovídá odchylkám dosaženým na vlícovacích bodech.

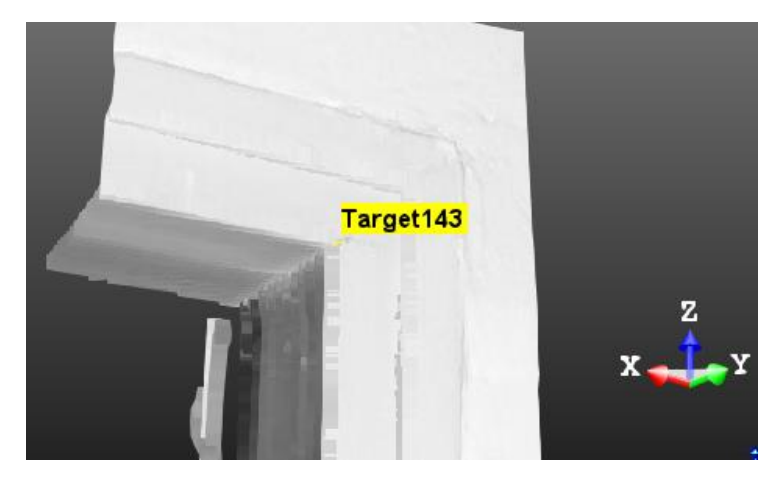

Obr. 13 Manuální označení kontrolního bodu na rámu dveří

<span id="page-28-0"></span>Použitý software disponuje možností přímého exportu mračna bodů do AutoCAD, ale bohužel nebylo dosáhnuto propojení studentské verze AutoCAD a placené verze TRW. Program mimo jiné vyžaduje také plnou verzi programu Autodesk Recap, který slouží pro práci s mračny v Autodesk prostředí. Byl tedy zvolen postup exportu do univerzálního formátu prostorových dat *e57* a jeho následný import do programu Recap, z něhož lze exportovat formát *rcp*, což je formát mračna bodů, se kterým pracují Autodesk programy. O dalším postupu s mračnem bodů pojednávají kapitoly [6.3](#page-32-1) a [6.4.](#page-34-0)

<span id="page-28-1"></span>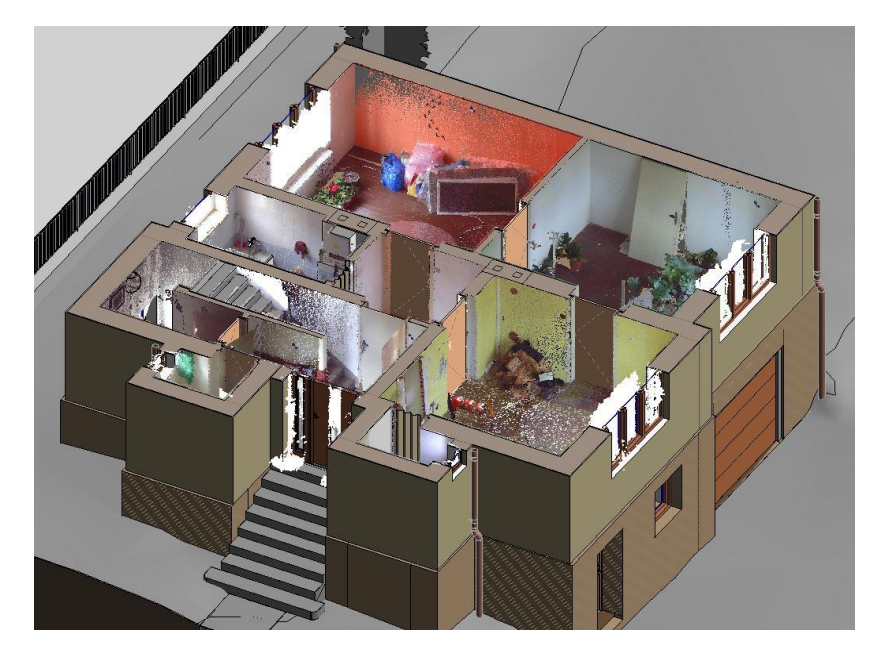

Obr. 14 Mračno bodů v hotovém modelu

### <span id="page-29-0"></span>**6. Tvorba modelu rodinného domu**

Tvorba modelu je poněkud zdlouhavý proces, především pro začátečníka. Při osvojování si práce se softwarem byly vždy nápomocny video návody, internetová fóra, oficiální návody od Autodesk a skripta Novotná, H.: Základy BIM - Revit Architecture. Využití skript je velmi dobrý způsob, jak se naučit rychle základní úkony v aplikaci.

Ve většině případů bylo potřeba vyhledávat návody v angličtině, jelikož ve světě se dané záležitosti věnují ve větší míře než v ČR.

Model domu byl vytvořen v programu Revit verze 2019 se studentskou licencí a při dokončení byl následně převeden do novější verze 2020. Celý projekt je řešen v návaznosti na normu ČSN 01 3420 – Výkresy pozemních staveb – Kreslení výkresů stavební části. Nevýhodou v přechodu na novější verze je zdlouhavý upgrade starší verze a nemožnost otevřít nový formát ve starších verzích. Toto by měl ale nahradit univerzální formát *ifc*.

Program Revit představuje 3D modelování v každé fázi projektu napříč obory podílejících se na výstavbě. Představuje jednu velkou provázanou databázi informací a objektů. Obsahuje nástroje pro tvorbu architektonických návrhů, TZB, konstrukčních návrhů, tvorbu detailů, projektování a nástroje pro odborníky ve stavebnictví.

Vedle programu Revit existuje velké množství různých nadstaveb spolupracujících s Revit nebo přímo v něm. Vedle toho firma Autodesk nabízí řešení AEC (architecture, engineering and construction) kolekci, která zahrnuje ty nejlepší projekční a architektonické aplikace pro tvorbu, vizualizaci a simulaci stavebních projektů a potrubních celků, včetně nejnovější aplikace Revit, Civil 3D a AutoCad. Zahrnuje 2D náčrty, koncepční 3D modelování hmot, výpočty, tvorbu projektové dokumentace včetně výkresů ocelových konstrukcí, modelování terénu, příčných a podélných profilů, potrubních systémů, výkazy, vizualizace a prezentace návrhů. [\[25\]\[26\]](#page-51-11)

Před zahájením modelování byl vytvořen nový projekt v programu Revit. Jeho formát je označen jako *rvt.* Při zakládání se buď vybere šablona výkresu ve formátu *rte,* nebo se vytvoří. Tento projekt je založen na šabloně volně dostupné ke stažení z webu Revitblog [\[28\]](#page-52-0). Přednastavená šablona obsahuje už založené pohledy, podlaží, importované rodiny, základní strukturu projektu, nastavení pohledů a zobrazení čar a kresby. Po založení projektu doporučuji nastavit souřadnicový systém viz kapitoly [6.1](#page-31-0) a [6.2](#page-32-0) a importovat výchozí data – mračno bodů, na kterém budeme stavět model.

Revit pracuje s tzv. systémovými rodinami, načitatelnými rodinami a rodinami na místě. Rodina obecně představuje vytvořený objekt, který vkládáme do projektu, nebo jiné rodiny. Může to být například okno, zeď, střecha, nebo nábytek. Systémová rodina představuje součást prostředí Revit, jde o přednastavený základ vytvářené rodiny, na které dále stavíme vlastní objekt. Ve své podstatě udává rodině, jakým způsobem se bude v projektu chovat a umísťovat. Typů rodin je několik a vkládáme je přes kartu vložit – načíst rodinu. Rodiny lze volně duplikovat a upravovat jejich vlastnosti a tvořit tak více typů jednoho objektu. Rodinou na místě je taková rodina, která je specifická pro daný projekt a nelze ji využít obecně v jiném projektu.

Vytváříme ji přímo v projektu modelu a nikoliv zvlášť. Může jít například o atypické architektonické záležitosti. Existuje velká řada internetových stránek, které nabízí volné ale i placené rodiny, například BIMobject, CADstudio. Pro některé výrobce je to dobrý způsob jakým se dostat lépe na trh a předvést své výrobky.

V práci jsem se nezabýval tvorbou vlastních rodin objektů, jelikož modelování a úprava typů rodin je kapitola sama o sobě. Využity byly pro nutné úpravy některých detailů zmíněných v některých kapitolách.

Základní prostředí aplikace Revit se skládá v horní části z pásu karet nabídek, pod kterými najdeme všechny pracovní nástroje. Vedle nich se ve stejném pásu můžou nacházet nainstalované nadstavby Revit. Po levé straně jsou primárně zobrazeny vlastnosti objektu (dveře, střecha, výkres, modelové prostředí, atd.) a navíc prohlížeč projektu, který představuje základní členění - strukturu projektu, kde najdeme všechny vytvořené výkresy, modelové prostředí, rodiny a výkazy.

Je výhodné pracovat s aplikací na dvou velkých monitorech a to z hlediska pohodlí při práci, protože můžeme pracovat v několika pohledech zároveň, kde jsou všechny změny automaticky zobrazovány.

Za základní pohled lze považovat 3D pohled, který se skrývá v horní liště pod ikonou budovy a lze tento pohled libovolně otáčet a ořezávat pomocí tzv. ořezového kvádru, viditelném v [Obr.](#page-30-0) 15. Takový pohled je pak velmi nápomocný při detailních náhledech na model a navíc snižuje náročnost na hardware.

Mezi další základní ovládání patří práce se skrýváním a zobrazováním skrytých objektů, které se nachází na spodní liště každého pracovního okna a tyto nastavení jsou vždy typická jen pro dané okno. S tím souvisí nabídka, která se skrývá pod kliknutím na pravé tlačítko myši při ukázání na vybraný objekt. Pod nabídkou přepsat zobrazení v pohledu lze nastavit například průhlednost prvku, nebo jeho zobrazení v daném pohledu. Vedle těchto nastavení, lze také vybrat styl zobrazení modelu, taktéž umístěný ve spodní liště okna. Máme na výběr ze tří úrovní detailu a několika grafických variant modelu.

<span id="page-30-0"></span>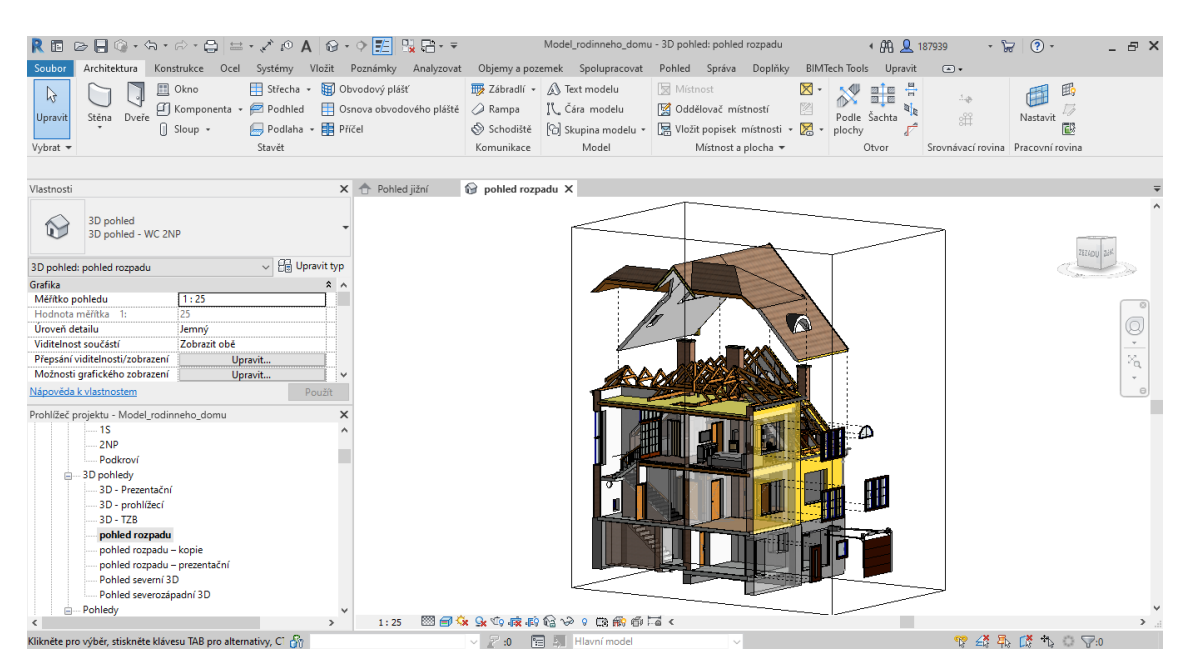

Obr. 15 Prostředí aplikace Revit

Prvním krokem po základních úkonech je správná volba úrovně podlaží. Pokud nemáme přednastavená podlaží v šabloně projektu, přidáme je pouze při bočních pohledech pomocí karty *konstrukce* nebo *architektura* – *srovnávací rovina* a *podlaží*  (zkratka LL). Jejich styl zobrazení je potom ovlivněn nastavením rodiny. Srovnávací roviny – podlaží, přebírají výšky a to buď absolutní vůči bodu zaměření, nebo základnímu bodu projektu, který je volen v tomto případě a je umístěn ve výchozím nultém podlaží a potom se jedná o relativní výšky. Dále k výškám viz kapitola [6.2.](#page-32-0) Od chvíle kdy jsou přichystána všechna podlaží, vztahují se všechny umisťované objekty vůči některému z vybraných podlaží.

#### <span id="page-31-0"></span>**6.1 Zavedení souřadnicového systému JTSK do Revit**

Implementace souřadnicového a výškového systému do projektu je bezpochyby jeden z nejdůležitějších a prvních kroků, jelikož chceme, aby byl projekt umístěn absolutně v požadovaných systémech, aby se jednak dalo získávat souřadnice v závazných systémech a jednak, aby byl projekt vhodný k navázání na další budoucí projekty a aby exportované modely, řezy, půdorysy, byly ve správném systému a byly využitelné v jiných softwarech a zařízeních.

Projekty Revit pracují se třemi základními body, které definují umístění modelu. Jsou to základní bod projektu (křížek v kroužku), bod zaměření (trojúhelník se znaménkem plus) a počáteční pozice, která je skrytá. Tuto pozici lze nalézt vhodným postupem. K tomuto bodu se relativně vztahuje import a export CAD a Revit výkresů s použitím nabídky *počáteční pozice*. Nalezení tohoto bodu spočívá v označení základního bodu a jeho přesunutí do počáteční pozice pomocí nabídky, která se skrývá pod kliknutím pravým tlačítkem na základní bod.

Základní bod projektu se používá jako referenční bod pro umisťování rozměrů vzhledem k modelu. Mimo jiné slouží k nastavení rozdílu mezi projektovaným severem a skutečným severem. Tento rozdíl můžeme potom sledovat při nadefinování S-JTSK. Poloha základního bodu je pro každý projekt jiná a může sloužit jako místní reference v projektech komplexů budov.

Bod zaměření použijeme přímo pro definování systému sdílených souřadnic mezi Revit projektem a CAD souborem. Jedná se o bod, ke kterému jsou vztaženy počáteční souřadnice a například nulová nadmořská výška. Rozdíl mezi základním bodem a bodem zaměření je ten, že základní bod je vztažen pouze k modelu a bod zaměření představuje bod na pevné zemi.

Abychom mohli pracovat v programu Revit v námi zvoleném souřadnicovém systému, je zapotřebí tento systém definovat. Na výběr je několik způsobů. Nabídku lze v Revitu najít na kartě *Správa* v panelu *umístění objektu – Souřadnice.*

Nejběžnější postup implementace souřadnicového systému spočívá v tzv. sdílení souřadnic. Sdílením souřadnic dosáhneme propojení souborů, tak aby se zachovalo jejich relativní umístění. Do Revitu sdílíme pomocí software AutoCAD. Můžeme použít jakýkoliv CAD výkres (*dxf, dgn, dwg*, atd.), o kterém víme, že jeho data mají souřadnicový systém, který požadujeme. Může to být například katastrální mapa z nabídky služeb mapového serveru webových stránek ČÚZK nebo námi zaměřené body a exportované do vhodného zpracovatelského software. Postup spočívá ve vytvoření nového projektu v Revitu a importování výkresu CAD.

Ještě před samotným importem, změníme ve vlastnostech typu kót nastavení. Souřadnicová kóta bude sloužit jako kontrola. Počátek souřadnic se změní na bod zaměření. Přejdeme k připojení katastrální mapy nebo jiného CAD souboru umístěného v námi požadovaném souřadnicovém systému. Při připojení zvolíme správné jednotky a umístění *střed na střed.* Na kartě *správa – souřadnice*, vybereme nabídku *získat souřadnice* a označíme náš podklad. V této fázi lze ověřit souřadnice bodu. Je potřeba si ještě uvědomit, že musíme mít v projektu nastavené správné jednotky, a to v metrech. Výchozí bývají většinou milimetry.

Po připojení, pokud si zviditelníme skryté prvky, uvidíme, že se *bod zaměření*  odsunul a jsou k němu vztaženy souřadnice. Tento bod přesuneme zpět k základnímu bodu a tím posuneme ,zemi' pod projektem, nebo naopak.

V této fázi máme projekt v Revitu s katastrální mapou v požadovaném souřadnicovém systému. V dalším kroku můžeme importovat jiný, už předpřipravený projekt se šablonou do tohoto projektu, na kartě *správa* vybereme možnost publikovat souřadnice a označíme importovaný projekt, tímto přeneseme souřadnicový systém do importovaného projektu. Vše uložíme a otestujeme náš projekt importem katastrální mapy. Ve vlastnostech projektu lze pak také změnit projektovaný sever na skutečný sever a uvidíme rozdíl mezi naším souřadnicovým systémem a původním natočením souřadnicových os. [\[9\]](#page-50-8) [\[22\]](#page-51-12)

#### <span id="page-32-0"></span>**6.2 Zavedení systému Baltský po vyrovnání do Revit**

Definování výškového systému v programu Revit je jednodušší než zavádění souřadnicového systému. Spočívá v odsunutí podlaží v bočním pohledu do správné výšky (nadmořské výšky), kterou získáme nivelací z české státní nivelační sítě. Opět využijeme kartu *správa* a panel *umístění objektu*. Zde vybereme nabídku *poloha – změnit polohu objektu.* Při zapnutém pohledu (např. jižní), přesuneme vybrané podlaží do požadované výšky a v úpravě typu – vlastnostech podlaží, vybereme vazbu k základnímu bodu, kterému také udáme nadmořskou výšku. Můžeme ho přemístit do námi umístěného výchozího nultého podlaží. Tímto postupem získáme model budovy umístěný absolutně, ve správné výškové hladině. Jednotlivá podlaží mohou být potom vztažena buď k bodu zaměření, čímž bychom zobrazili absolutní výšku, a to lze i u výškových kót ve formě poznámky, anebo mohou být vztažena k základnímu bodu projektu, který jsme odsunuli do námi požadovaného podlaží, v tom případě můžeme zobrazovat jednotlivé výškové kóty vzhledem k tomuto výchozímu nultému bodu, tedy dostaneme relativní výšky objektu. [\[22\]](#page-51-12)

#### <span id="page-32-1"></span>**6.3 Import dat pro tvorbu modelu**

#### <span id="page-32-2"></span>**6.3.1 Mračno bodů**

Vzhledem k tomu, že bylo skenováno jedno podlaží domu, bylo mračno bodů využito jako výchozí místo pro tvorbu modelu a to z důvodu praktického, jelikož je jednodušší se pohybovat v mračnu bodů, než v Revit vyhledávat jednotlivé podrobné body.

Po převedení mračna do formátu *rcp* následoval import dat do Revit přes kartu *vložit – mračno bodů.* Vedle *rcp* je možnost vložit *rcs*, což je formát pro jednotlivé díly mračna. Mračno umístíme podle sdílených souřadnic.

Mračno má tu výhodu, že vytváření zdí umožňuje chytré přichytávání ve formě aproximování přímkou, zdí v mračnu. Sofistikovanějším řešením je pak nadstavba Revit, známá pod pojmem Scan to BIM, která má ulehčovat převádění mračna do 3D objektů Revit, nejen zdí, ale i trubek. Neshledal jsem důvod k využití této nadstavby. Myslím si, že má smysl u větších projektů s již předpřipravenými různými tloušťkami zdí, nebo při práci s TZB.

#### <span id="page-33-0"></span>**6.3.2 Ostatní podrobné body**

Ostatními podrobné body představují body, které byly zaměřeny výběrově pomocí totální stanice. V předchozí kapitole jsem zmínil vyhledávání podrobných bodů v Revit. Pro import podrobných bodů máme dvě možnosti. Buď připojíme body pomocí souboru *dwg* již zmiňovaným způsobem v kapitol[e 6.1](#page-31-0)*,* nebo importem jako mračna bodů, zmiňovaným v předchozí kapitol[e 6.3.1.](#page-32-2) Velká nevýhoda importu jako mračna, spočívá v tom, že nelze nastavit velikost zobrazovaného bodu ve stávající verzi Revit, což je při hledání bodu na obrazovce značný problém. Jediný způsob jak si pomoct spočívá ve změně barvy ,mračna'. Stejný problém nastává i u druhé varianty importu. Pro snadnější vyhledání bodů byla využita předběžně vykreslená 3D kódová kresba kolegy V. Trčky viz [Obr.](#page-33-1) 16.

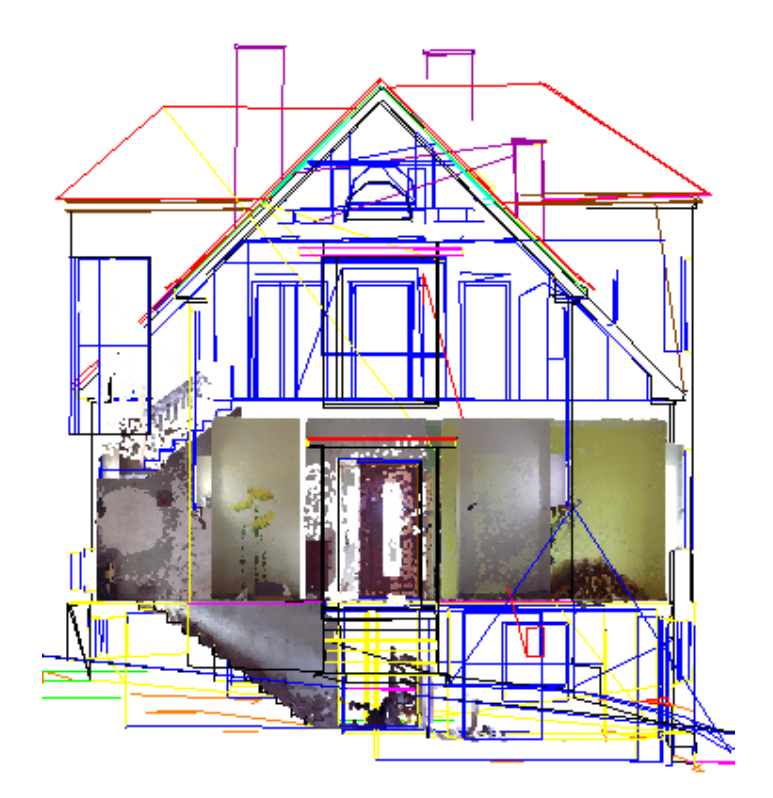

<span id="page-33-1"></span>Obr. 16 Kódová kresba s mračnem bodů

#### <span id="page-34-0"></span>**6.4 Stavební konstrukce**

Při přípravě založení projektu byl nejprve nadefinován souřadnicový systém polohový a výškový, dále bylo importováno mračno bodů a rozměřena jednotlivá podlaží. Další postup odpovídá řazení jednotlivých kapitol.

#### <span id="page-34-1"></span>**6.4.1 Podlahy a schodiště**

Po připravených výškových úrovních následovalo umístění desek/stropů, které jsou primárně vztaženy svou horní plochou k výškové úrovni. Deska tvoří v Revit zároveň i strop. Ve starších verzích Revit, byl i strop, který byl od verze 2019 přejmenován na podhled a lze na něho umisťovat tělesa osvětlení.

Desky se kreslí v půdorysu příslušného podlaží. Kromě jejich umístění je potřeba nastavit patřičnou tloušťku, skladbu a popřípadě sklon. Při umísťování je taky potřeba počítat s tím, že buď budeme pro jednotlivé místnosti kreslit samostatné desky, které budou mít rozdílné finální nášlapné vrstvy, nebo nášlapnou vrstvu doděláme v pozdějším kroku, tzn., že umístíme celkem dvě podlahy, nejprve konstrukční pro celé podlaží a potom architektonickou (nášlapná vrstva) pro každou místnost zvlášť.

Konstrukční vrstva stropu v 1S je podle majitele a původní dokumentace, betonová. Stropy/podlahy v 1NP a 2NP jsou tvořeny dřevěnou trámovou konstrukcí. Všechny stropy lze opatřit do detailu jejich konstrukčními a výztužnými prvky. Finální nášlapné vrstvy byly dodělány zvlášť, odděleně od konstrukčních desek, vzhledem k volbě povrchových materiálů.

Volba všech materiálů a jejich vlastností je téměř identická s prostředím známým v ostatních programech od Autodesk.

Dům má celkem 4 ramena schodišť. První schodiště bylo vytvořeno na vstupu do domu, další spojuje 1S a 1NP a zbylé dvě spojují 1NP a 2NP přes podestu.

Vzhledem k tomu, že bylo potřeba se držet skutečného stavu zaměření, byla jednotlivá ramena kreslena v půdorysu tzv. náčrtem.

Schodiště se umisťuje přes kartu *architektura* - *komunikace – schodiště.* Dále se vybere požadovaná komponenta, volí se mezi schodištěm, podestou a podpěrou a vybere se, jakým způsobem se schodiště bude tvořit. Forma náčrtu spočívá ve vykreslení nejprve bočních hranic ramena, tedy vytvořením jeho základní šířky. Poté následuje umístění jednotlivých hran nášlapných stupnic a volba trajektorie.

Podesta se vytvoří podobným způsobem. Schodiště má několik možností nastavení. Nejdůležitější je volba výpočtu jednotlivých rozměrů stupnic, podstupnic, výška schodiště, typ schodiště. Mezi detailní nastavení patří volba materiálů, jejich rozměry, profil a přesahy stupnic a podstupnic.

Ke schodišti bylo doplněno zábradlí, které se nastavuje stejným způsobem jako jiné zábradlí/ploty. Nastavení spočívá v umístění trajektorie, a skládání jednotlivých komponent (sloupků, madel, příčlí) do výšky a rozestupu. Tyto komponenty musí být vytvořeny ze systémové rodiny, která slouží pro vytvoření profilu. Tento profil potom v dané délce tvoří komponentu.

#### <span id="page-35-0"></span>**6.4.2 Stěny**

Stěny se umísťují po vybrání příslušné funkce v kartě *architektura*, nebo *konstrukce*. Vychází ze systémové rodiny a mají několik možností nastavení.

Jako první je potřeba volit šířku stěny a její skladbu. Tím navolíme nový typ. Skladba se volí v úpravě vlastnosti typu. V případě tohoto projektu, byla vnější vrstva obvodového zdiva tvořená vápenocementovou omítkou a zdivo je cihla plná pálená, kromě suterénu, který je zděný z kamene a tvoří zároveň základ objektu. Vnitřní omítky jsou taktéž vápenocementové. Zdím lze nastavit také vertikální skladbu, která je bohužel jen v jedné výškové úrovni po celé délce zdi, což potom komplikuje modelování. Další nevýhodou je fakt, že v půdorysu se nezobrazí například obklad v koupelně a je potřeba ho dokreslovat zvlášť. Výhodou zdí v Revit je výpočet jejich délky, výšky a objemu a podrobné řazení ve výkazu zdí. Všechny typy výkazů se mohou přidávat do projektu přes kartu *pohled – vytvořit* a slouží ke kalkulačním účelům*.*

Zdi se umísťují několika způsoby, a to buď kreslením osy, nebo vnitřní popřípadě vnější plochy a to v půdorysu bez jakýchkoliv otvorů pro okna, dveře, nebo průchody. Dále volíme její umístění v podlaží a její výšku, která může být buď připojená k podlaží, nebo nepřipojená, přímo zvolená. Obecně s umísťováním ještě souvisí volba nájezdu na bod, známého z CAD nástrojů. Nastavení se skrývá na kartě *správa* pod ikonou magnetu a nájezdy lze částečně ovládat přes pravé tlačítko myši.

Při umisťování zdi je potřeba si v Revit zvyknout na směr kreslení vzhledem k tomu, že lze zeď kreslit pomocí vnější, nebo vnitřní plochy a je potřeba si zapamatovat, na kterou stranu se vykreslí druhá strana zdi. Mezerníkem lze zdi obrátit její směr.

Se všemi stavebními komponentami souvisí tzv. propojení geometrie, které se volí z karty *upravit – geometrie.* Propojení slouží v podstatě k začištění modelu, odstranění přebytečných hran mezi jednotlivými komponentami a správnému zobrazení konstrukce. Toto je velmi důležité při propojování zdí mezi jednotlivými podlažími a zároveň s podlahou/stropem budovy viz [Obr.](#page-35-1) 17 a [Obr.](#page-45-1) 25.

<span id="page-35-1"></span>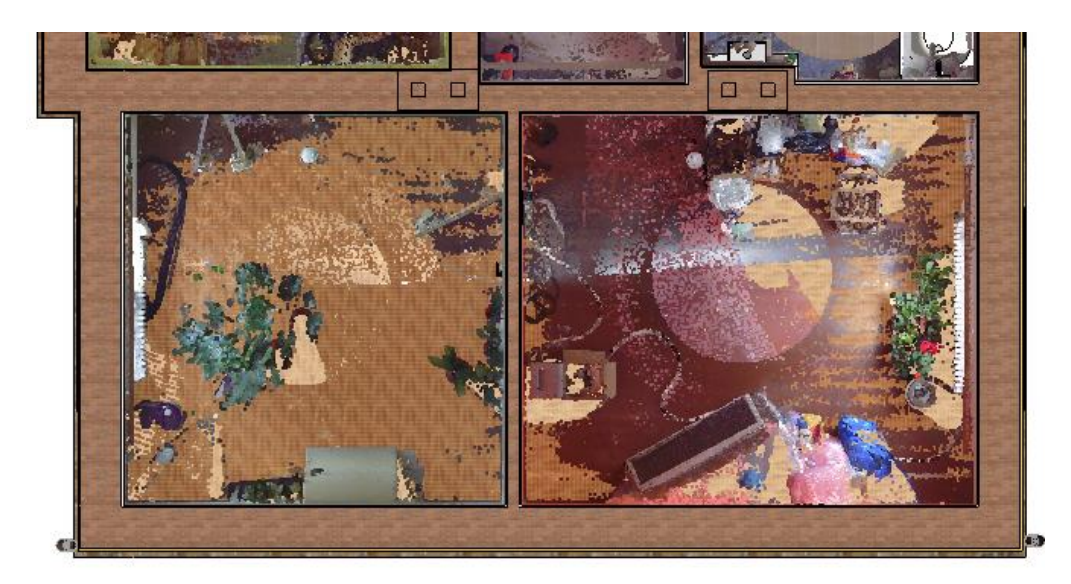

Obr. 17 Umístění propojených stěn v mračnu bodů

Napojení jednotlivých zdí v rozích se při standardním styku chová automaticky, ale typ napojení lze měnit přes kartu *upravit.* Pro úpravu napojení slouží nástroj *spoje stěn.* Typů napojení udává Revit několik a je potřeba zkoušet dokud se nedosáhne uspokojivého výsledku. Příklad propojení viz [Obr.](#page-36-1) 19. Při modelování nastalo několik problémů s napojováním, které Revit řešil velmi obtížně a bylo potřeba zkoušet několik způsobů. Problém je v tom, že se nedokáže vypořádat s netypickými styky, například tří stěn o různých šířkách a nepravoúhlé geometrii. Tyto problémy byly odstraněny dodatečným přidáním další menší zdi ve styku viz [Obr.](#page-36-2) 18. Obecně lze říct, že modelování nepravidelných geometrií není jednoduché a určitě bude komplikované například u historického BIM.

U stěn lze ještě zmínit umístění komínů. Komíny byly do modelu vloženy pomocí připravené komponenty. Jejich nevýhodou je to, že sami netvoří zeď. Pokud bychom vytvořili komín pomocí komponenty na místě, od suterénu až po střechu, a tak abychom ho vždy umístili správně do zdi, odstranili bychom tento ,problém'.

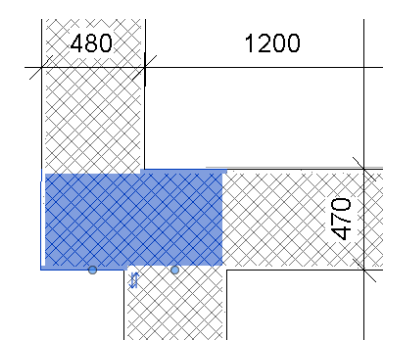

<span id="page-36-2"></span>Obr. 18 Problematické spoje stěn Obr. 19 Příklad propojování stěn

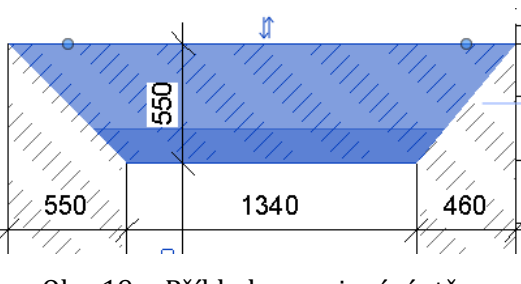

<span id="page-36-1"></span>

#### <span id="page-36-0"></span>**6.4.3 Střechy**

Střechy se vkládají přes kartu *architektura – stavět – střecha*. V modelu je vytvořena jedna sedlová doplněná o kulatý vikýř, dvě valbové a jedna pultová střecha nad vchodem.

Na začátku je potřeba rozhodnout jak detailní chceme střechu mít. Střechu můžeme umístit jako jeden kus – plášť, který bude zahrnovat veškerou skladbu, nebo lze tvořit jednotlivé části. Například střešní plášť, který bude představovat střešní krytinu a k tomu se poté domodeluje zvlášť střešní konstrukce pomocí nástroje *systému nosníků*. Záleží jak detailní a propracovaný model vyžaduje zadavatel.

Střechy se kreslí v půdorysu jejich obvodem v dané výšce nad podlažím a pro jednotlivé hrany se volí sklon. Střecha je poté vykreslena automaticky a můžeme dále upravovat její výšku/sklon ve 3D zobrazení. Po dokončení základního modelování lze nastavit oříznutí krokve. Ke střechám lze připojit geometrii stěny, která stěny automaticky ořeže a napojí konstrukční vrstvy.

Střechy byly doplněny o okapy, svody, podbití a některé klempířské prvky. Klempířské prvky bylo potřeba vytvořit na základě systémové rodiny profilu. Svody a okapy byly ,vypůjčeny' ze stránek BIMobject. Původní omítnuté podbití bylo vytvořeno nástroji *podbití* a *hrana* z nabídky *střecha.* Jejich funkce je zjevná.

Podbití se tvoří v půdorysu obdobným způsobem jako jiné ,desky'. Ukázka podbití viz [Obr.](#page-37-0) 21. Posléze s podbitím lze jakkoliv manipulovat.

Hranu je vhodné umísťovat ve 3D zobrazení. Automaticky se přichycuje k hraně střechy, nebo jiné hraně. Jeho rozměry jsou definovány, stejně jako u klempířských prvků, systémovou rodinou pro profil. Podbití na nově zbudovaných střechách, na [Obr.](#page-37-1) 20 levá a pravá, je vytvořeno funkcí *přídavek* na zdi*.* Jedná se o klempířskou práci.

Kulatý vikýř na západní straně domu byl vytvořen pomocí protnutí zakulacené střechy a nosné střechy. Otvor v nosné střeše bylo potřeba vytvořit pomocí nástroje otvor vikýře na kartě *konstrukce – otvor* a doplnit ho o nosnou zeď pro okno.

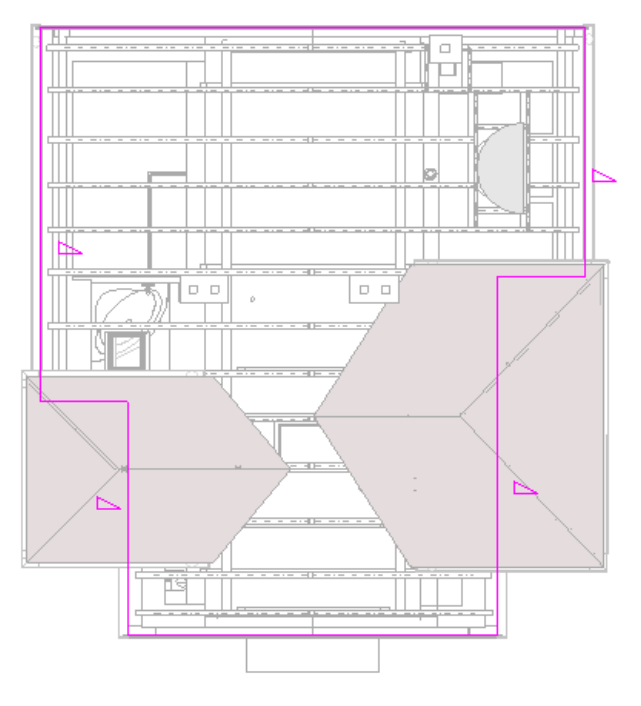

Obr. 20 Práce se střechami

<span id="page-37-1"></span><span id="page-37-0"></span>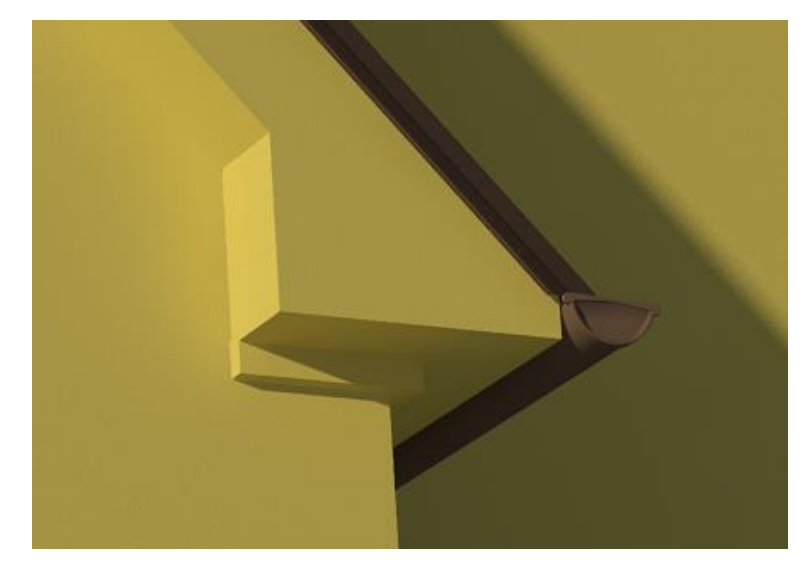

Obr. 21 Detail podbití střechy

#### <span id="page-38-0"></span>**6.4.4 Střešní konstrukce**

Střešní konstrukce byla řešena pomocí nástroje *systém nosníků* a *nosník* z karty *konstrukce.* 

Modelovat střešní konstrukci je vhodné po tom co máme hotový buď celý střešní plášť, nebo plášť pouze jako krytinu. Hotový plášť střechy využijeme pro definování pracovní roviny, ve které vytvoříme systém krokví. Všechny rodiny konstrukčních prvků byly převzaty z podkladů k výuce volitelného předmětu BU094, BIM I, dostupného na FAST VUT.

Vyznačení hranice systému nosníků je vhodné provést ve 3D pohledu, kde označíme hranu střechy, kterou má být systém tvořen. Ještě předtím volíme pracovní rovinu. Tu lze vybrat přímo na střeše, nebo je lepší si ji v některém z bočních pohledů nakreslit pomocí referenční čáry z karty *architektura*.

Krokve je poté nutné rozmístit a ořezat podle potřeby. Krokve lze libovolně kopírovat a otáčet kolem jejich osy. K hotovým systémům byly domodelovány pozednice a kleštiny. Všem prvkům lze nastavit libovolné rozměry a úhel ořezání, který ale bohužel není v použité rodině definován ve všech směrech.

Některé typy střech vyžadují složitější konstrukce, avšak ty lze tvořit stejným způsobem doplněných navíc o umisťování sloupů a příhradových konstrukcí. Také lze zvýšit podrobnost modelu a doplnit další konstrukční prvky (latě) systémem nosníků. Konstrukce střechy dodává modelu další informační rozměr.

<span id="page-38-1"></span>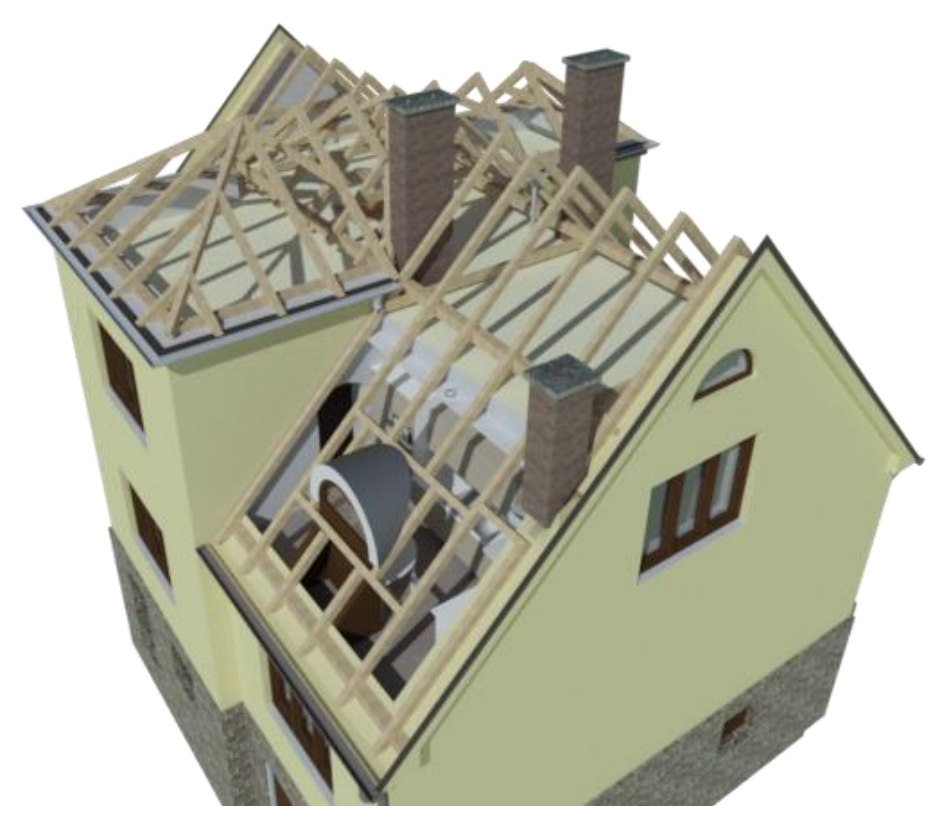

Obr. 22 Konstrukce střechy

#### <span id="page-39-0"></span>**6.5 Doplnění modelu**

#### <span id="page-39-1"></span>**6.5.1 Okna a dveře**

Okna a dveře se vkládají do zdí bez připravených otvorů. Zeď je jejich tzv. hostitelským prvkem. Zvláštním oknem může být střešní okno, nebo vstup na střechu, obojí hoštěné střechou. Oknům, nacházejícím se v modelu, bylo nutno upravit příčle, a to z důvodu přiblížení se k realitě.

S okny i dveřmi je vhodné pracovat v několika pohledech z důvodu efektivity práce. U oken řešíme nejčastěji jejich umístění ve zdi, hloubku ve zdi, šířku, výšku a jejich umístění nad podlahou. Vzhledem k tomu, že se jedná o skutečný stav, snažíme se o co nejlepší umístění do měřených bodů.

N[a Obr.](#page-39-3) 23 lze vidět vkládání dveří do mračna bodů. Při vkládání dveří do nosné zdi je potřeba často domodelovat zúžení zdi. Na základě propracovanosti jednotlivých rodin, ať už oken nebo dveří, lze nastavovat další parametry a detaily. U oken to může být ostění, kování, parapet a otvírání a u dveří navíc rozměry zárubní a prahu. Pokud nejsou parapety součástí rodiny okna, lze je jednoduše přidělat vytvořením vlastní rodiny na základě profilu.

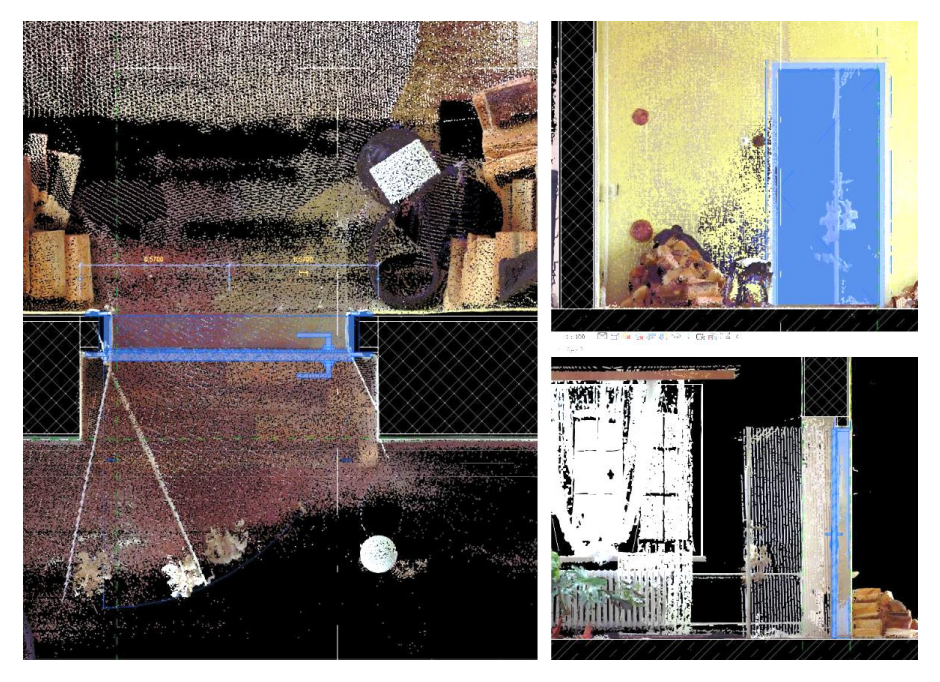

Obr. 23 Vkládání dveří

#### <span id="page-39-3"></span><span id="page-39-2"></span>**6.5.2 Interiér**

Interiér domu byl vybaven pro vizuální ukázku volně dostupnými komponentami ze základní knihovny Revit a internetové knihovny BIMobject. Jak již bylo zmíněno, jakékoliv předměty lze upravovat a vytvářet. Stejným způsobem jsou tvořeny i doplňky v budovách. Umisťují se přes kartu *architektura – stavět – komponenta.*

K interiéru patří také doplnění světel, které hrají roli při tvorbě vizualizací. Umisťují se na *podhled*, nebo stěnu.

Dalším základním interiérovým prvkem je správná volba materiálů stěn, podlah, stropů a obkladu.

Ukázky interiéru se nachází v příloze práce.

#### <span id="page-40-0"></span>**6.6 Tvorba modelu pozemku**

Tvorba modelu terénu může být provedena několika způsoby. Z geodetického hlediska se nabízí import bodů, nebo hotových vrstevnic. Další možností je manuální umístění bodu a zvolení jeho výšky. Je potřeba si uvědomit, že Revit není nástroj pro tvorbu modelů terénu, jako jiné, k tomuto účelu určené programy. Velkou nevýhodou je nemožnost určení lomových hran. Toto lze do jisté míry kompenzovat nahuštěním vrstevnic, které budou výstupem z jiného programu.

#### <span id="page-40-1"></span>**6.6.1 Tvorba pomocí vrstevnic**

Model byl vytvořen pomocí importovaných vrstevnic, které byly vytvořeny v jiném programu. Pro tento účel lze zvolit jakýkoliv dostupný program pro tvorbu modelů terénu. V tomto případě byl zvolen program SBG Geo 2019, jehož licence byla zapůjčena od firmy Geosystems s.r.o.

Postup spočíval ve výběru zaměřených bodů terénu a vytvoření modelu a v následném exportu vrstevnic v neobvyklé vzdálenosti 10 cm, pro co nejlepší zachování terénních hran v Revit. Nevýhodou je poměrně velká zátěž hardware.

Vrstevnice byly uloženy ve formátu *dxf* a importovány do projektu standardním způsobem připojování externích výkresů. Tento projekt vznikl kopií projektu domu.

Import pro vytvoření modelu se provádí na kartě *objemy a pozemek – vytvořit terén – povrch terénu – vytvořit z importu – vybrat instanci.* Vybere se připojený podklad vrstevnic a dojde k vytvoření modelu terénu.

Terén lze dělit do segmentů, kterým můžeme měnit materiál. Například oddělení trávníku a zahrádky. Pro vyřešení některých detailů při napojení terénu a objektů můžeme využít manuální umístění bodu. Body terénu lze také neomezeně mazat a popřípadě využít zjednodušení/vyhlazení terénu přímo funkcí v Revit.

<span id="page-40-2"></span>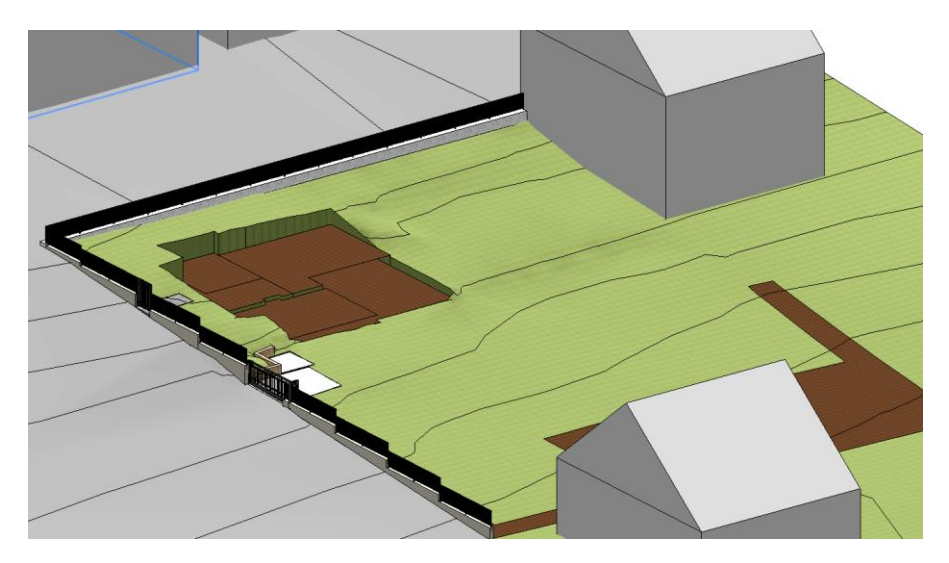

Obr. 24 Terén kolem domu s vrstevnicemi

<span id="page-41-0"></span>Model pozemku byl po dokončení připojen k modelu domu, který byl použit jako výchozí, pomocí nástroje *vložit – připojit Revit.* Po kliknutí na model terénu byla vybrána nabídka *vázat* spojení. Připojený model se stal součástí hostitelského modelu ve formě modelové skupiny, kterou lze samostatně upravovat, takže jsou do jisté míry nezávislé a zrychluje to práci s celým modelem.

#### **6.6.2 Exteriérové doplňky**

Tak jako do projektu domu, můžeme i do exteriéru umísťovat jakékoliv předměty a rodiny. Model je doplněn o vzrostlejší vegetaci, která byla zaměřena. Jedná se o keře a stromy. Jejich umístění bylo na základě podloženého souboru *dgn.*  Stejným způsobem byly umístěny zděné ploty. Povrch v Revit lze doplnit tzv. deskou, která 'stlačí' část terénu do námi požadované úrovně. Volíme i její tloušťku. Vhodnost využití je zjevné pro vytvoření stavební jámy domu viz [Obr.](#page-40-2) 24.

#### <span id="page-41-1"></span>**6.7 Vyhodnocení přesnosti modelu**

Velmi důležitým krokem při tvorbě každého modelu je posouzení jeho finální přesnosti, zdali kontrolní rozměry, popřípadě absolutní souřadnice korespondují s těmi v modelovém prostoru. Jedině tak se můžeme spolehnout na daný model a využít jeho potenciál.

Posouzení přesnosti může být někdy velmi relativní vzhledem ke stavebním odchylkám především u starších nerekonstruovaných staveb. Nejednoznačnost bodů nepřidává na přesnosti. Model je potřeba vytvářet tak, abychom se odchylovali co nejméně od reality, a musíme často aproximovat, ať už přímo při měření nebo při modelování.

Starší stavby mají často nepravoúhlé stěny a především kvalita omítek nebývá zrovna nejlepší, například u starších panelových domů. Pokud k tomu dále připočteme různé deformace u osazení oken, dveří a dalších jiných prvků, tak se často nemusíme bavit ani o 2 cm přesnosti. Dle Metodiky prostorového určení interiéru a exteriéru budov od VÚGTK, by se měl geodet řídit maximálními odchylkami 20 mm v horizontálním směru a 10 mm ve vertikálním směru pro objekty ve výšce a délce do 20 m a dále dokonce hovoří o 15 mm a 25 mm u exteriéru. [\[4\]](#page-50-5)

Dle mého názoru se takových odchylek nedá dosáhnout u nejednoznačně identifikovatelných bodů, tedy u budov starších, nepravidelných, historických a nekvalitně upravených. Samozřejmě bude záležet případ od případu a geodet bude měřit, jak nejlépe umí s kalibrovanými a ověřenými přístroji.

Přiložená tabulka ([Tab.](#page-42-0) 6), ukazuje dosažené odchylky na vytvářeném modelu objektu. Pro posouzení byla vybrána mezní odchylka 20 mm. Tuto hodnotu překročilo 7/43 kontrolních délek. Toto překročení může být způsobeno několika faktory: Nepřesnost při měření, nejednoznačnost bodu, lokální deformace na zdi, nepřesnost způsobená měřením ručním dálkoměrem, tzn. chyba při cílení, nebo přiložení přístroje.

Co se týká exteriéru, tam lze očekávat větší chyby, a to hlavně z toho důvodu, že střecha a její konstrukce jsou různě deformované a nepravidelné. Ve výsledném modelu je vytvořena jako pravidelná. Například sledovaný objekt má základ a sokl vyzděný z kamenů, které nejsou samozřejmě pravidelně umístěny, takže nelze při případné kontrole očekávat přesnost větší než 4 cm.

Největší chyby lze očekávat v umístění okapů a svodů. Je ale nutno zmínit, že spousta vymodelovaných prvků nemusí být v detailním umístění a zobrazení, tedy nelze brát každý prvek za přesně umístěný, ale je potřeba převzít spíše jeho informační obsah a počítat s absolutním umístěním do 10 cm.

Z hlediska dosažení požadované přesnosti, hodnotím laserové skenování jako velmi vhodný nástroj pro podklad tvorby BIM modelů, protože software Revit se dokáže přichytávat nájezdem, aproximováním na plochy mračna a tím lze dosáhnout pohodlné práce s přiblížením se co nejvíce realitě. Není nutno vyhledávat externí nadstavby a programy.

<span id="page-42-0"></span>

| Podlaží | testovaná | modelová  | odchylky  | Podlaží  | testovaná                                              | modelová  | odchylky  |
|---------|-----------|-----------|-----------|----------|--------------------------------------------------------|-----------|-----------|
|         | délka [m] | délka [m] | [mm]      |          | délka [m]                                              | délka [m] | [mm]      |
| 1S      | 1,32      | 1,34      | 20        | 2 NP     | 0,97                                                   | 0,96      | $-10$     |
|         | 4,19      | 4,17      | $-20$     |          | 0,95                                                   | 0,97      | 20        |
|         | 2,22      | 2,21      | $-10$     |          | 1,5                                                    | 1,47      | $-30$     |
|         | 2,65      | 2,65      | 0         |          | 2,72                                                   | 2,75      | 30        |
|         | 2,40      | 2,40      | 0         |          | 4,37                                                   | 4,37      | $\pmb{0}$ |
|         | 2,02      | 2,02      | 0         |          | 3,78                                                   | 3,78      | $\pmb{0}$ |
|         | 4,00      | 4,00      | $\pmb{0}$ |          | 1,43                                                   | 1,41      | $-20$     |
|         | 4,11      | 4,13      | 20        |          | 2,34                                                   | 2,32      | $-20$     |
|         | 3,98      | 4,00      | 20        |          | 3,35                                                   | 3,38      | 30        |
|         | 0,93      | 0,96      | 30        |          | 4,11                                                   | 4,12      | 10        |
|         | 1,88      | 1,88      | $\pmb{0}$ |          | 2,72                                                   | 2,72      | $\pmb{0}$ |
|         | 2,00      | 2,02      | 20        |          | 2,71                                                   | 2,73      | 20        |
|         | 1,38      | 1,37      | $-10$     |          | 2,73                                                   | 2,75      | 20        |
|         | 0,93      | 0,95      | 20        |          | 4,13                                                   | 4,12      | $-10$     |
| 1 NP    | 2,32      | 2,32      | $\pmb{0}$ | Podkroví | 10,97                                                  | 10,92     | $-50$     |
|         | 1,08      | 1,07      | $-10$     |          | střední chyba určení rozměru<br>místnosti [mm]<br>12,8 |           |           |
|         | 1,08      | 1,07      | $-10$     |          |                                                        |           |           |
|         | 1,06      | 1,05      | $-10$     |          |                                                        |           |           |
|         | 1,50      | 1,48      | $-20$     |          |                                                        |           |           |
|         | 0,98      | 0,97      | $-10$     |          |                                                        |           |           |
|         | 3,02      | 3,03      | 10        |          |                                                        |           |           |
|         | 1,51      | 1,50      | $-10$     |          |                                                        |           |           |
|         | 4,13      | 4,12      | $-10$     |          |                                                        |           |           |
|         | 4,13      | 4,12      | $-10$     |          |                                                        |           |           |
|         | 3,00      | 3,03      | 30        |          |                                                        |           |           |
|         | 1,74      | 1,75      | 10        |          |                                                        |           |           |
|         | 1,83      | 1,86      | 30        |          |                                                        |           |           |
|         | 3,03      | 3,03      | $\pmb{0}$ |          |                                                        |           |           |

Tab. 6 Vyhodnocení přesnosti rozměrů v interiéru

### <span id="page-43-0"></span>**7. Výstupy práce**

Výstupem práce je 3D model BIM objektu včetně zahrady, ve formátu *rvt*, 2D stavební dokumentace v rozsahu zjednodušené dokumentace a prezentační vizualizace objektu. Všechny výstupy a výchozí data se nachází v příloze práce.

Obecně při tvorbě 2D výstupů, například půdorysných pohledů 1S, 1NP, 2NP bylo zvoleno zobrazení kresby s úrovní detailu střední a stylu zobrazení skryté čáry. Většina prvků v Revit má přednastaveno jakým stylem se mají zobrazovat při daných zobrazeních. Toto však lze libovolně měnit. Měníme tloušťky čar, styly čar, a další.

Hotové půdorysy a jiné pohledy se umisťují do výkresového prostoru následujícím způsobem. Nejdříve se vytvoří výkres z nabídky *Pohled – kompozice výkresu – nový výkres.* Zde je poté potřeba vybrat tzv. rohové razítko, tedy objekt čára, která bude definovat ohraničení – velikost výkresu doplněný o popisnou tabulku. Opět byla využita předpřipravená rodina, kterou bylo však potřeba upravit. Tabulku lze provázat s nastavením projektu. Např., adresa projektu, projektant, atd.

#### <span id="page-43-1"></span>**7.1 Situační výkres**

Prvním 2D výstupem v pořadí je situační výkres. Tento typ výkresu běžně zobrazuje situaci v okolí projektovaného nebo zaměřovaného objektu, a to z pohledu napojení na komunikace, vlastnických práv a napojení na inženýrské sítě.

Obecně Revit není CAD software, a proto nedisponuje takovými funkcemi, které by umožňovaly tak efektivní zákres jako CAD programy. Proto pro Revit existuje řada nadstaveb od různých firem. Je otázka, zdali tento problém bude v budoucnu vyřešen či nikoliv a zdali se Revit někdy přiblíží CAD nástrojům. Na druhou stranu chápu, že nelze prodávat pouze jeden produkt, který bude umět vše.

Jednou takovou nadstavbou je nedávno uvedené rozšíření od firmy Adeon CZ s.r.o., které je určeno přímo pro práci s inženýrskými sítěmi dle ČSN 01 3411 – Mapy velkých měřítek, kreslení a značky, pro tvorbu koordinačních a architektonických studií. Disponuje připravenými čárami, objekty a zařízeními, dále připravenými měřítky výkresů, barevným rozlišením sítí. A jelikož se pohybujeme v prostředí BIM nástroje, tak můžeme očekávat výkazy s délkami jednotlivých sítí a například automatickou legendu. [\[3\]](#page-50-9)

Tento balíček bohužel nebyl k dispozici, jelikož je pouze pro platící uživatele a navíc nejsou k dispozici ani data inženýrských sítí v přilehlém okolí budovy.

V situačním výkresu je umístěná katastrální mapa Blansko, k určitému datu. Katastrální mapu lze vložit do projektu jako *dwg*, nebo *dgn* soubor. Mapa byla stáhnuta z webu ČÚZK. Výhodou je možnost stažení v různých formátech: *dgn, dxf, vfk* atd.

Mapa byla oříznuta v Microstation V8i, poté převedena do formátu *dwg*  a připojena do projektu. S formáty *dwg* byl menší problém při umísťování pomocí sdílených souřadnic.

Výsledný výkres byl doplněn o základní kóty a zákres průběhu inženýrských sítí dle informace vlastníka budovy a je vytištěn ve formátu A3.

#### <span id="page-44-0"></span>**7.2 Půdorysy**

Půdorys je základní 2D pohled, vhodný pro kreslení a umísťování stavebních a jiných objektů. Půdorysy máme buďto připravené v šabloně projektu, nebo je musíme přidat pomocí nabídky *Pohled – Půdorysné pohledy.* V projektu diplomové práce jsou použity dva typy takového půdorysu a to klasický půdorys stavebního výkresu v řezové výšce 1 - 1,5 m nad definovaným podlažím a zalomená výška pohledu, která byla využita například pro řez schodištěm nebo oken, které byly vidět v jiné řezové výšce. Zalomený řez se umisťuje v půdorysu a volíme u něho výšku řezu.

Do všech půdorysů byly manuálně přidány kóty, které se přidají přes nabídku *Poznámky*. Ty jsou primárně definovány systémovou rodinou a upraveny konkrétním typem a jeho nastavením ve vlastnostech. V projektu jsou použity kótovací styly odpovídající normám ČSN 01 3130 – Technické výkresy, kótování, základní ustanovení a ČSN 01 3420 – Výkresy pozemních staveb, kreslení výkresů stavební části.

Kóty jsou pevně spojeny s vloženými objekty. To znamená, že pokud budeme měnit rozměry konstrukce, kóty se aktualizují a nelze je umísťovat jen tak, vždy musí mít definovaný bod začátku a konce.

Typů umístění kóty je hned několik. Lze převádět dočasné kóty na trvalé. Pomocí dočasných kót jsme schopni přesně kreslit konstrukce objektu. Jsou vztaženy buď k ploše stěny, nebo ose prvku. Dále můžeme využít automatizované okótování celé stěny pomocí zarovnaných kót, kótování mezi referenčními liniemi, nebo pomocí lineárních kót mezi definičními body prvku.

Pro kótování oken byla použita přednastavená rodina poznámek ze šablony výkresu – *Popisek podle kategorie.* Tyto kóty automaticky vypíšou výšku parapetu a nadpraží od vztažné roviny konkrétního podlaží. Pokud tedy existuje více podlahových úrovní k jednomu podlaží, je potřeba zvlášť nadefinovat podlaží, nebo manuálně kóty vypsat, potažmo vyzkoušet možnosti úpravy rodiny vlastního stylu kótování. Ve stejné nabídce najdeme i kóty pro schodiště. Označení stupňů schodiště lze nastavit přímo při úpravě daného schodiště.

Do výkresů byly dále zakresleny čáry, které nebyly automaticky zobrazeny a jsou to konstrukce nad úrovní řezu, nebo ostatní prvky jako je třeba střešní okno, nebo garážová vrata. Pro automatické zobrazování by bylo potřeba provést patřičná nastavení, což by bylo výhodné u většího projektu.

Půdorysy, ale i řezy jsou doplněny o popisky místností. Ty jsou vkládány automaticky při definování místností z nabídky *Architektura – místnosti a plocha.* Definování místností slouží pro výpočet ploch, objemů a obvodů. Jejich výkaz je potom zobrazen v hotovém výkrese a je doplněn o materiály povrchové úpravy stěn, podlah a stropů.

Pokud bychom potřebovali převést výkresy do jiných formátů a programů se zachováním souřadnic, provedeme export ve sdílených souřadnicích, tedy v tomto případě S-JTSK, nastavíme export, který se skrývá v nabídce *soubor – export – možnosti* a nastavíme požadovaný systém. Vedle zmíněného nastavení v pohledu půdorysu je potřeba změnit natočení objektu k pravému severu, v našem případě S-JTSK. Formát *dgn* bohužel nedisponuje nastavením souřadnicového systému,

avšak formát *dwg* a *dxf* už ano. Pokud budeme potřebovat *dgn*, tak to lze provést s použitím jiného programu (např. MicroStation).

Stejným způsobem jsme schopni získat i 3D kresbu, kterou lze následně importovat do totální stanice nebo GNSS zařízení a použít pro vytyčování.

Převod 3D kresby byl z vlastní zkušenosti proveden v pořadí Revit – export *dxf,*  nebo export staršího formátu *dwg – Microstation – přeuložení do dgn.* Bohužel přímý export z Revit do dgn nefungoval správně. S přímým exportem z Revit do dwg je občas problém v tom, že nezachová kresbu projektu ve správných souřadnicích, ale například podkladovou mapu ano.

#### <span id="page-45-0"></span>**7.3 Řezy**

Řezy vytváříme rovněž jako půdorysy z karty *Pohled* a nabídky *vytvořit – řez.* Řezovou čáru vykreslujeme v půdorysu. Tak jako u jiných prvků můžeme nastavit styl zobrazení řezu, jeho krajní značky a popis, ale i tloušťku a styl řezové čáry, a to buď v nastavení *upravit typ*, nebo v nabídce přepsání viditelnosti (zkratka VG). Tuto čáru lze v půdorysu i přerušit, pokud by nám něco nevhodně překrývala.

Řezy umožňují libovolné umístění, otočení, zalomení a rozsah pohledu do všech stran. Vše probíhá automaticky a lze tak vytvořit několik různých typů řezů, v různém zobrazení a podrobnosti. Na [Obr.](#page-45-1) 25 lze vidět řez schodištěm a mračnem bodů.

Výstupem práce jsou dva kolmé řezy označeny A-A' a B-B', které byly účelově zalomeny a zobrazují důležité části domu. Jsou vytvořeny ve stejné podobě jako půdorysy.

V řezech si lze všimnout jak Revit pracuje s geometrií stavebních prvků. Například konstrukce dřevěného stropu je vložena do zdi a jeho další skladba už nikoliv. Automatičnost a provázanost je jeho velkou výhodou. Vše je samozřejmě potřeba nastavit ve skladbě stropu, kde se volí jeho konstrukční, dokončovací a další vrstvy. Kótování a zobrazování prvků a čar se vytváří stejným způsobem jako v půdorysech.

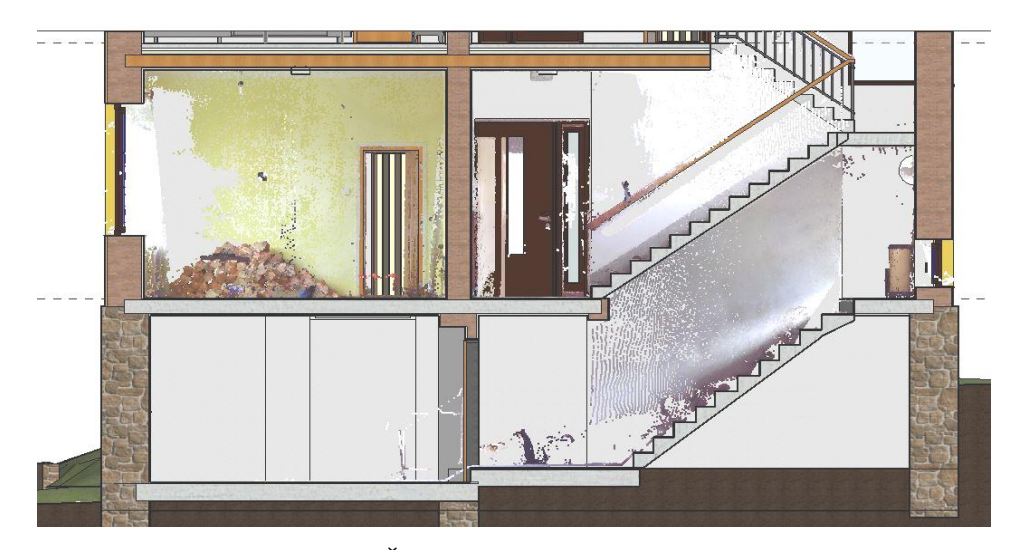

<span id="page-45-1"></span>Obr. 25 Řez objektem s mračnem bodů

#### <span id="page-46-0"></span>**7.4 Pohledy**

Pohledy jsou řešeny a nastavovány podobným způsobem jako řezy. Pohled umisťujeme vůči jakémukoliv prvku budovy, například stěně a to v půdorysném pohledu. Pohled je automaticky umisťován jako ortogonální pohled, ale lze ho posléze pootočit podle potřeby. U pohledu nastavujeme ořezovou oblast, styl zobrazení prvků, rozsah a hloubku pohledu, popisky, atd. Výstupem práce je výkres formátu A2 zahrnující čtyři základní pohledy.

#### <span id="page-46-1"></span>**7.5 Vizualizace**

Všechny vizualizace byly vytvořeny v programu Revit, jelikož nabízí dostatečné základní řešení pro prezentační znázornění objektu. Výstupy jsou ve formátech *jpg*  a video prezentace tzv. procházka je ve formátu *mp4*.

[Obr.](#page-46-2) 26 je ukázkou možného vizuálního výstupu, kdy lze celý objekt ,rozebrať.

<span id="page-46-2"></span>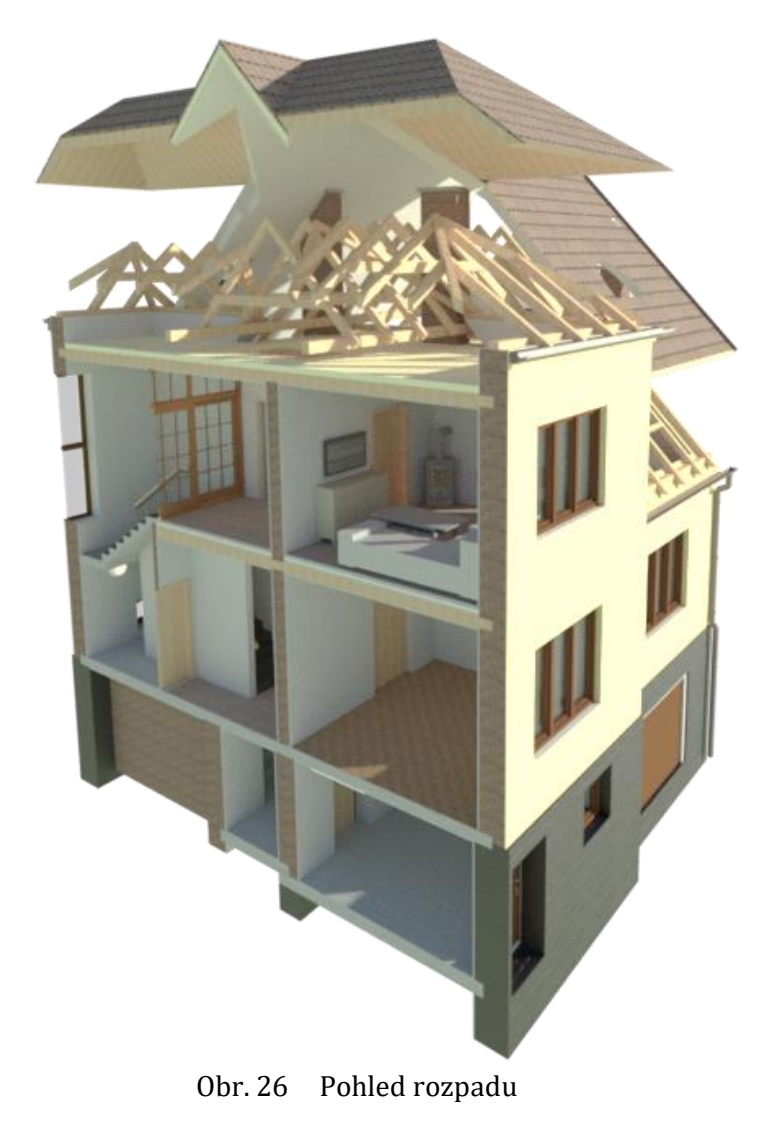

#### <span id="page-47-0"></span>**7.5.1 Statická vizualizace**

Abychom dosáhli fotorealistického zobrazení modelu a jeho částí, je zapotřebí nejprve založit 3D pohled, nejlépe v perspektivním módu. Pro dokonalé a věrné zobrazování povrchů a materiálů slouží nastavení známé například z AutoCADu. Proces, kterým získáme věrný obraz z modelu, se nazývá renderování.

Čím dokonalejší nastavení materiálů, tím lepší výstup, ale i delší doba procesu.

3D pohled lze založit podobným způsobem jako půdorysy, řezy, pohledy. Vybírá se ve stejné kartě *pohled* a *vytvořit – 3D pohled – kamera.* Druhou možností je duplikace výchozího 3D pohledu, jeho ustálení v určité poloze a nastavení do perspektivního zobrazení. Kamera se umístí bodově a tahem se vyznačí rozsah pohledu a zorné pole. Velikost zorného pole lze nastavit manuálně při otevřeném pohledu v nabídce *upravit – oříznutí velikosti.* Dále můžeme manuálně nastavit výšku oka a cílovou výšku pohledu.

Renderování zahajujeme buď přes nabídku *soubor – export – obrázky a animace*, nebo přes kartu *pohled* a nabídku *prezentace – renderování (zkratka RR).*

Nastavení spočívá ve výběru kvality renderování, popřípadě nastavení požadované délky procesu, nebo úrovně. Renderovanou oblast lze také vyznačit oblastí. Dále vybíráme rozlišení na základě toho, jestli chceme jako výstup zobrazenou oblast přímo v okně aplikace, nebo požadujeme rozlišení na základě DPI – bodů na palec. Od toho se potom odvíjí velikost výsledného obrázku.

Jedním z nejdůležitějších nastavení je výběr osvětlení. Revit nabízí několik základních nastavení, a to podle toho, jestli požadujeme renderovat exteriér, nebo interiér a jestli požadujeme osvětlení sluncem, umělými lampami, nebo kombinaci.

Umělé nastavení nabízí možnost ztlumit a vypínat skupiny světel nebo jednotlivá světla.

Oslunění nabízí možnost nastavení reálného chodu slunce v průběhu dne ve kterékoliv datum a hodinu, nebo pro určitý azimut a výšku slunce. Samozřejmě musí být správně nastavena poloha projektu, výška a stočení vůči severu. Revit nabízí i studii oslunění a zobrazování trajektorie slunce. Primárně se sever přebírá ze sdíleného souřadnicového systému ,skutečného' severu, tedy v tomto případě S-JTSK, což by byla chyba zatížená poledníkovou konvergencí. Bohužel neexistuje způsob, aby slunce přebralo světové strany z *projektového severu.* Řešení by mohlo spočívat v natočení projektového severu při zakládání projektu tak, že sever S-JTSK by odpovídal severu projektu, upraveném o konvergenci.

Se sluncem lze po trajektorii volně hýbat a sledovat stíny.

Pro exteriérové pohledy máme ještě možnost využít nastavení pozadí a to buď jako obrázek, průhledné, barvu nebo automaticky zbarvené podle míry oblačnosti.

Po dokončení procesu renderování máme možnost základního nastavení barev výsledného obrazu – *nastavení expozice*. Tím nastavujeme hodnotu expozice snímku, zvýraznění, stíny, sytost barev a vyvážení bílé.

Dle mého názoru slouží tento proces v aplikaci Revit spíše pro rychlé prezentační ukázky. Pro profesionální a architektonické návrhy bude určitě nutno použít dalších profesionálnějších programů pro vizualizace a grafiku.

Vedle klasického renderování existuje možnost renderování v cloudu, které je nenáročné, protože probíhá vzdáleně na serveru Autodesku. Jedná se o placenou službu. Studenti mají zdarma 100 kreditů. Běžný snímek strhne zhruba 2 kredity.

#### <span id="page-48-0"></span>**7.5.2 Video prezentace**

Video prezentace je v Revit nazývána jako procházka, anglicky walkthrough. Ve své podstatě se jedná o renderování jednotlivých snímků následně poskládaných do videa. Exportním formátem je *avi*. Není nutné exportovat přímo do video formátu, ale pokud je to třeba, exportují se jednotlivé snímky, a ty se poskládají v jiném programu, například Windows movie maker. Toto je výhodné, když potřebujeme kombinovat jiné expozice snímků, například přechod z exteriéru do interiéru a naopak.

*Procházka* se stejně jako *kamera* nachází v nabídce *pohled – vytvořit – 3D pohled.* Do výkresu se zadává v půdoryse umisťováním klíčových snímků, které slouží k nastavení pohledu kamery stejně jako u *kamery*, s tím rozdílem, že jsou součástí trajektorie výsledného videa, viz [Obr.](#page-48-1) 27. U kamery je zapotřebí nastavit výšku kamery a cíl pohledu nejlépe do stejné výšky, protože jinak dochází ke zkreslování pohledu, při stejně velkém a umístěném okně záběru.

Klíčové snímky lze libovolně mazat a přidávat. Pro výškové umístění bodů trajektorie kamery, je vhodné použít jakýkoliv boční pohled, například ořezaný 3D pohled.

Export video prezentace se spouští v nabídce *soubor – export – obrázky a animace*. Nastavujeme rozlišení a počet snímků za sekundu. Další nastavení je ukryto přímo při úpravě videa. Nastavujeme celkový počet snímků, z něhož je pomocí počtu snímků za sekundu vypočítán celkový čas videa. Jsme schopni také nastavit rychlost videa mezi vybranými klíčovými snímky. Dle mého názoru je lepší exportovat jednotlivé snímky a video zpracovat v jiném programu, pokud požadujeme specifické přechody a změny expozic snímků. Je potřeba počítat s tím, že se jedná o velmi časově náročný proces. Osobně jsem nedokázal docílit toho, aby i na výkonném počítači, byl tento úkon krátký. Problém je spíš s tím, jak funguje aplikace Revit.

<span id="page-48-1"></span>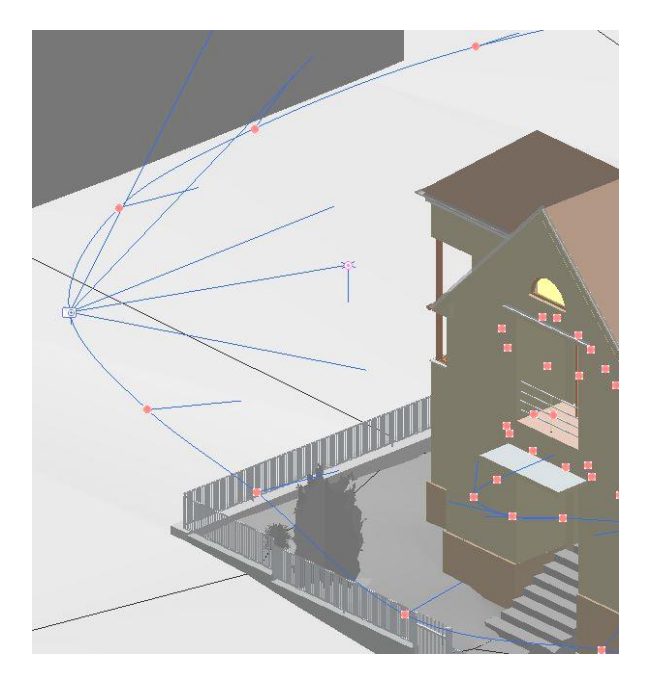

Obr. 27 Plánování trajektorie kamery

### <span id="page-49-0"></span>**8. Závěr a zhodnocení práce**

Z této práce má vyplynout pozice geodeta ve výstavbě při používání poměrně nových technologií zpracování stavební dokumentace. Příkladem byla snaha o vytvoření BIM rodinného domu včetně přilehlé zahrady.

BIM se bude dále vyvíjet, budou dále vznikat nové technologie ve sběru a způsobech využití a zpracování prostorových dat, a proto je potřeba držet krok s těmito technologiemi a naučit se je správně a efektivně využít k daným účelům. Geodet, pohybující se v tomto sektoru, by měl disponovat zdatností ve stavební odbornosti, která často chybí a měl by dokázat vypracovat výstupy v nových nastupujících softwarech z vlastních odborně získaných dat.

Konkrétní práce ukazuje jeden z mnoha možných výstupů digitální 3D dokumentace. Tuto práci lze dále rozvíjet a lze připojit velké množství podrobností, detailů a zvláště informací o jednotlivých prvcích, tak aby dobře posloužily vlastníkovi/správci budovy nebo například při možném budoucím zhodnocení, rekonstrukcích nebo demolici. Daný model nedisponuje technickým zařízením stavby, tedy elektroinstalacemi, rozvody plynu, vody, a jiné. Správné umístění a vyšetření by bylo potřeba do detailu projednat s vlastníkem nebo správcem stavby a osobou z oboru, tak aby nedošlo k případným omylům.

Výstupem práce je 3D (BIM) informační model rodinného domu v podrobnosti tzv. As-Built, tedy v tom, co jsme schopni právě změřit, s doplněním o to, co vidíme a to co jsme schopni zjistit například od pohovoru s vlastníkem nebo ze starší projektové dokumentace, dále 2D výstupy ve formě zjednodušené stavební dokumentace (§ 125 Zákona č. 183/2006 Sb.), a vizualizace pro prezentování projektu, vytvořené ve stejném prostředí jako model objektu.

Tvorba BIM modelů je poměrně časově náročná činnost pro jednotlivce, a proto je rozhodně lepší pracovat v dobře vedeném týmu s rozdělenými rolemi. Například při projektování to bude spolupráce několika lidí různých profesních zaměření.

Výhoda BIM modelování spočívá v přehlednosti a koordinovanosti činností ve výstavbě, kde lze tvořit modely a plány výstavby podle toho, v jaké fázi projektu se zrovna nacházíme. Dovoluje výstupy ve 2D a 3D například pro vytyčování a prohlížení ve virtuální realitě. Výhodou je také, že lze snadno tvořit modely již fungujících staveb na dostupných podkladech a měření v referenčních systémech.

Tuto diplomovou práci hodnotím jako velmi dobrý praktický nácvik a ukázku toho, jak správně získat a zpracovat prostorová data pro tvorbu informačních modelů budov a jeho následné využití jak pro technické výstupy, tak pro ty vizuální.

Dle mého názoru, využití laserového skenování má při tvorbě BIM existujících objektů své místo a je to velmi efektivní nástroj, jak sesbírat velké množství dat v přesnosti závislé na samotném přístroji, georeferencování a spojování mračen. Měření totální stanicí je příliš selektivní metoda měření bodů, a jednotlivé body nejsou efektivní pro rychlou práci s modelem. Využití bych viděl například při kontrole vybraných částí konstrukce.

Tento projekt bude využit vlastníkem budovy pro stavební úpravy budovy a bude dále doplňován a udržován a může být využit také při výuce BIM na Ústavu geodézie.

# <span id="page-50-0"></span>**9. Seznam použitých zdrojů**

- <span id="page-50-7"></span> $[1]$ TRIMBLE INC. a GEOTRONICS PRAHA, S.R.O. *Technický popis: Trimble R4 GNSS systém*. [online]. c2009-2013. [cit. 2018-02- 19]. Dostupné z: http://www.geotronics.sk/wp- [content/uploads/2014/10/CZE\\_Trimb](http://www.geotronics.sk/wp- content/uploads/2014/10/CZE_TrimbleR4GNSS_DS.pdf) [leR4GNSS\\_DS.pdf](http://www.geotronics.sk/wp- content/uploads/2014/10/CZE_TrimbleR4GNSS_DS.pdf)
- <span id="page-50-6"></span>TRIMBLE INC. a GEOTRONICS PRAHA, S.R.O. *Technický popis: Totální stanice*   $[2]$ *Trimble M3*. [online]. c2005-2014. [cit. 2018-02- 19]. Dostupné z: [http://geotronics.cz/wp-content/uploads/2016/05/022543-155J-](http://geotronics.cz/wp-content/uploads/2016/05/022543-155J-CZE_TrimbleM3_DS_A4_0414_LR-00000002.pdf)[CZE\\_TrimbleM3\\_DS\\_A4\\_0414\\_LR-00000002.pdf](http://geotronics.cz/wp-content/uploads/2016/05/022543-155J-CZE_TrimbleM3_DS_A4_0414_LR-00000002.pdf)
- <span id="page-50-9"></span>Inženýrské sítě pro Revit. *Eshop s CAD software a hardware* [online]. Praha, Brno:  $\lceil 3 \rceil$ ADEON CZ, 2020 [cit. 2020-03-15]. Dostupné z: [https://eshop.adeon.cz/revit](https://eshop.adeon.cz/revit-site/?utm_source=mailchimp&utm_medium=email&utm_campaign=revit_situace&mc_cid=0c4f60c0be&mc_eid=7dfb88aeaf)[site/?utm\\_source=mailchimp&utm\\_medium=email&utm\\_campaign=revit\\_situac](https://eshop.adeon.cz/revit-site/?utm_source=mailchimp&utm_medium=email&utm_campaign=revit_situace&mc_cid=0c4f60c0be&mc_eid=7dfb88aeaf) [e&mc\\_cid=0c4f60c0be&mc\\_eid=7dfb88aeaf](https://eshop.adeon.cz/revit-site/?utm_source=mailchimp&utm_medium=email&utm_campaign=revit_situace&mc_cid=0c4f60c0be&mc_eid=7dfb88aeaf)
- <span id="page-50-5"></span> $[4]$ VÚGTK. Metodika prostorového určení interiéru a exteriéru budov. *Zeměměřič*. Praha: Springwinter, 2019, 26(1), 74-81. ISSN 1211-488X.
- <span id="page-50-1"></span>GREEN, Erin. BIM 101: What is Building Information  $\lceil 5 \rceil$ Modeling? *ENGENEERING.com* [online]. Online, 2016 [cit. 2020-03-15]. Dostupné z[: https://www.engineering.com/BIM/ArticleID/11436/BIM-101-What-is-Building-](https://www.engineering.com/BIM/ArticleID/11436/BIM-101-What-is-Building-Information-Modeling.aspx)[Information-Modeling.aspx](https://www.engineering.com/BIM/ArticleID/11436/BIM-101-What-is-Building-Information-Modeling.aspx)
- <span id="page-50-2"></span>Co je BIM a kdy vznikl. *BIMTECH* [online]. Praha: BIM Technology [cit. 2020-03-  $[6]$ 15]. Dostupné z: <https://bimtech.cz/bim/>
- $[7]$ ŠMEJKAL, Daniel. Mýty o BIM: Co je a co není IFC: Industry Foundation Classes chápeme je správně? BIMfo [online]. Praha: CAD STUDIO, CASUA, 2017, 20.3.2017 [cit. 2020-03-15]. Dostupné z: [https://www.bimfo.cz/Aktuality/Myty-o-](https://www.bimfo.cz/Aktuality/Myty-o-BIM-Co-je-a-co-neni-IFC.aspx)[BIM-Co-je-a-co-neni-IFC.aspx](https://www.bimfo.cz/Aktuality/Myty-o-BIM-Co-je-a-co-neni-IFC.aspx)
- <span id="page-50-3"></span>BILOVÁ, Karolína. Adaptace BIM v Evropě. *REVITblog* [online]. Online: ADEON CZ,  $\lceil 8 \rceil$ 2019, 23.8.2019 [cit. 2020-03-15]. Dostupné z: <https://www.revit3dblog.cz/adaptace-bim-v-evrope/>
- <span id="page-50-8"></span> $[9]$ BILOVÁ, Karolína. Autodesk Revit – Sdílené souřadnice. *REVITblog* [online]. Online: ADEON CZ, 2019, 23.8.2019 [cit. 2020-03-15]. Dostupné z: <https://www.revit3dblog.cz/sdilene-souradnice/>
- $[10]$ ŠKARKA, Václav. Který software pro 3D BIM navrhování je nejpoužívanější? *REVITblog* [online]. Online: EDEON CZ, 2019, 13.9.2019 [cit. 2020-03-15]. Dostupné z: <https://www.revit3dblog.cz/nejpouzivanejsi-bim-sw/>
- <span id="page-50-4"></span>TUNKA, Lukáš. LOD=LOD+LOI: Informační podrobnost BIM  $[11]$ modelu. *BIMfo* [online]. Praha: CADSTUDIO, CASUA, 2017, 2.2.2017 [cit. 2020- 03-15]. Dostupné z: <https://www.bimfo.cz/Aktuality/LOD-LOD-LOI.aspx>
- TUNKA, Lukáš. LOD Level Of Development: Co znamená pojem Level of  $\lceil 12 \rceil$ Development pro spolehlivost informačního modelu stavby. *Bimfo* [online]. Praha: CADSTUDIO, CASUA, 2016, 14.4.2016 [cit. 2020-03-15]. Dostupné z: <https://www.bimfo.cz/Aktuality/LOD-Level-Of-Development.aspx>
- <span id="page-51-0"></span> $\lceil 13 \rceil$ BIM Level of Development: LOD 100, 200, 300, 350, 400, 500. *BIM modeling services: 3D Revit-CAD Outsourcing company CT USA* [online]. East Hartford, Connecticut: United BIM [cit. 2020-03-15]. Dostupné z: [https://www.united](https://www.united-bim.com/bim-level-of-development-lod-100-200-300-350-400-500/)[bim.com/bim-level-of-development-lod-100-200-300-350-400-500/](https://www.united-bim.com/bim-level-of-development-lod-100-200-300-350-400-500/)
- <span id="page-51-8"></span>BUREŠ, Jiří, Radim KRATOCHVÍL, Otakar ŠVÁBENSKÝ a Josef WEIGEL. *Družicové*   $\lceil 14 \rceil$ *metody v geodézii: Testování metody RTK na VUT v Brně*. str. 87 - 93. 2006. Brno: Econ Publishing, 2006. ISBN 80-864-3335-8. Dostupné také z: [http://tubo.fce.vutbr.cz/new/souboryPublikace/Bures\\_Kratoch](http://tubo.fce.vutbr.cz/new/souboryPublikace/Bures_Kratochvil_Svabensky_Weigel_semGPS06_def.pdf) vil Svabensky Weigel semGPS06 def.pdf
- <span id="page-51-5"></span> $[15]$ Faro Focus 3D laser scanner diagram. In: *3D Lase Scanning and Technical services: Streambend, LLC* [online]. Online, c2012-2020 [cit. 2020-03-16]. Dostupné z: <https://streambend.net/laser-scanning/>
- <span id="page-51-4"></span>FARO Focus3D: Features, Benefits & Technical Specifications. In: *GB-geodézie,*   $\lceil 16 \rceil$ *spol. s r.o.: geodézie, geod* [online]. Brno: FARO, c2013 [cit. 2020-03-16]. Dostupné z: [http://www.gb-geodezie.cz/wp-content/uploads/2016/01/FARO\\_-](http://www.gb-geodezie.cz/wp-content/uploads/2016/01/FARO_-Focus_3D.pdf) [Focus\\_3D.pdf](http://www.gb-geodezie.cz/wp-content/uploads/2016/01/FARO_-Focus_3D.pdf)
- <span id="page-51-1"></span> $[17]$ ODBOR 71100. Koncepce zavádění metody BIM v ČR schválena vládou: MPO. *Ministerstvo průmyslu a obchodu: Stavebnictví a suroviny* [online]. Praha: MPO, c2005-2020, 26.9.2017 [cit. 2020-03-17]. Dostupné z: [https://www.mpo.cz/cz/stavebnictvi-a-suroviny/bim/koncepce-zavadeni](https://www.mpo.cz/cz/stavebnictvi-a-suroviny/bim/koncepce-zavadeni-metody-bim-v-cr-schvalena-vladou--232136/)[metody-bim-v-cr-schvalena-vladou--232136/](https://www.mpo.cz/cz/stavebnictvi-a-suroviny/bim/koncepce-zavadeni-metody-bim-v-cr-schvalena-vladou--232136/)
- <span id="page-51-2"></span> $[18]$ MINISTERSTVO PRŮMYSLU A OBCHODU. Koncepce zavádění metody BIM v České republice: Normal MPO BaW. In: *Příloha ke stažení* [online]. 26.9.2017. Praha: MPO, 2017, září 2017, s. 1-49 [cit. 2020-03-17]. Dostupné z: [https://www.mpo.cz/assets/cz/stavebnictvi-a-suroviny/bim/2017/10/Koncepce](https://www.mpo.cz/assets/cz/stavebnictvi-a-suroviny/bim/2017/10/Koncepce-zavadeni-metody-BIM-v-CR.pdf)[zavadeni-metody-BIM-v-CR.pdf](https://www.mpo.cz/assets/cz/stavebnictvi-a-suroviny/bim/2017/10/Koncepce-zavadeni-metody-BIM-v-CR.pdf)
- <span id="page-51-10"></span>GEOTRONICS PRAHA. Trimble RealWorks Software. *GEOTRONICS Praha: Váš*   $[19]$ *geoshop* [online]. Praha: Trimble Software, c2016 [cit. 2020-03-18]. Dostupné z: <https://geotronics.cz/geodezie/software/trimble-realworks/>
- <span id="page-51-9"></span> $\lceil 20 \rceil$ TRIMBLE INC. *Trimble - Transforming the Way the World Works: General Survey Help* [online]. 2017 [cit. 2018-03-16]. Dostupné [z:http://apps.trimbleaccess.com/help/en/TrimbleAccess=2017](http://apps.trimbleaccess.com/help/en/TrimbleAccess=2017)
- <span id="page-51-7"></span>*FARO Laser Scanner Focus3D Manual* [online]. February 2013. USA: FARO  $\lceil 21 \rceil$ Technologies, c2013 [cit. 2020-03-18]. Dostupné z: [https://knowledge.faro.com/Hardware/3D\\_Scanners/Focus/User\\_Manual\\_for\\_th](https://knowledge.faro.com/Hardware/3D_Scanners/Focus/User_Manual_for_the_Focus3D_20-120_and_S_20-120) [e\\_Focus3D\\_20-120\\_and\\_S\\_20-120](https://knowledge.faro.com/Hardware/3D_Scanners/Focus/User_Manual_for_the_Focus3D_20-120_and_S_20-120)
- <span id="page-51-12"></span> $[22]$ Autodesk Revit 2020: Nápověda. *Autodesk: Software pro 3D navrhování, projektování a zábavu* [online]. USA: Autodesk, c2020, 2020 [cit. 2020-03-19]. Dostupné z: <http://help.autodesk.com/view/RVT/2020/CSY/>
- <span id="page-51-6"></span>TRČKA, Vojtěch. Faro FOCUS 3D při měření, 23.10.2019  $\lceil 23 \rceil$
- <span id="page-51-3"></span>*Mapy.cz: 3D pohled* [online]. Praha, c2020 [cit. 2020-03-19]. Dostupné z:  $[24]$ [https://mapy.cz/zakladni?x=16.6559848&y=49.3602047&z=19&m3d=1&height=](https://mapy.cz/zakladni?x=16.6559848&y=49.3602047&z=19&m3d=1&height=172&yaw=-1&pitch=-45) [172&yaw=-1&pitch=-45](https://mapy.cz/zakladni?x=16.6559848&y=49.3602047&z=19&m3d=1&height=172&yaw=-1&pitch=-45)
- <span id="page-51-11"></span> $[25]$ *Revit, BIM software: Autodesk* [online]. online: Autodesk, 2020 [cit. 2020-03-23]. Dostupné z: <https://www.autodesk.cz/products/revit/overview>
- $[26]$ CAD studio, řešení pro CAD/BIM/GIS: Autodesk partner [online]. Praha: cadstudio, 2020 [cit. 2020-03-23]. Dostupné z: <https://www.cadstudio.cz/aeccollection>
- $[27]$ NOVOTNÁ, Helena. *Základy BIM - Revit Architecture: seznámení s programem*. Brno: Vysoké učení technické, Fakulta stavební, 2014, 190 s. ISBN 978-80-214- 5023-3.
- <span id="page-52-0"></span> $[28]$ DRAHOTUSKÝ, Jiří. Autodesk Revit – Knihovna rodin a šablona dle ČSN. *REVITblog* [online]. Online: ADEON CZ, c2020, 3.11.2016 [cit. 2020-03-24]. Dostupné z: https://www.revit3dblog.cz/autodesk-revit-knihovna-rodin-asablona-dle-csn/

# <span id="page-53-0"></span>**10. Seznam použitých zkratek**

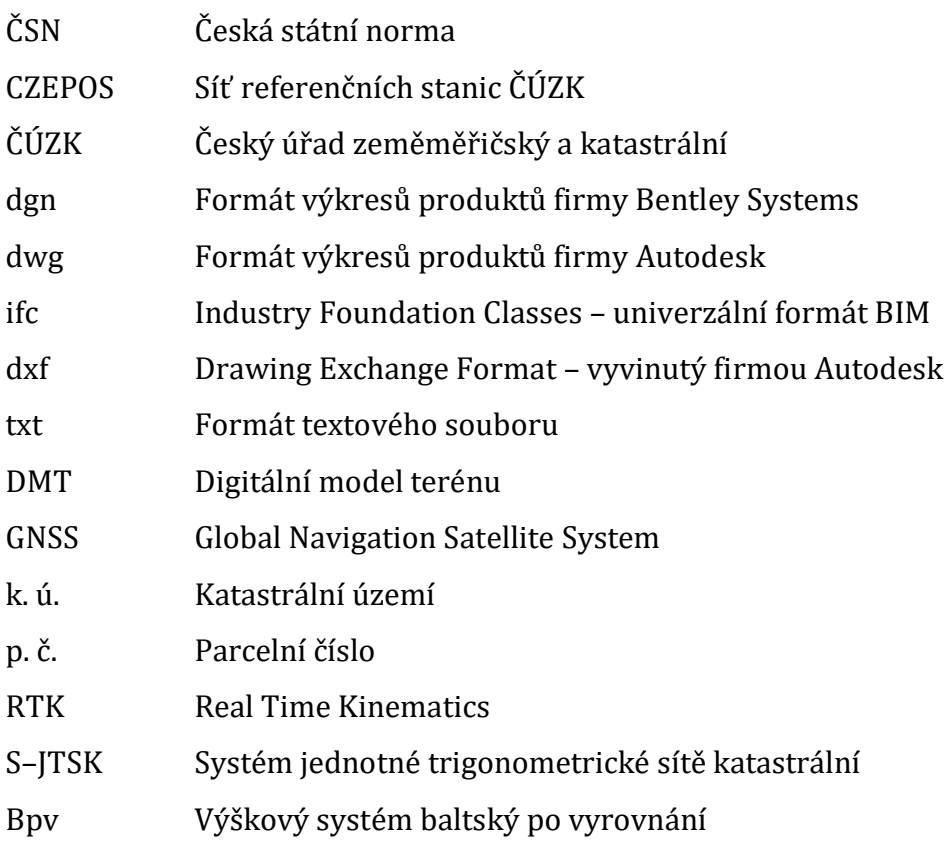

# <span id="page-54-0"></span>11. Seznam obrázků

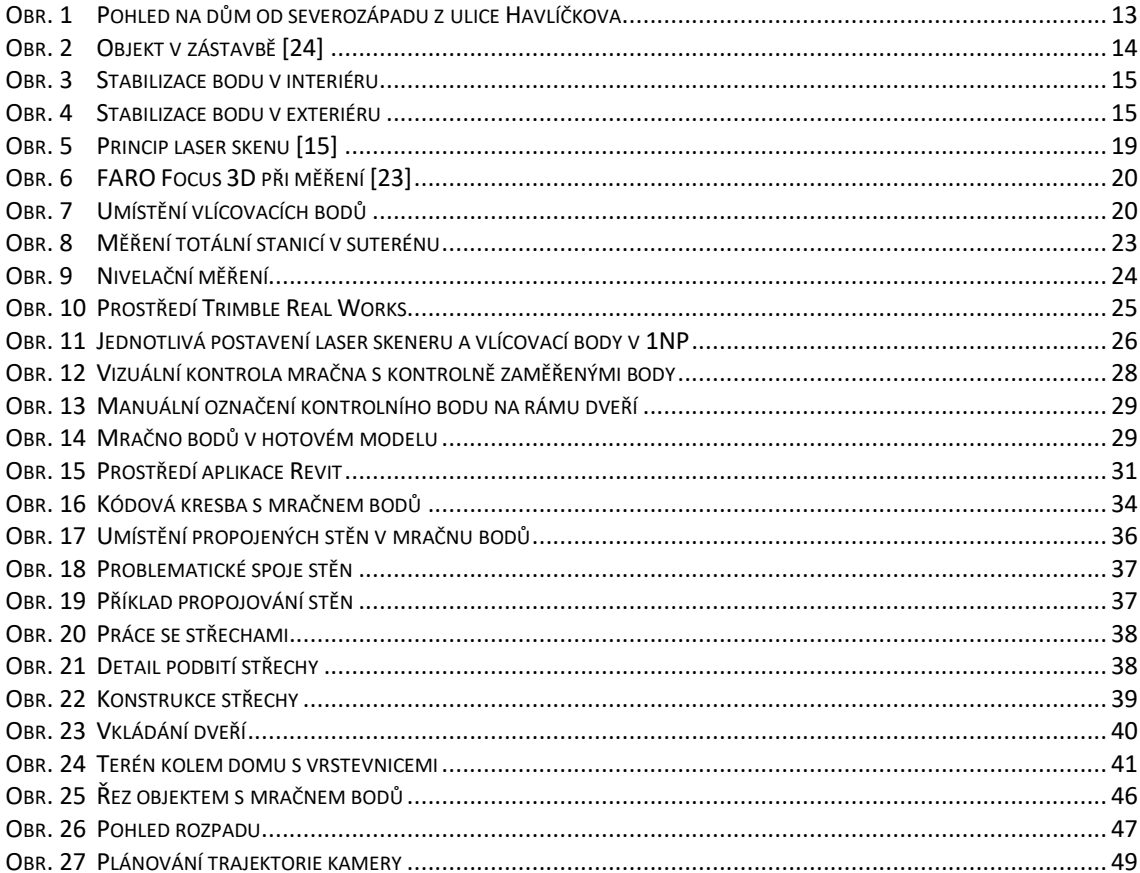

# <span id="page-55-0"></span>**12. Seznam tabulek**

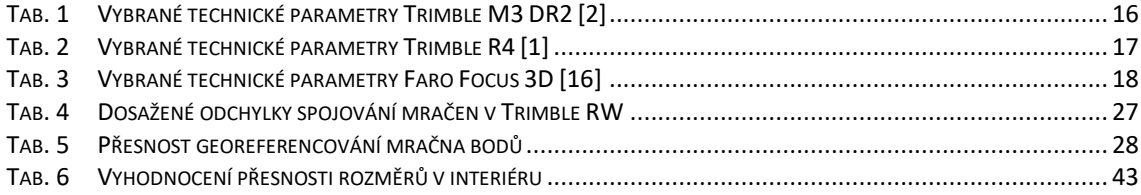

## <span id="page-56-0"></span>**13. Seznam příloh**

- 1. 3D model rodinného domu\* (.rvt)
- 2. Stavební dokumentace
	- 2.1. Výkres 1 Situační výkres (.pdf)
	- 2.2. Výkres 2 1S (.pdf)
	- 2.3. Výkres 3 1NP (.pdf)
	- 2.4. Výkres 4 2NP (.pdf)
	- 2.5. Výkres 5 Řez A (.pdf)
	- 2.6. Výkres 6 Řez B (.pdf)
	- 2.7. Výkres 7 Pohledy (.pdf)
- 3. Vizualizace exteriéru a interiéru
	- 3.1. Pohled severní (.jpg)
		- 3.2. Pohled jihovýchodní (.jpg)
		- 3.3. Pohled severozápadní (.jpg)
		- 3.4. Pohled severovýchodní (.jpg)
		- 3.5. Schodiště 2NP (.jpg)
		- 3.6. Chodba 2NP (.jpg)
		- 3.7. Koupelna 2NP (.jpg)
		- 3.8. Obývací pokoj 2NP (.jpg)
		- 3.9. Kuchyň z obývacího pokoje (.jpg)
		- 3.10.Kuchyň (.jpg)
		- 3.11.Garáž (.jpg)
		- 3.12. Chodba v suterénu (.jpg)
		- 3.13.Podkroví sever (.jpg)
		- 3.14.Podkroví jih (.jpg)
		- 3.15.Video prezentace interiér\* (.mp4)
		- 3.16.Video prezentace exteriér\* (.mp4)
- <span id="page-56-4"></span><span id="page-56-2"></span><span id="page-56-1"></span>4. Ostatní dokumentace
	- 4.1. Mračno bodů sken\* (.rcp)
	- 4.2. Mračno bodů ostatní\* (.rcp)
	- 4.3. Protokol vyrovnání sítě\* (.txt)
	- 4.4. Protokol GNSS měření\* (.txt)
	- 4.5. Protokol výpočtu PB\* (.txt)
	- 4.6. Zápisník měření\* (.txt)
	- 4.7. Podrobné body\_YXZ\* (.txt)
	- 4.8. Zápisník nivelačního měření\* (.pdf)
	- 4.9. Schéma vnější měřické sítě\* (.pdf)

<span id="page-56-5"></span><span id="page-56-3"></span>Poznámka: \* označuje přílohy, které jsou odevzdány pouze elektronicky (tzn. v přiloženém CD a v elektronické formě práce)

### **Příloha č. 4.1 – Vizualizace exteriéru - Pohled severní**

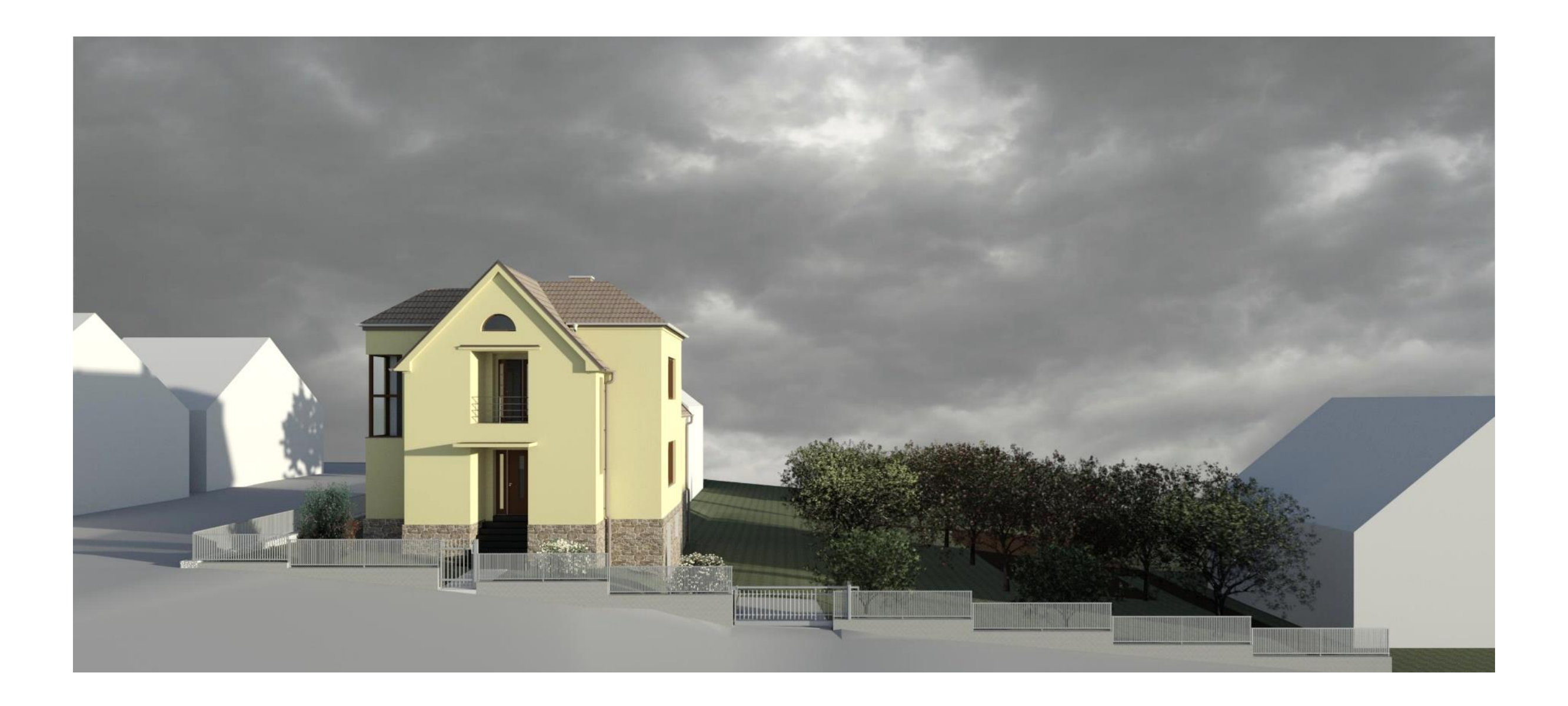

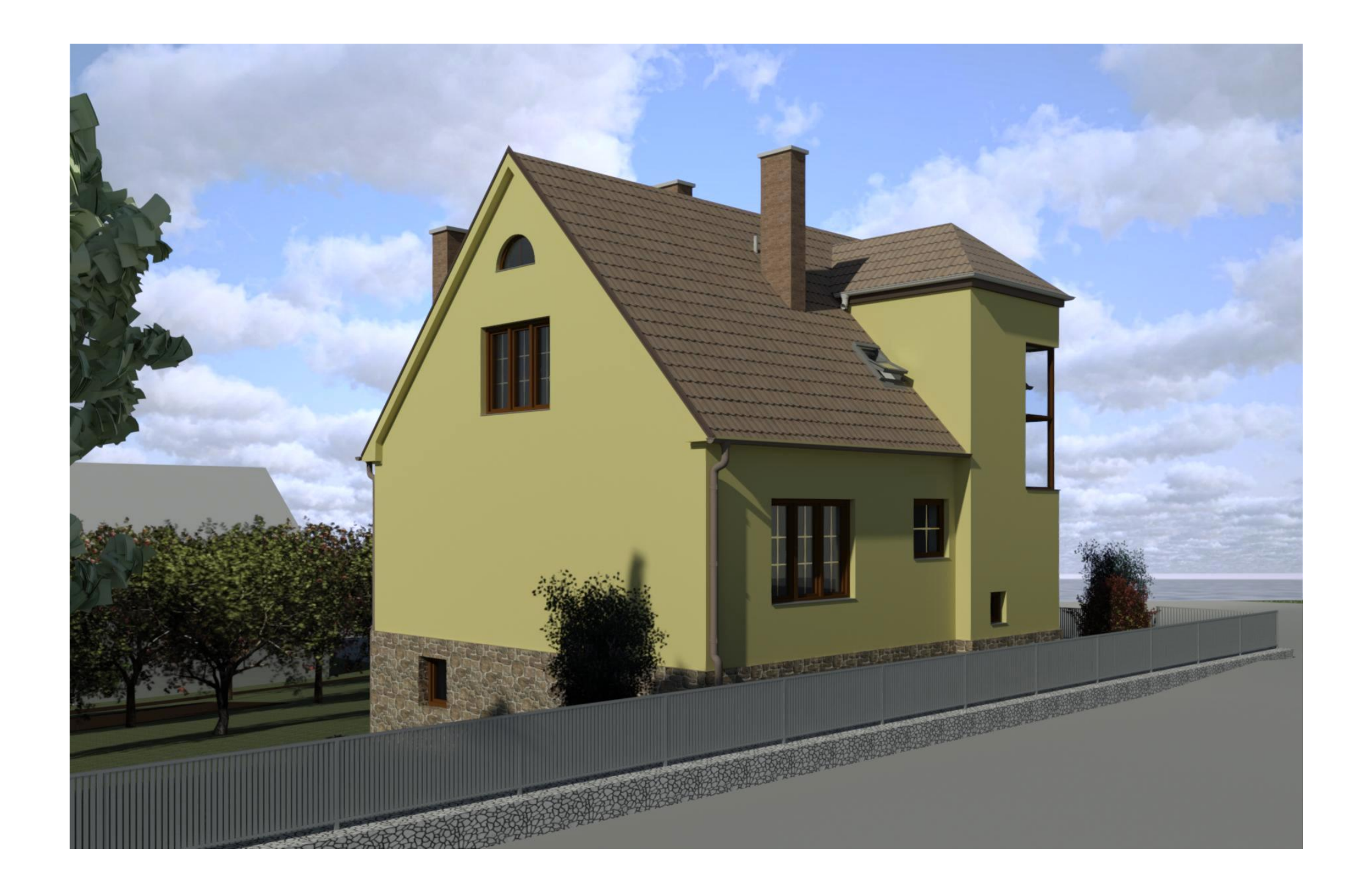

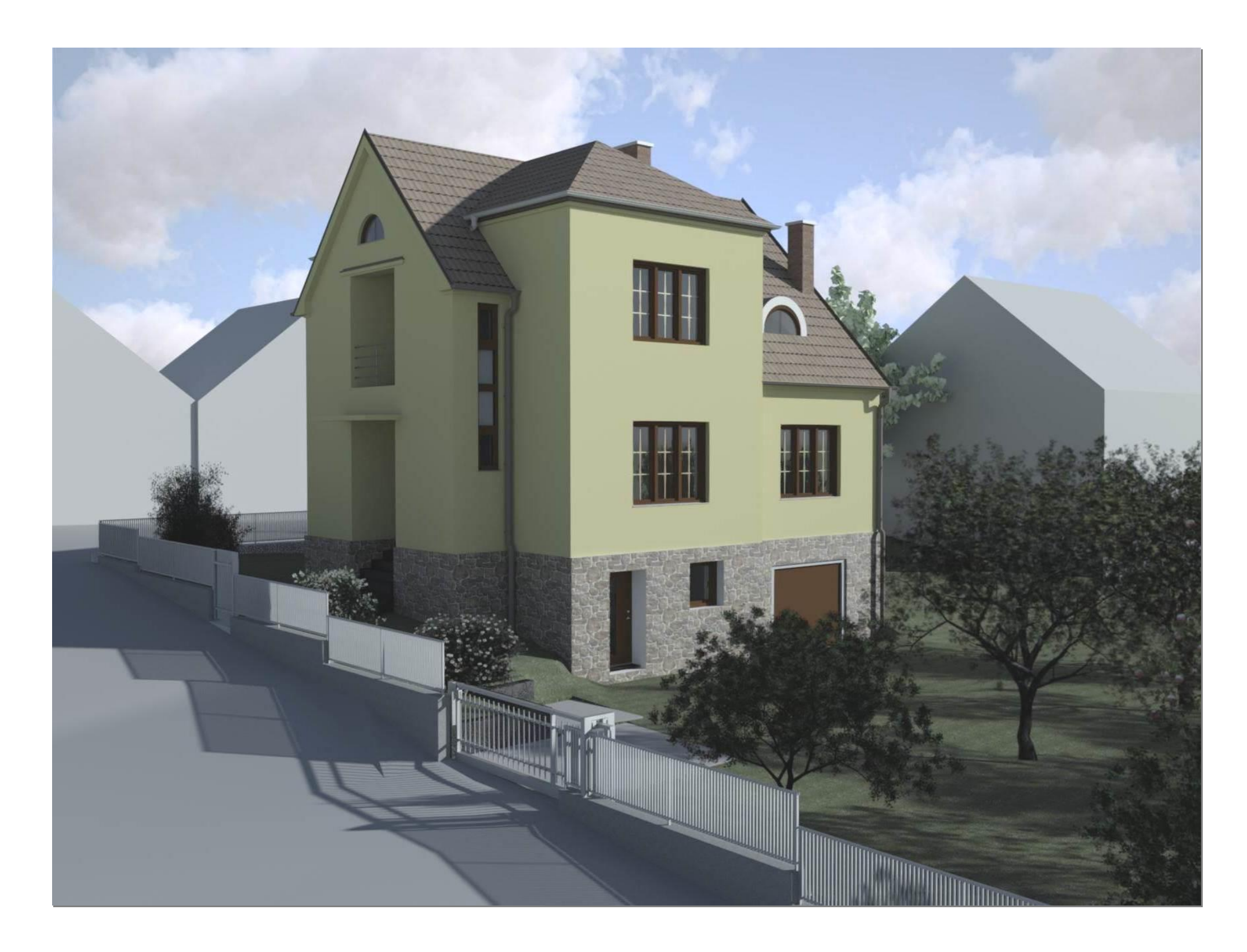

**Příloha č. 4.3 – Vizualizace exteriéru - Pohled severozápadní**

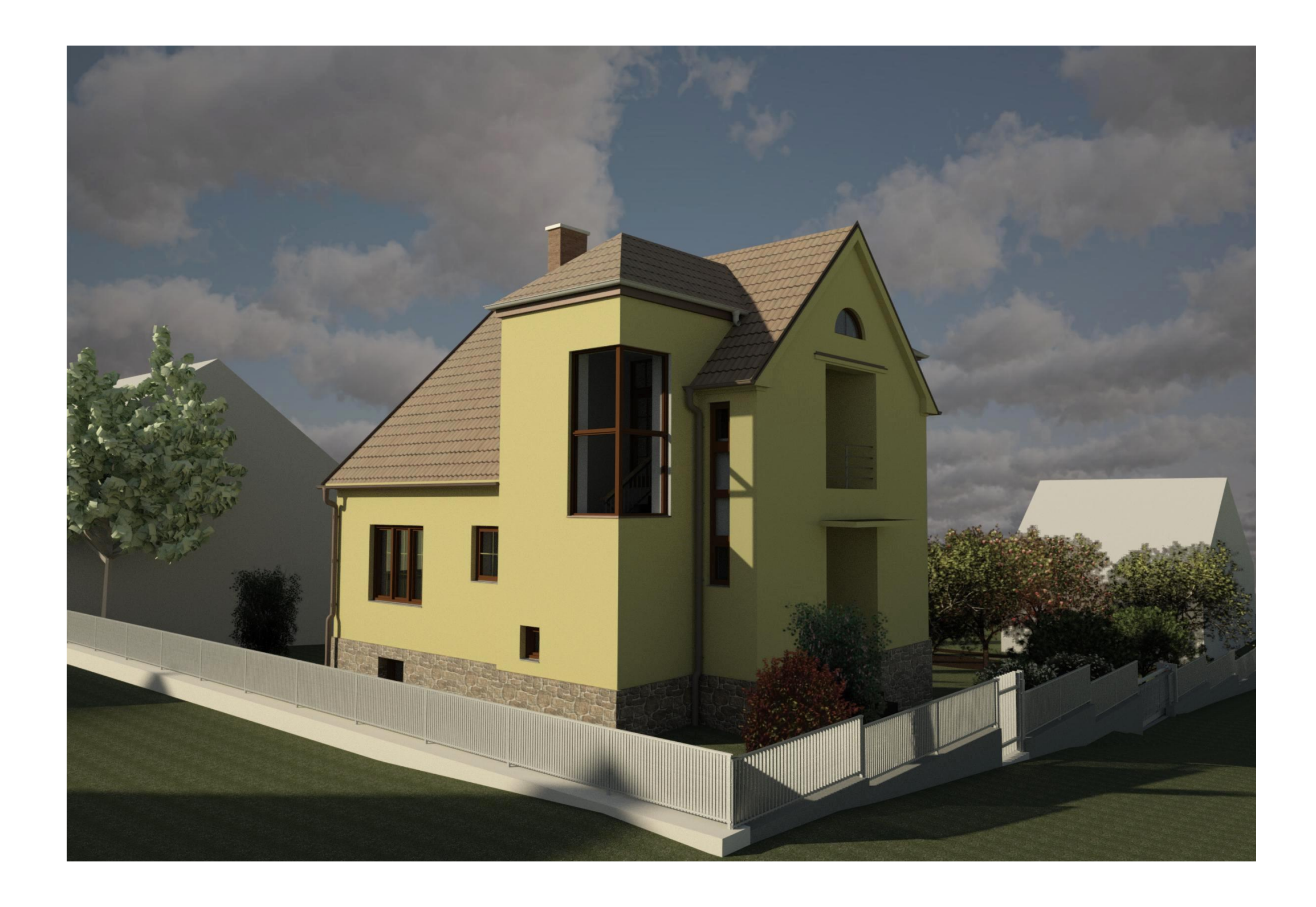

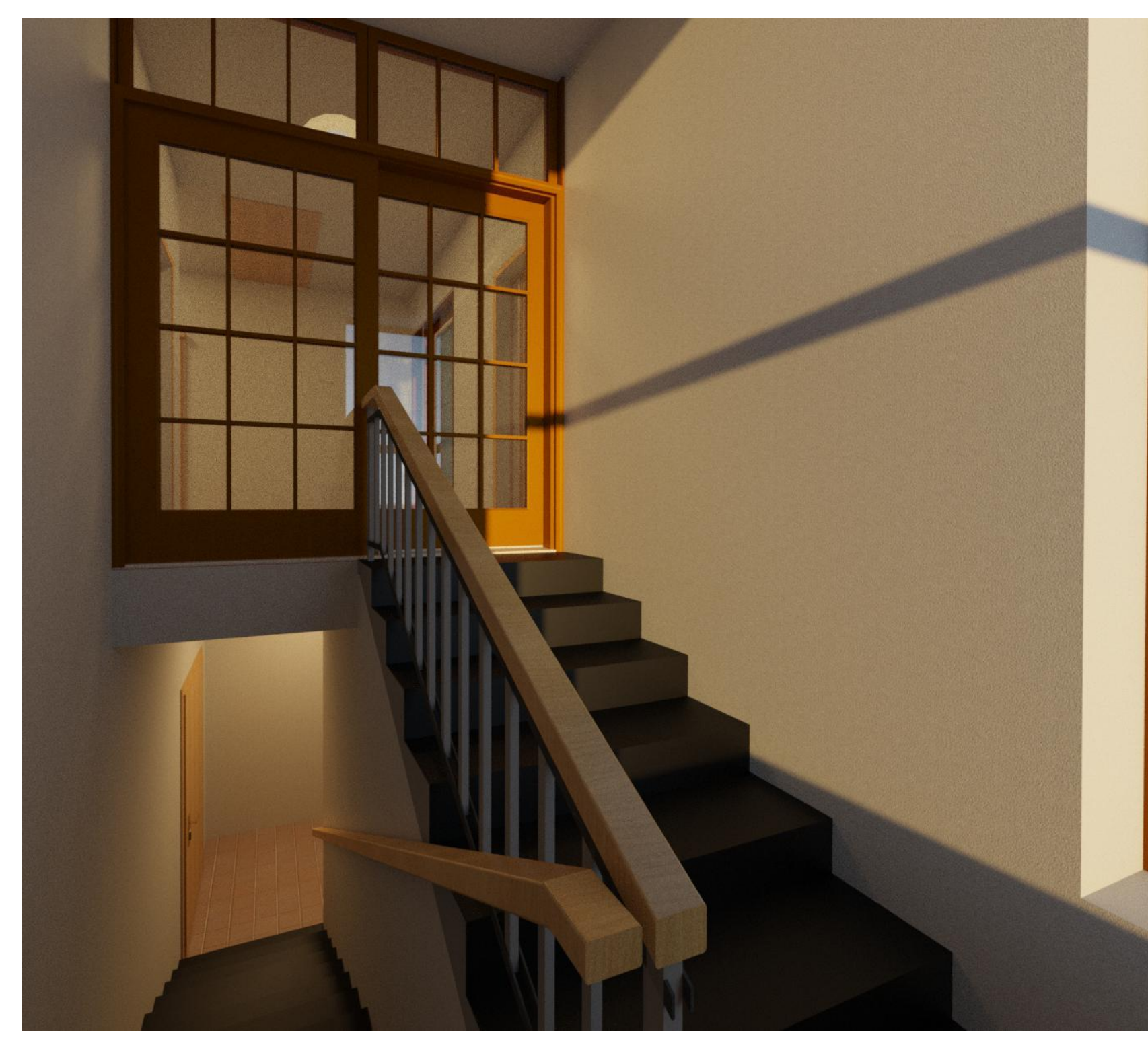

**Příloha č. 4.5 – Vizualizace interiéru – Schodiště 2NP**

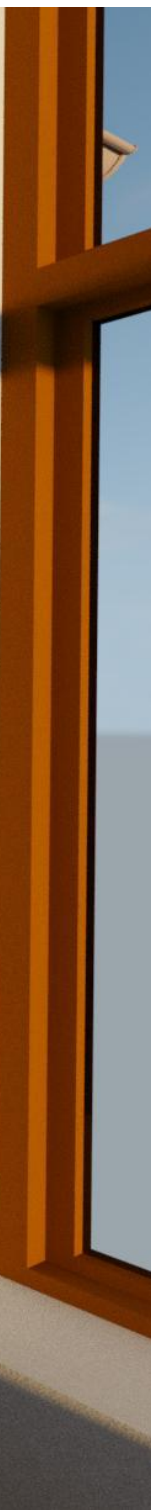

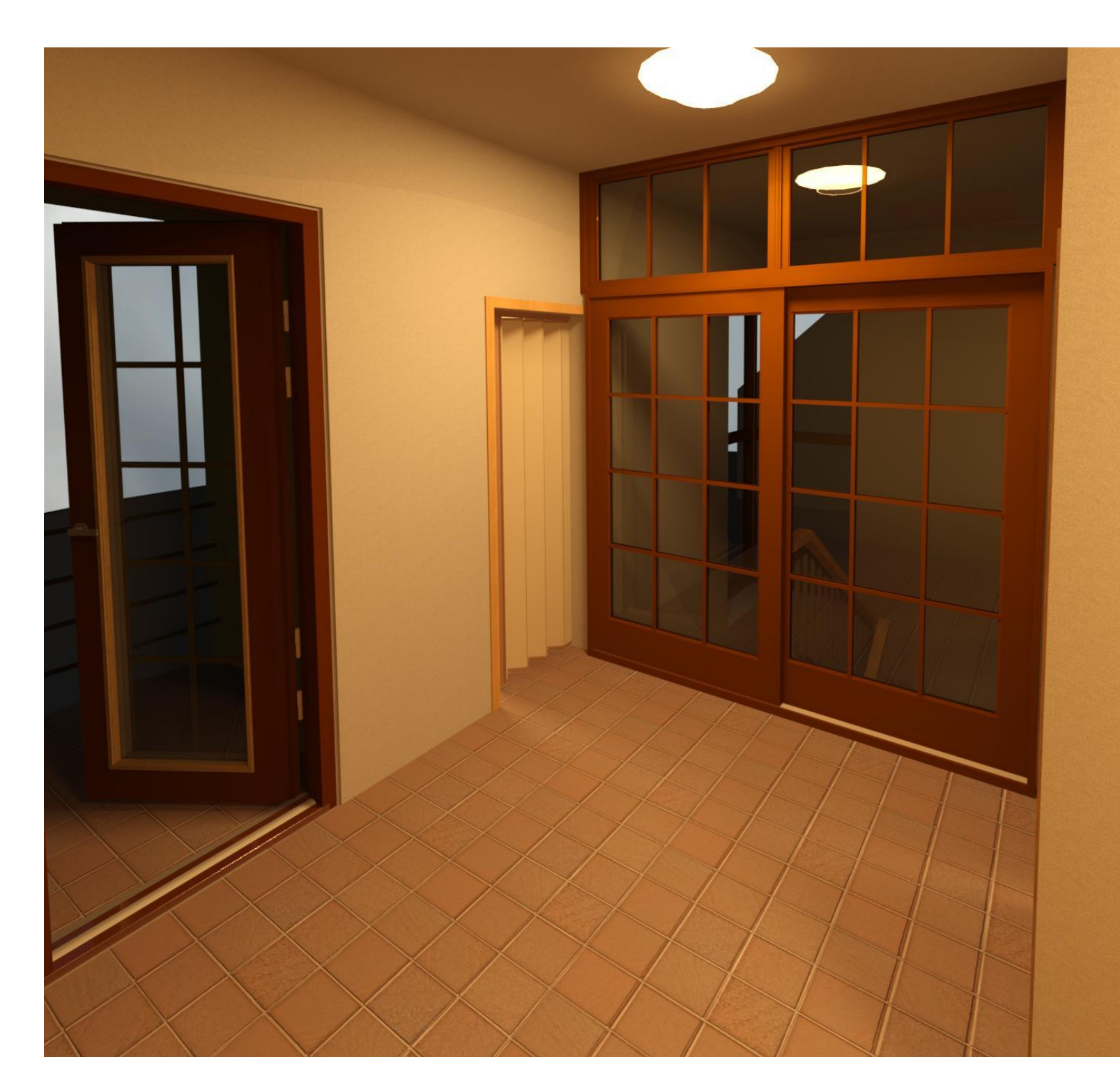

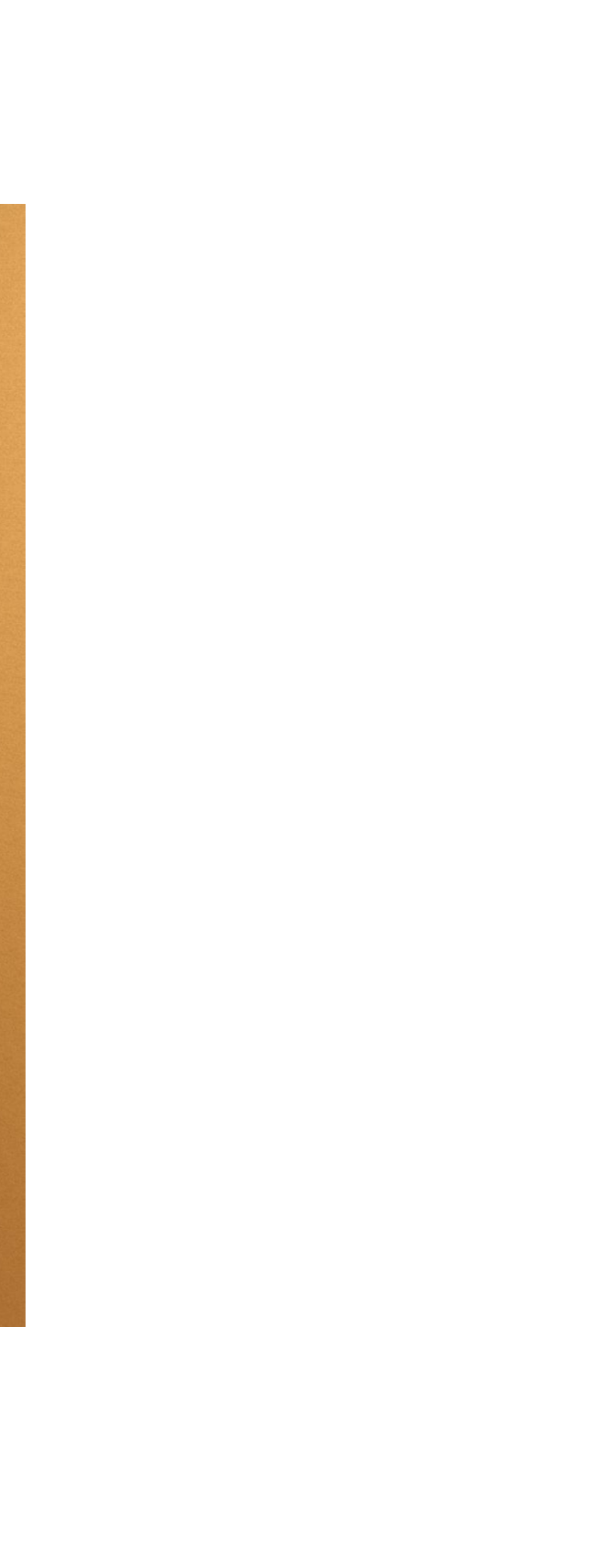

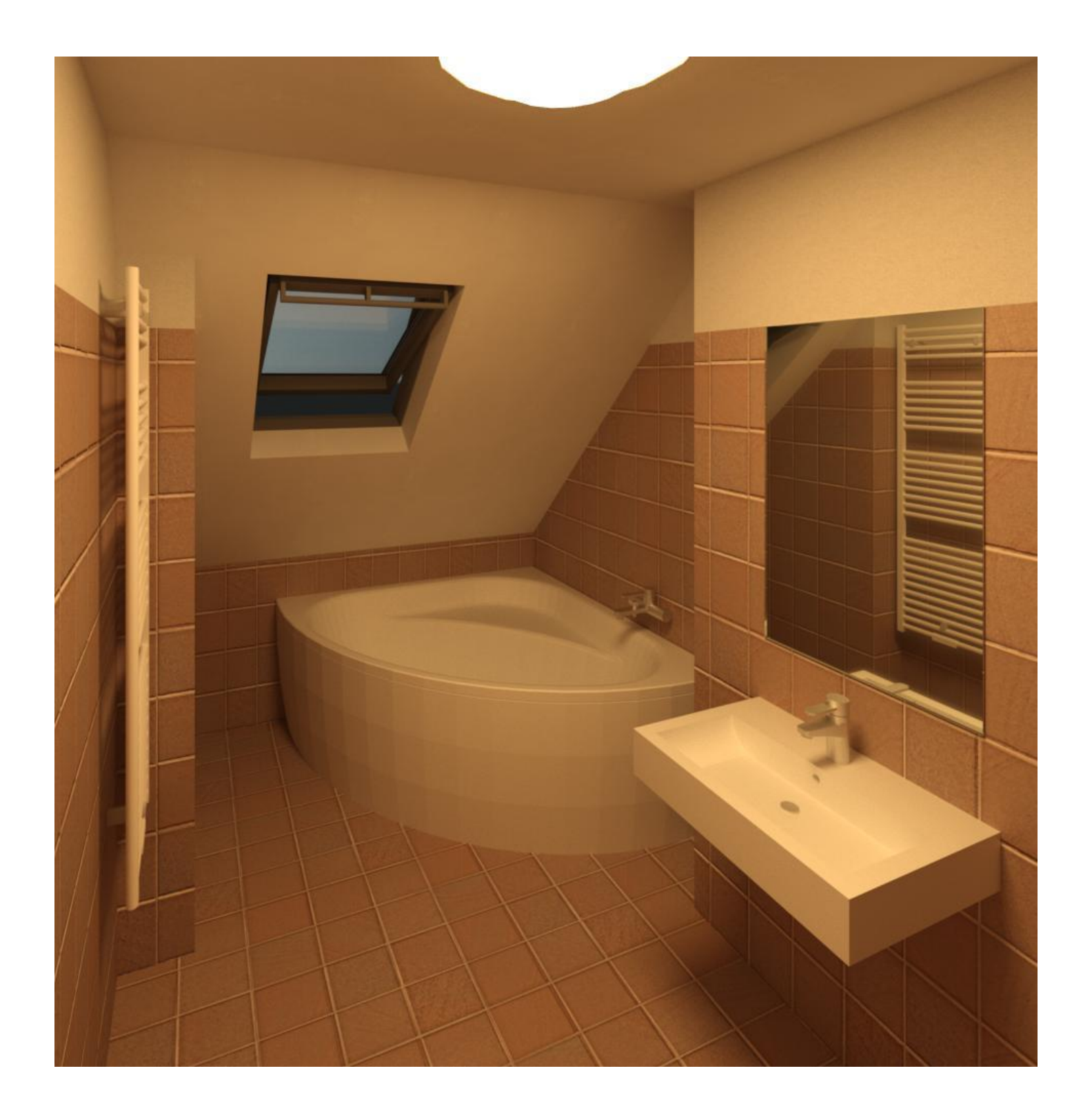

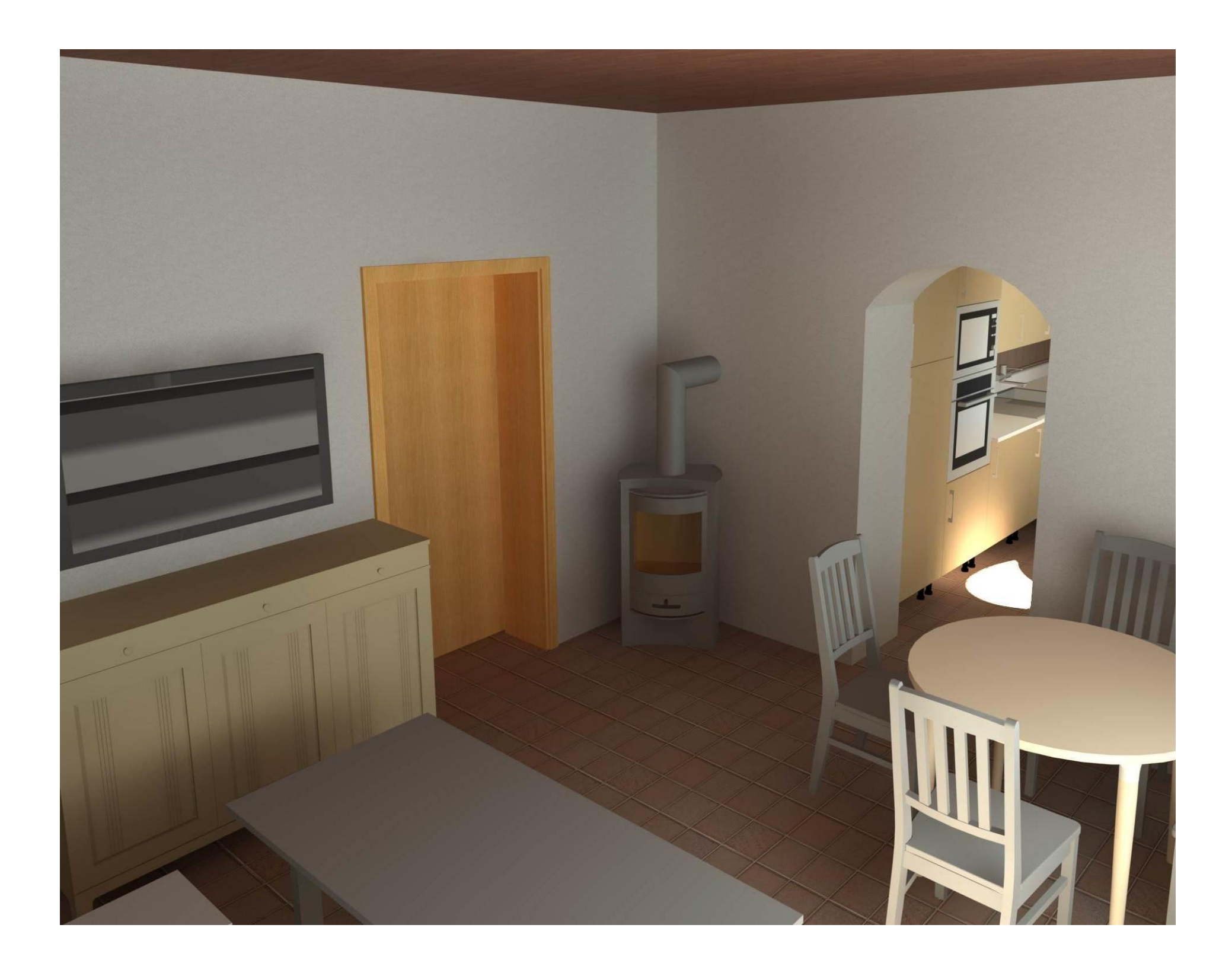

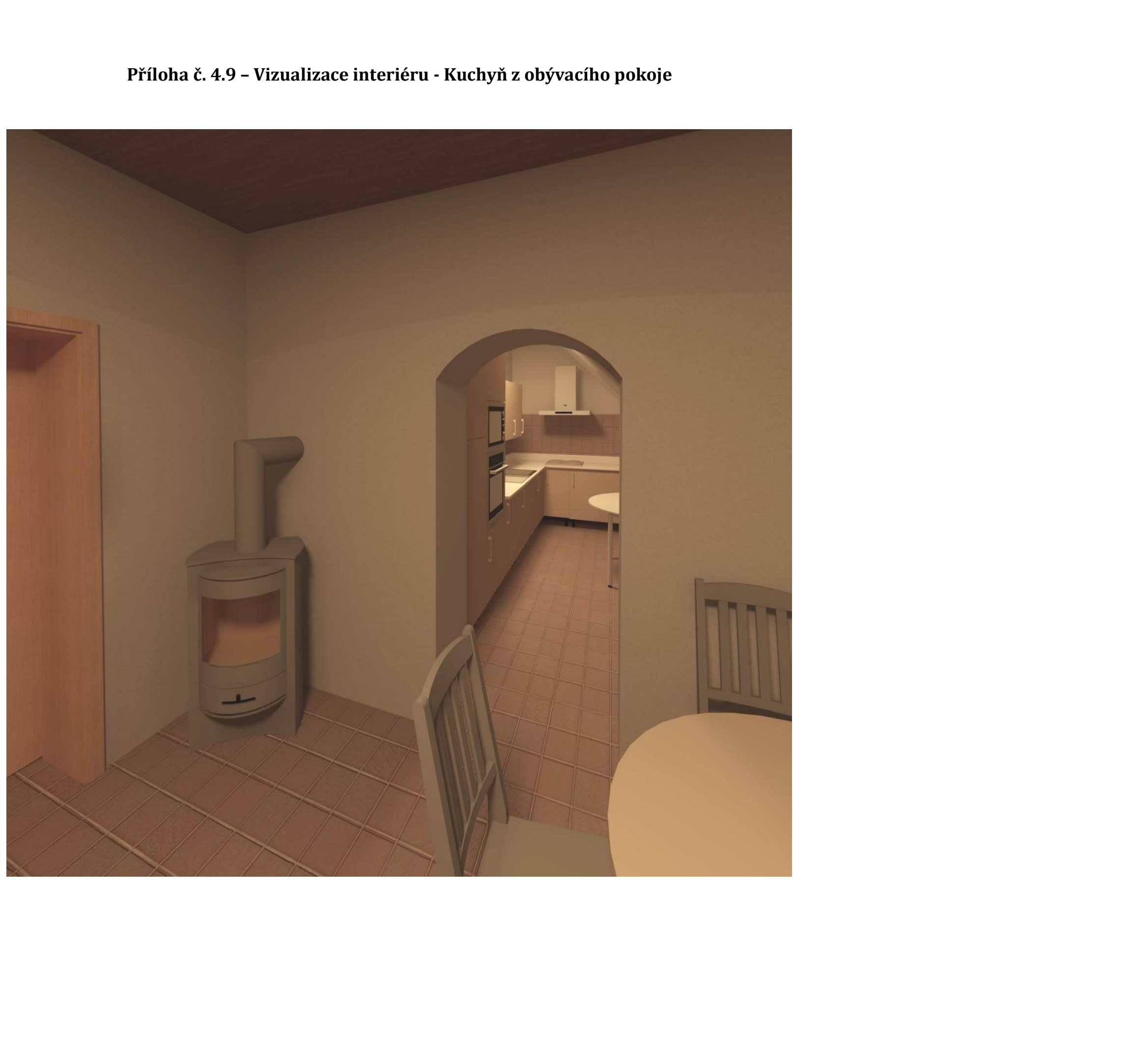

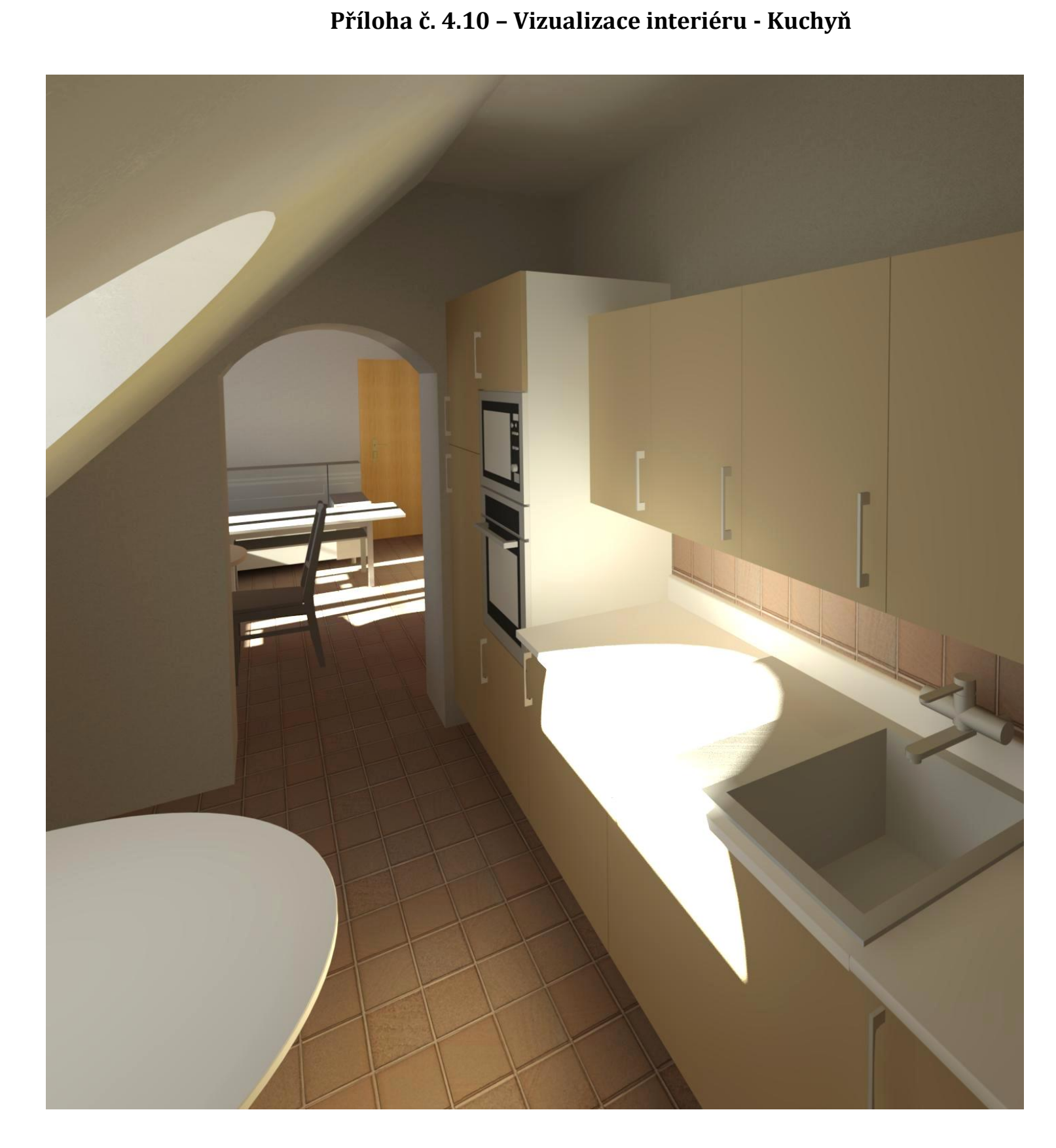

### **Příloha č. 4.11 – Vizualizace interiéru - Garáž**

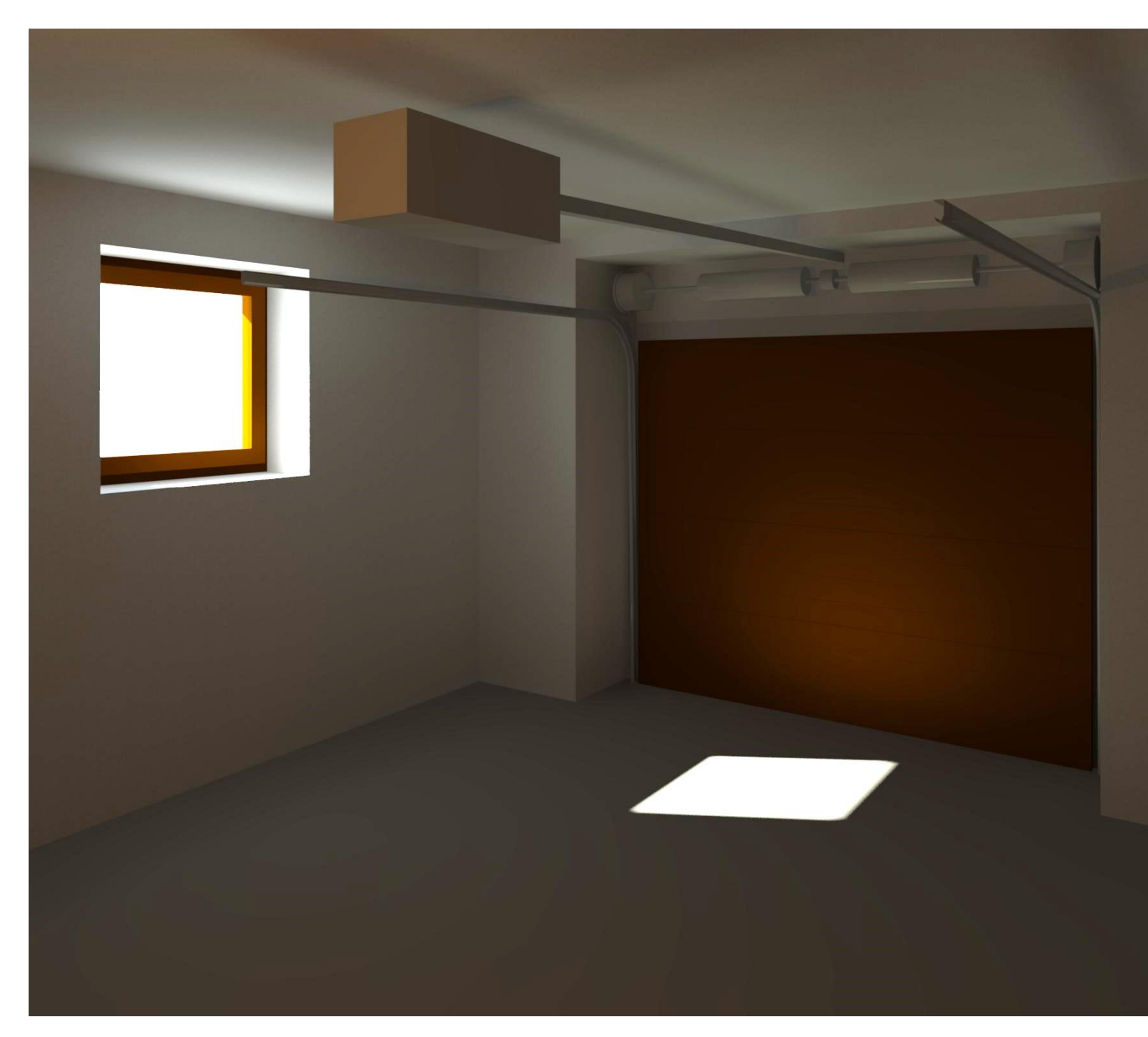

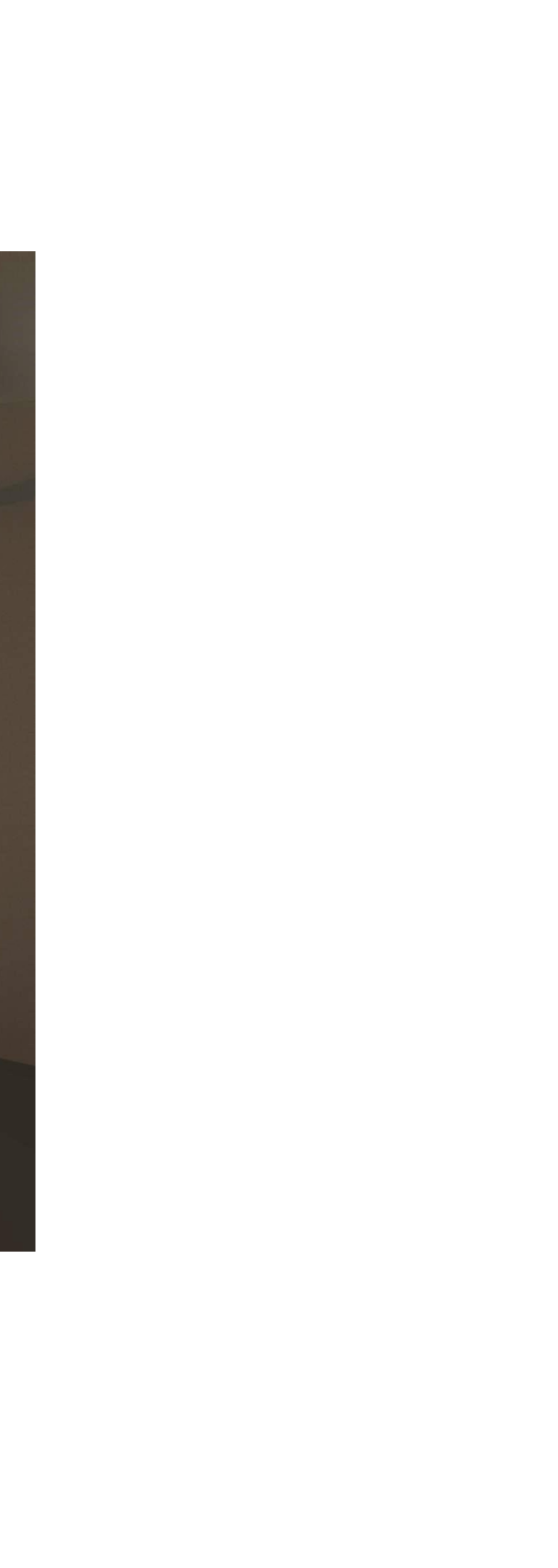

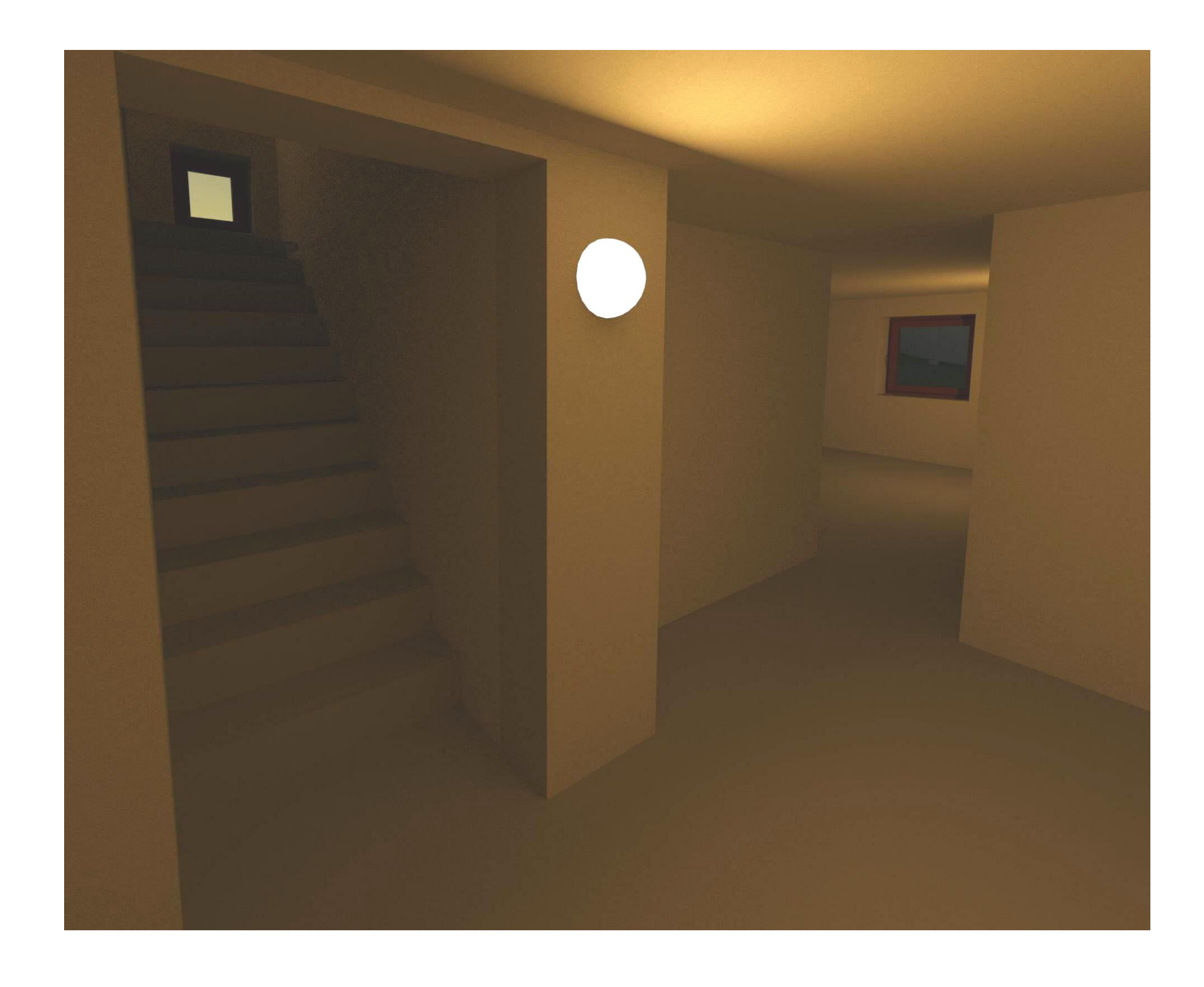

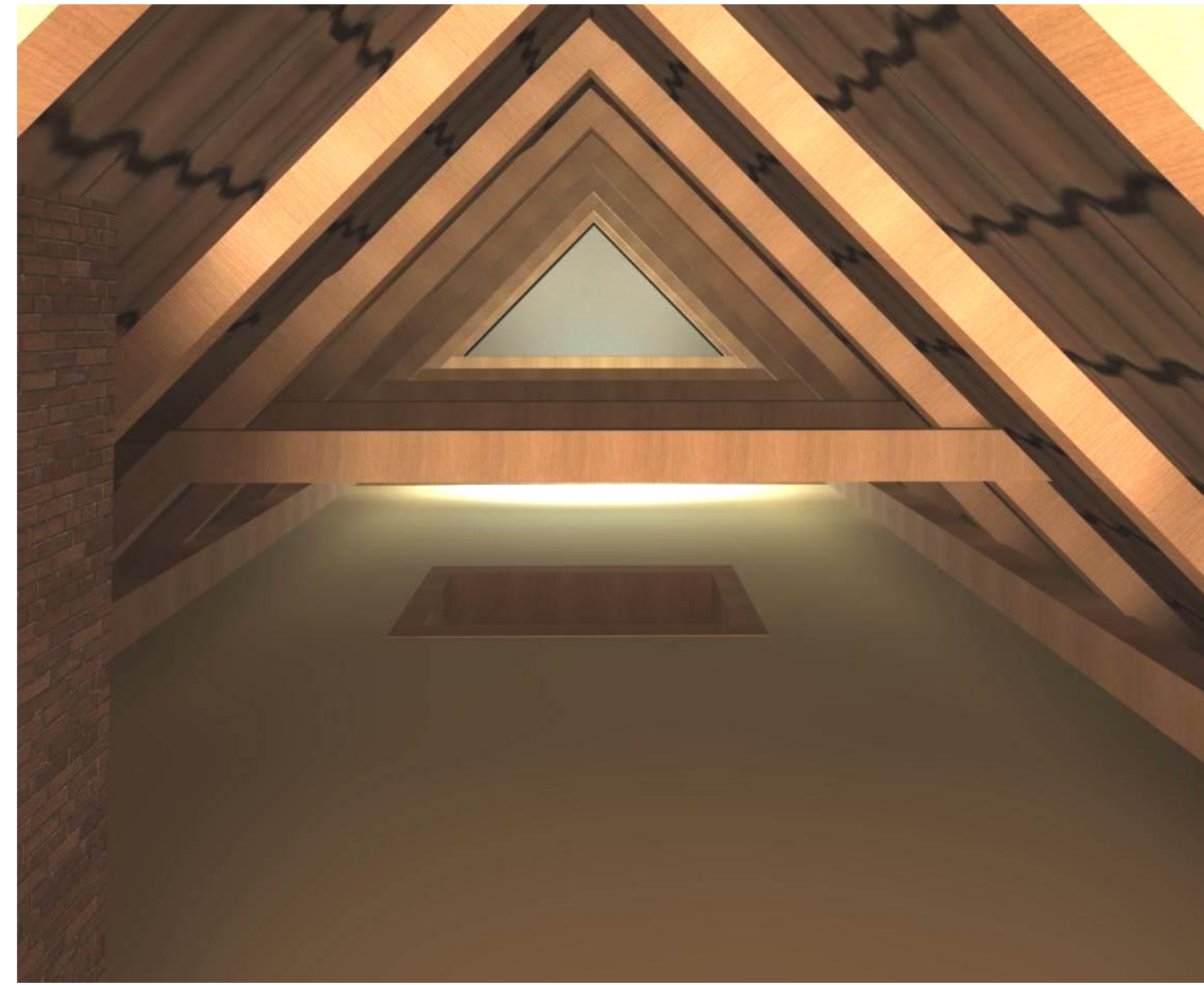

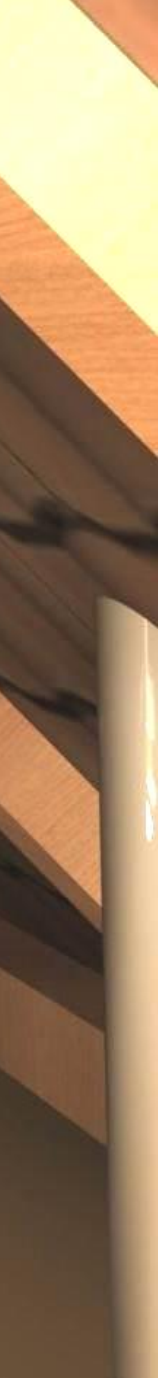

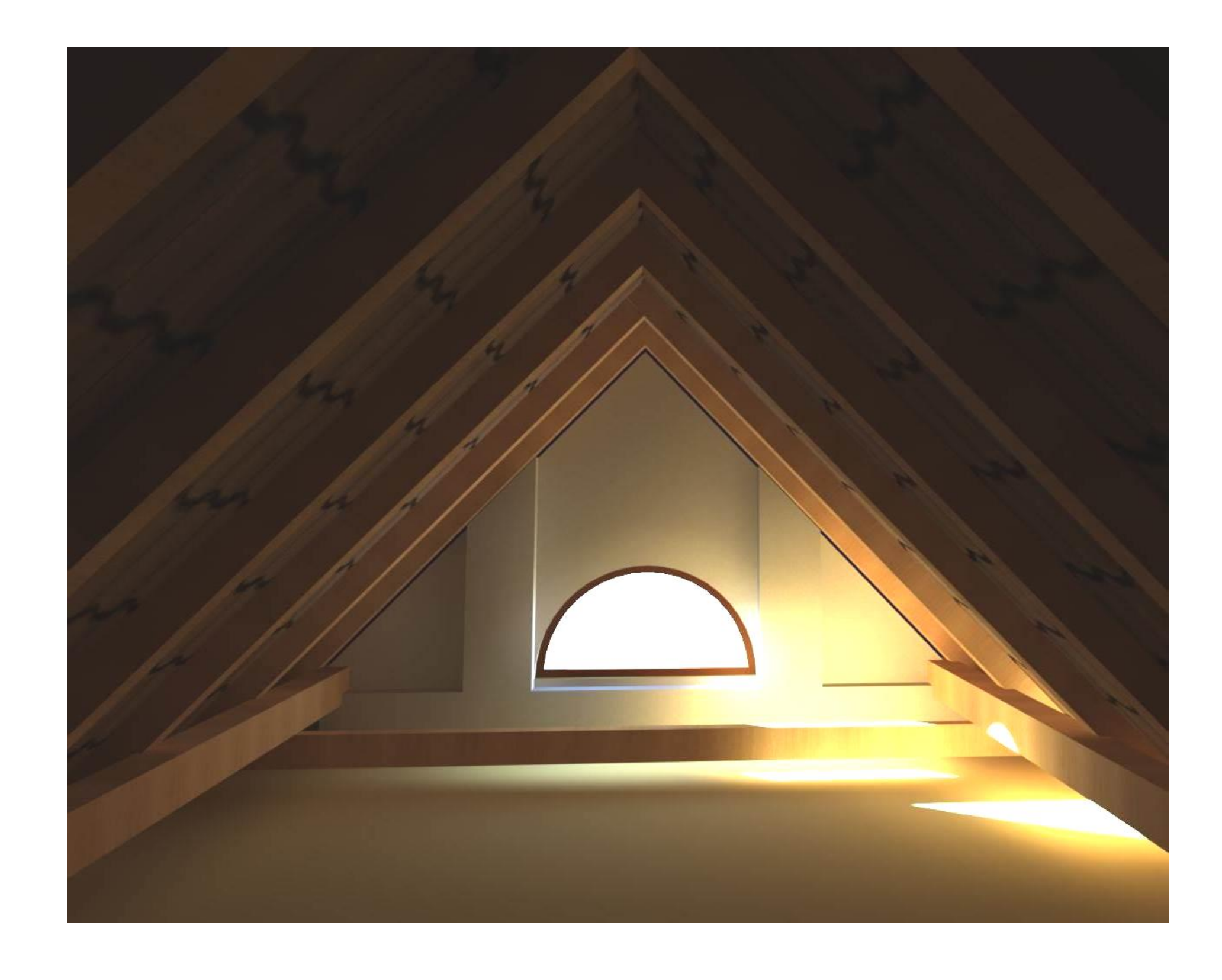